#### **ИНФОРМАЦИОННЫЕ ТЕХНОЛОГИИ В УПРАВЛЕНИИ ПРОЕКТАМИ НА БАЗЕ ПРОГРАММНЫХ ПРОДУКТОВ PRIMAVERA SYSTEMS, INC.**

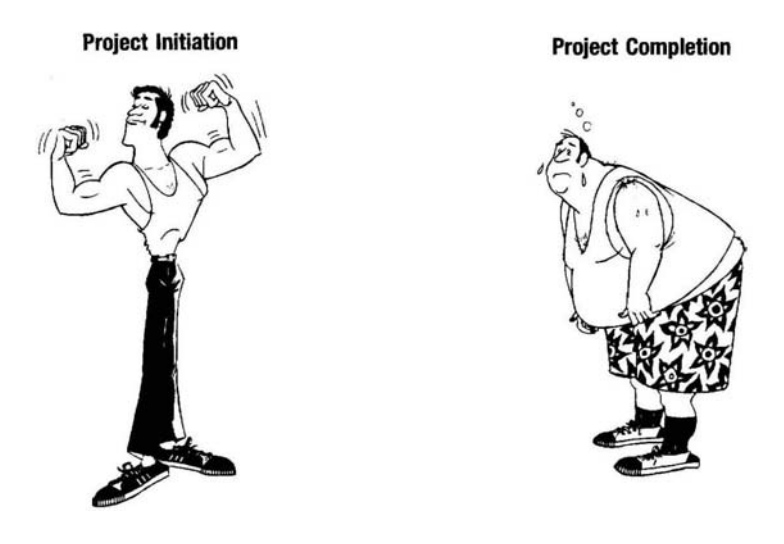

# **УЧЕБНЫЙ КУРС Primavera Project Planner Professional**

© **OOO "Проект-Менеджмент Бизнес Консалтинг"** 

**КИЕВ - 2006 г.**

## *СОДЕРЖАНИЕ МАТЕРИАЛОВ ТРЕНИНГА:*

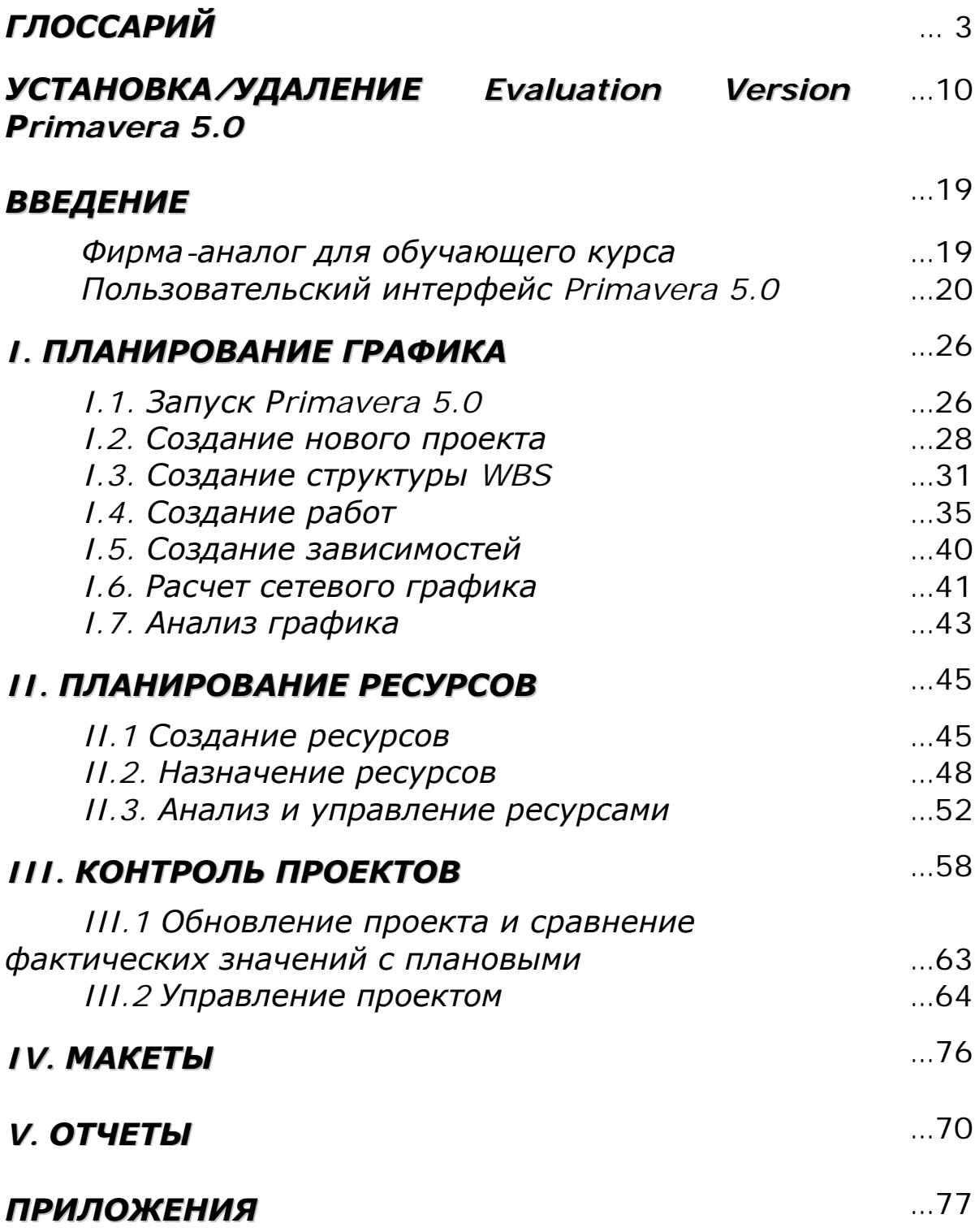

## *ГЛОССАРИЙ*

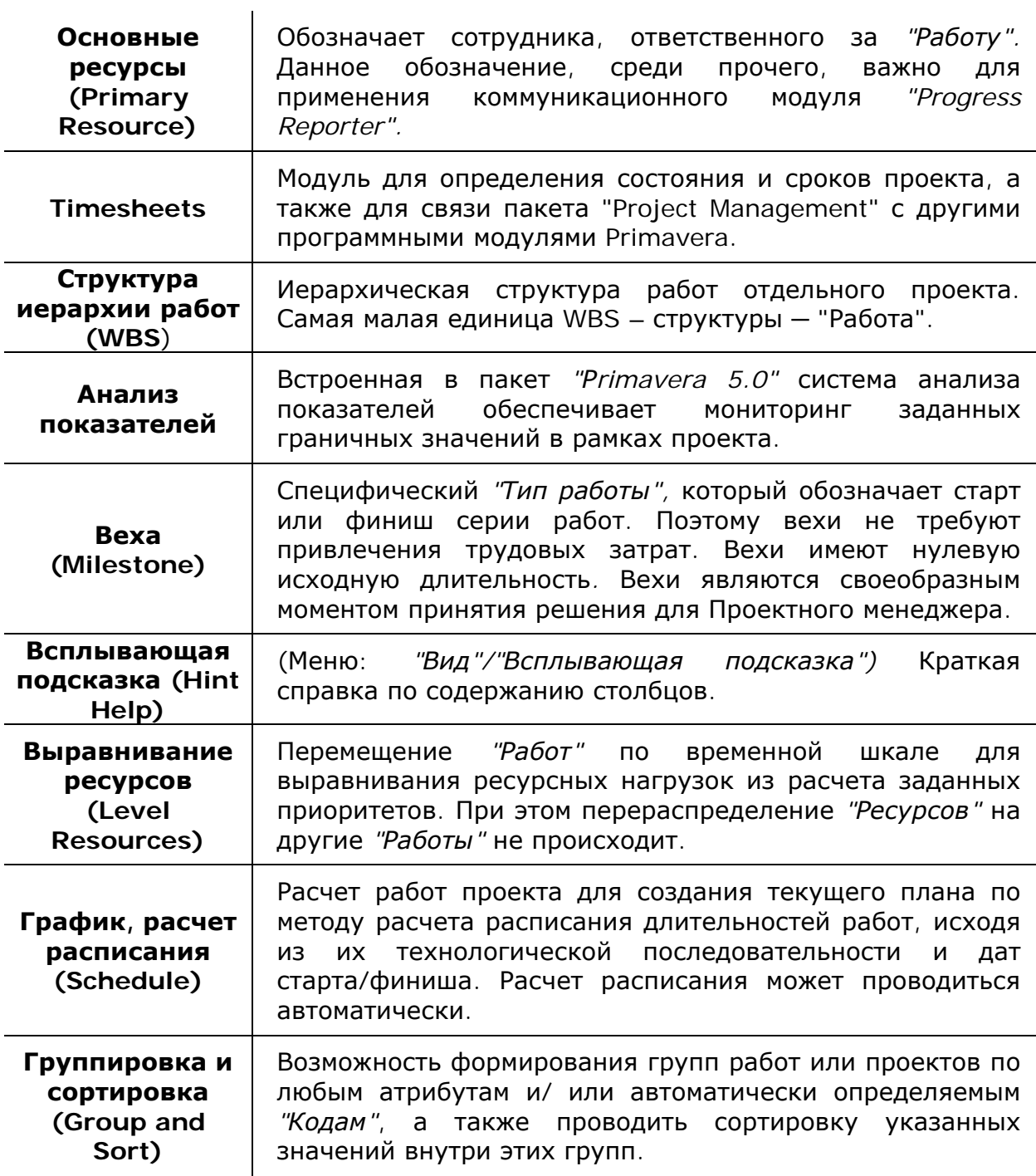

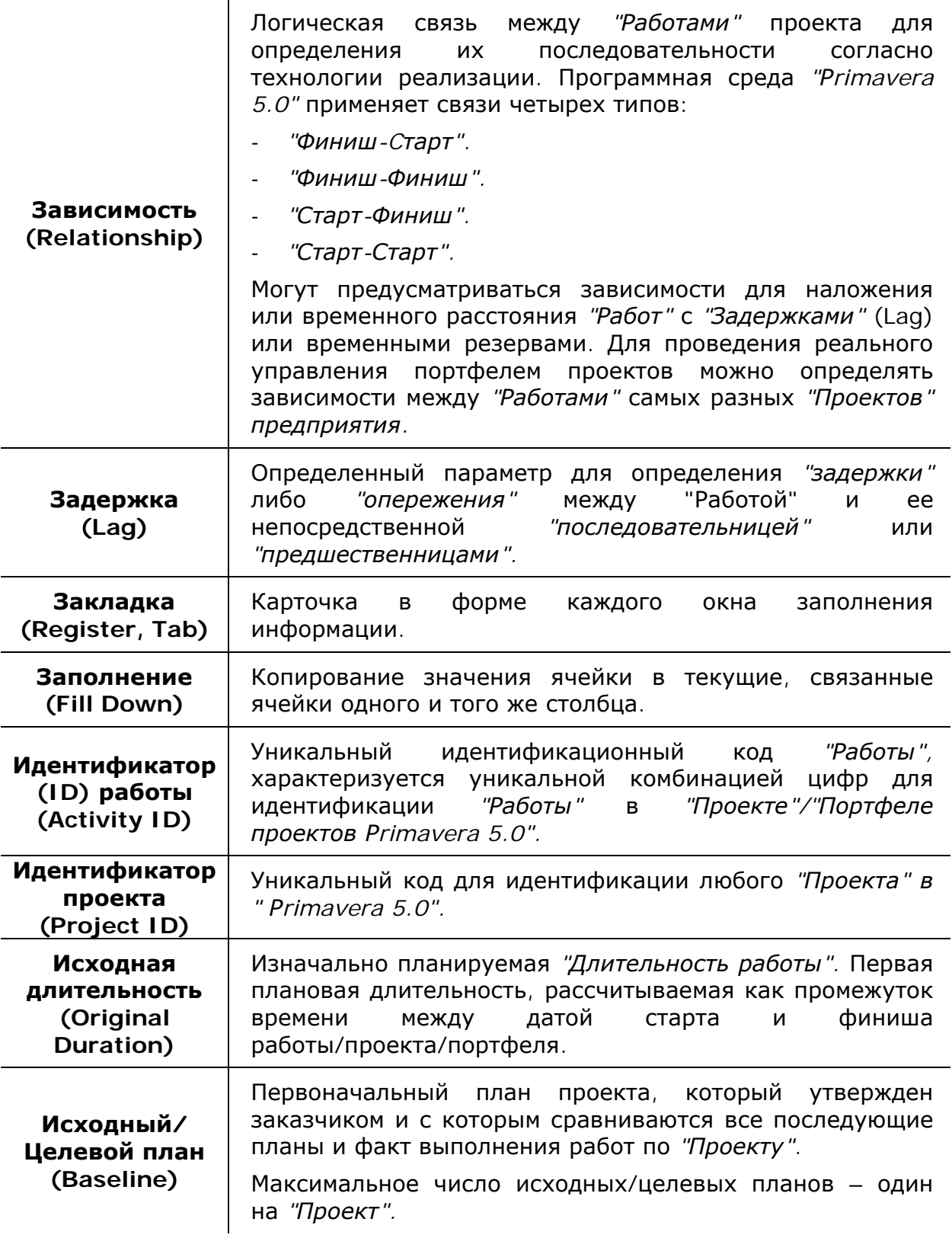

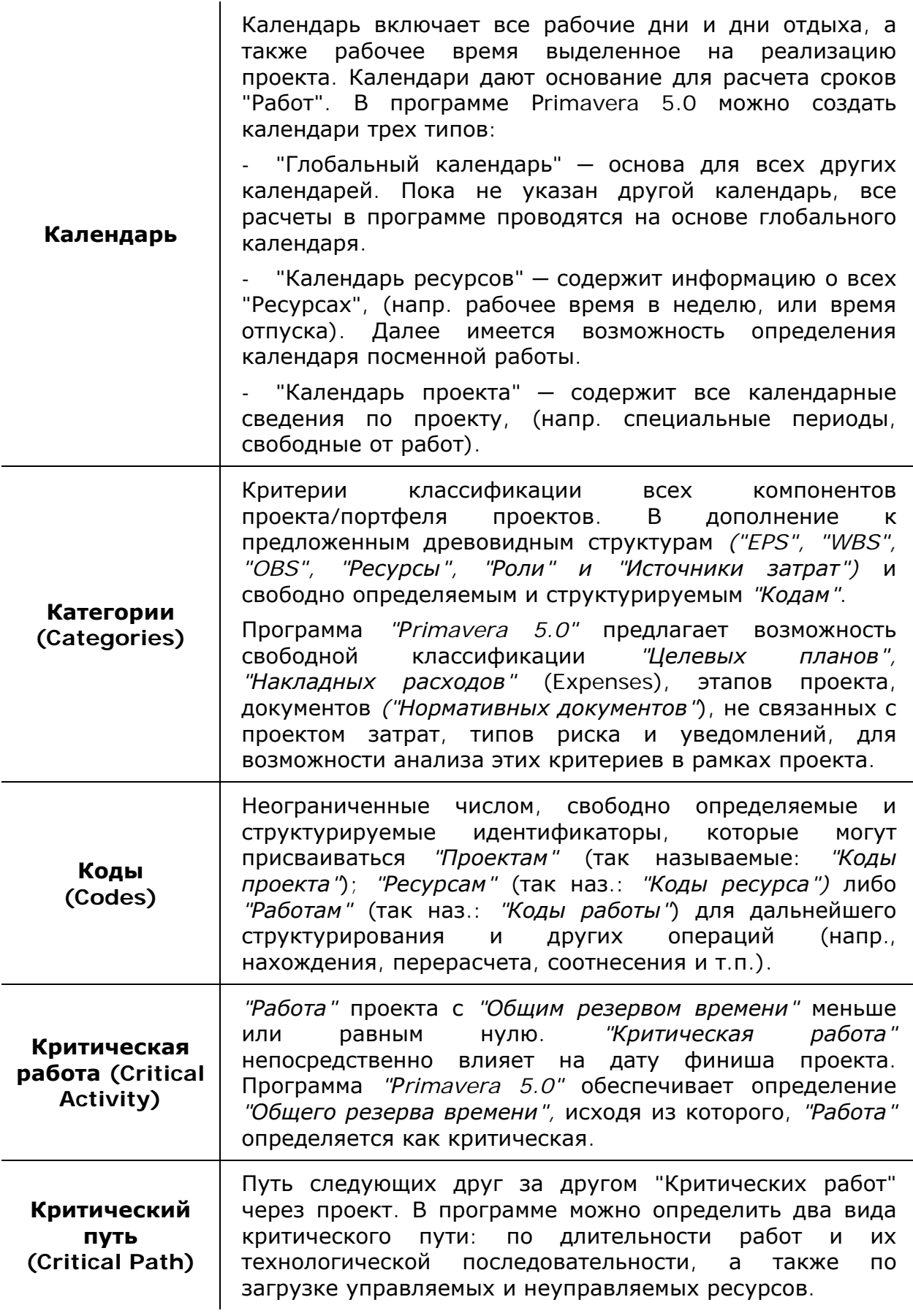

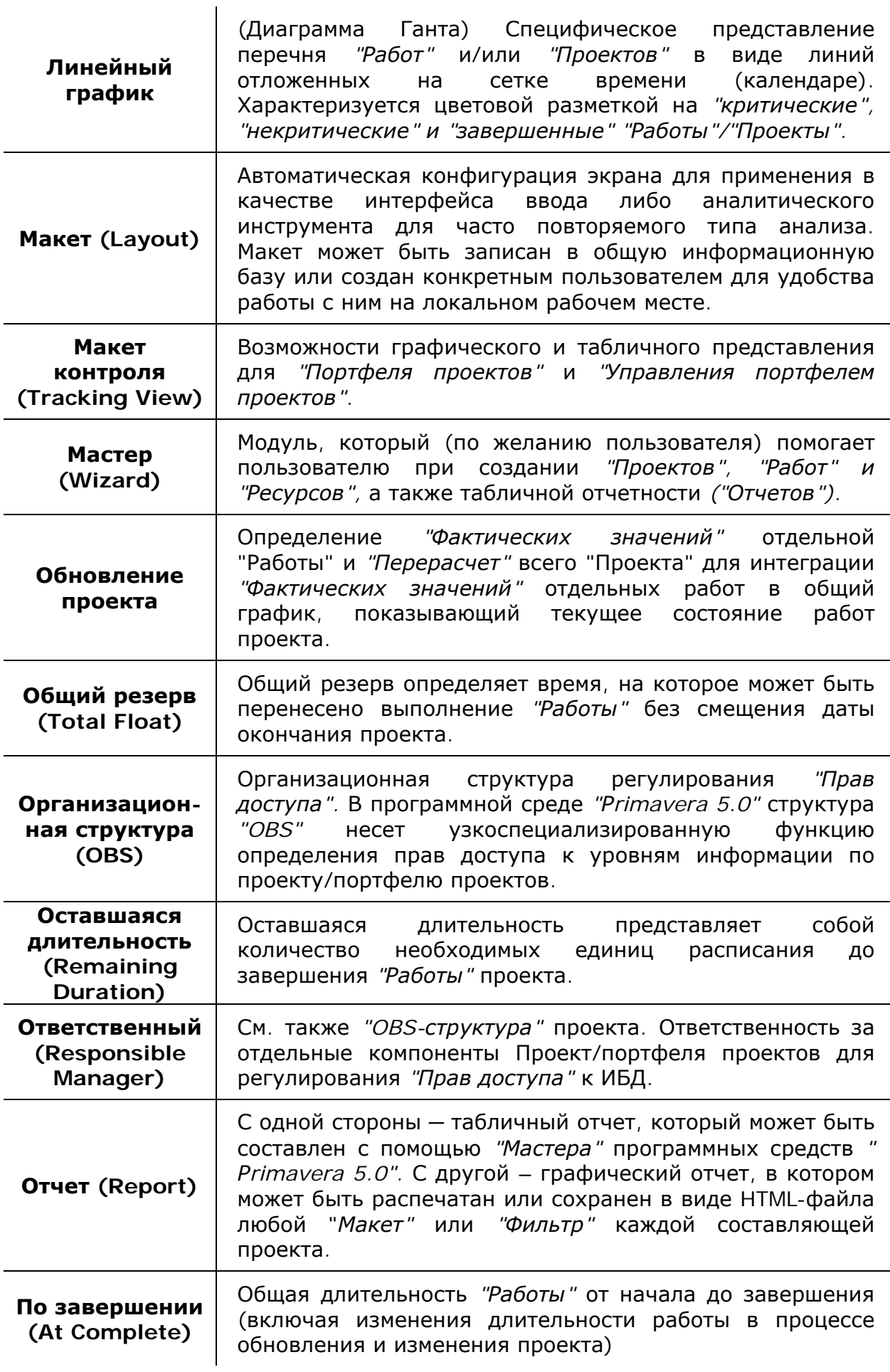

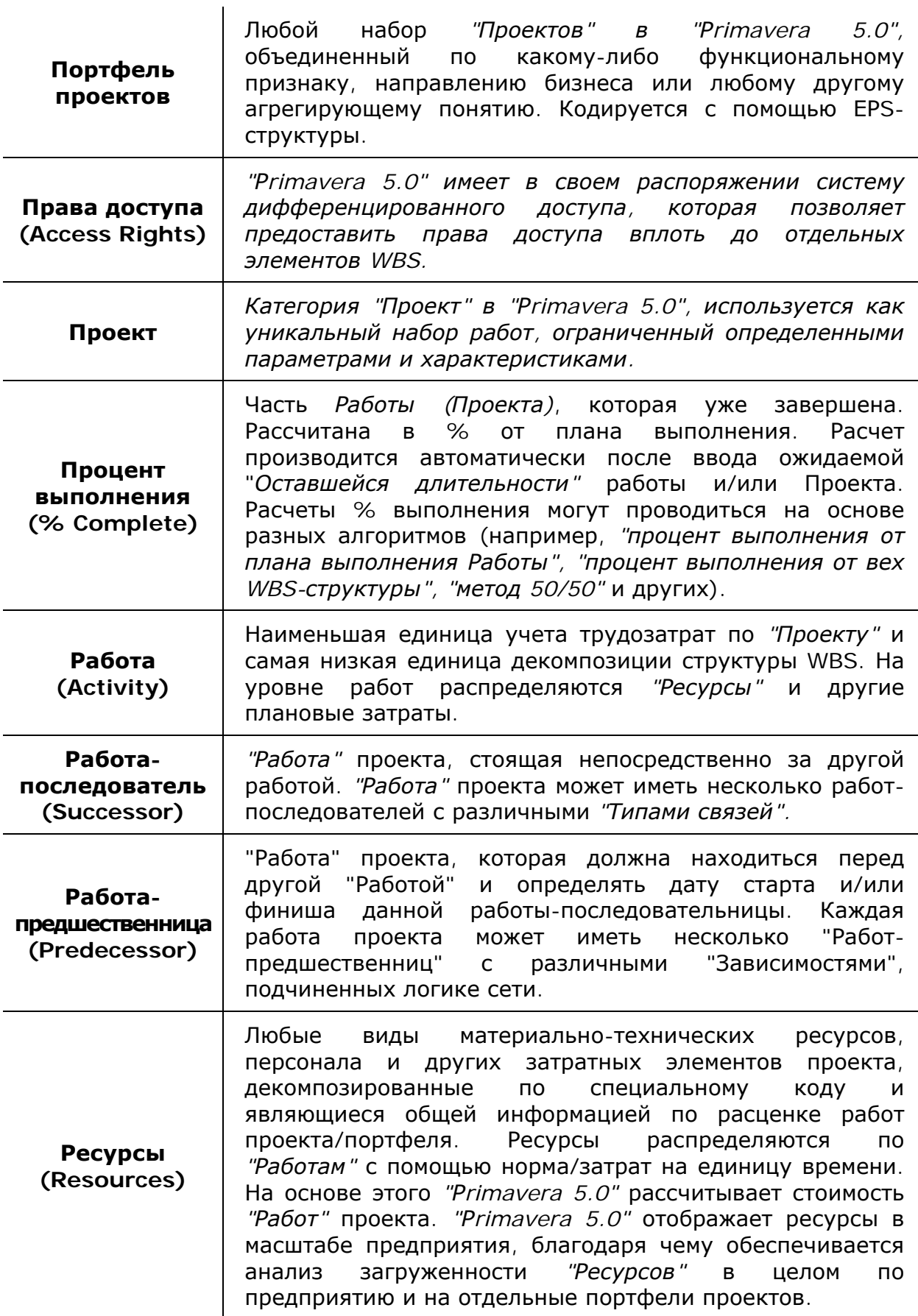

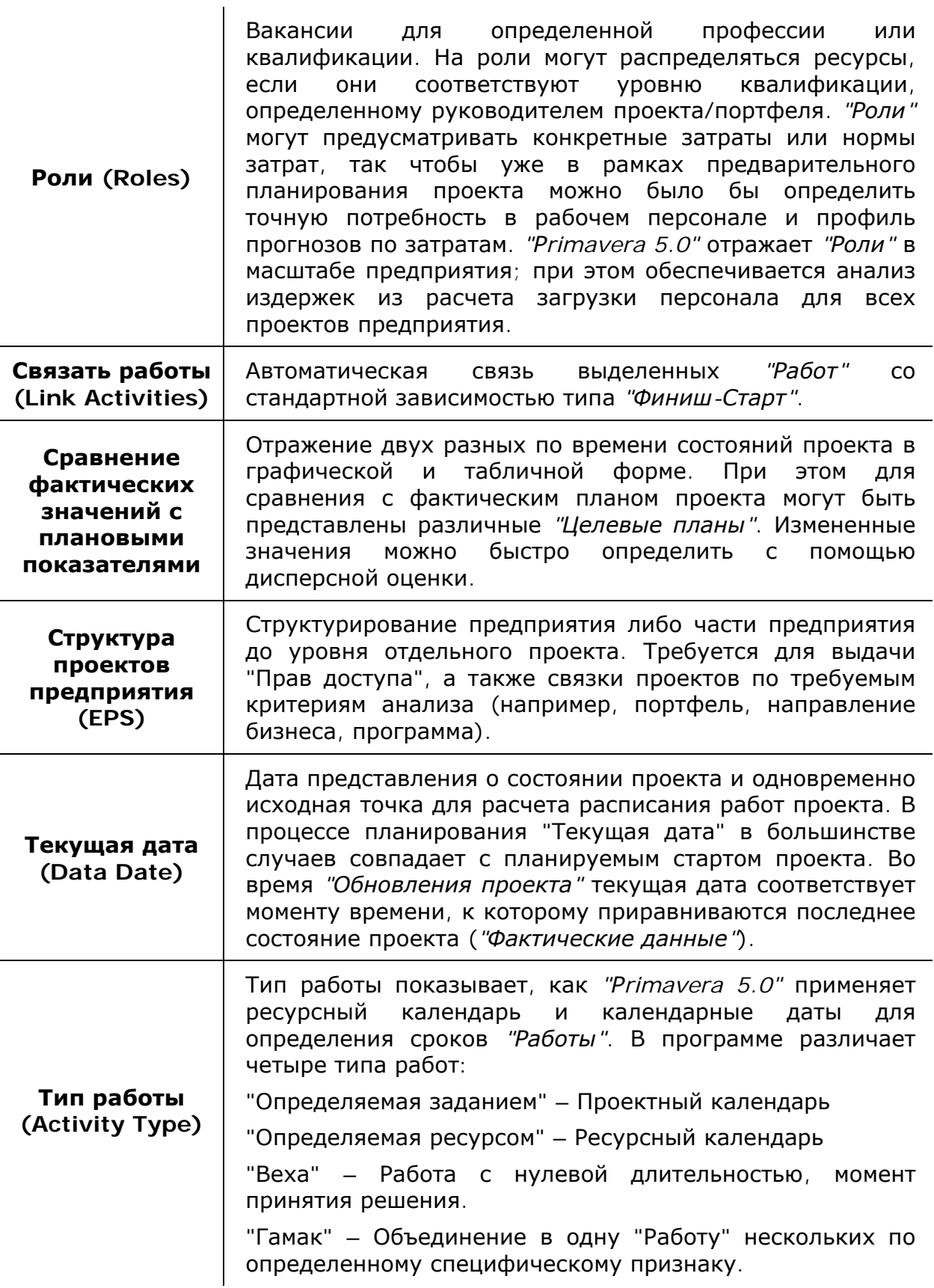

Оценка переменных в уравнении:

*Длительность работы = Затраты/Затраты на единицу времени.* Рrimavera 5.0 различает четыре типа длительности и, следовательно, четыре возможности оценки длительности *"Работы"*:

**Типы** - *"Фиксированная длительность и интенсивность":* Фиксирование *"Длительности работы",* независимо от количества *"Ресурсов"*, задействованных в *"Работе"*.

**длительности (Duration Types)**  - *"Фиксированное количество":* "Жесткий объем работ". (напр., повышенная нагрузка на сотрудников ведет к сокращению длительности работы).

> - *"Фиксированная интенсивность":* Фиксированный коэффициент использования, (напр. определенный выпуск машин на единицу времени).

- *"Фиксированная длительность и количество":* Фиксированная *"Длительность работы" и "Объема работ".* Повышенная занятость отдельного сотрудника ведет к уменьшению объема работ за единицу времени.

**Фактические значения (Actuals)**  Отчетные, действительно произведенные затраты. *"Фактический старт/финиш" (Actual FIRST/Finish)*  фактические отчетные точки старта и финиша. Заменяют плановые старт и финиш *"Работы/Проекта"*. *"Фактическая длительность (Actual Duration)* - время, действительно затраченное на проведение *"Работы"*. *"Фактическая стоимость/количество (Actual Costs/Units)*" текущие затраты проекта или время, которое необходимо чтобы *"Ресурс"* был назначен *"Работе"*. **Фильтр (Filter)**  Возможность выбирать *"Работы" и/или "Проекты"* с помощью любых, связанных логически друг с другом атрибутов, иерархических признаков и/или автоматически определяемых *"Кодов"*. **Форма** См. также *"Особенности интерфейса Рrimavera 5.0"*. Центральное место любой спецификации и ввода данных в соответствии с текущим представлением всего массива данных (*"Окно Проектов", "Окно WBS", "Окно Работ"*).

**Целевой план (Baseline)**  Копия плана проекта на каждый определенный момент времени. *"Целевой план"* применяется для сравнения с фактическим планом *("сравнение фактических значений с плановыми"*) либо с текущим процентом выполнения проекта. Максимальное число целевых планов – до 50 на *"Проект".*

## *УСТАНОВКА/УДАЛЕНИЕ Evaluation Version Рrimavera 5.0*

#### **Установка пакета Primavera 5.0**

Для начала установки пакета необходимо вставить компакт-диск с дистрибутивом в устройство чтения компакт-дисков.

Установка начинается автоматически. Также пользователь может вручную запустить файл установки приложения, открыв компакт-диск и запустив файл установки в корневом каталоге диска. Нажмите клавишу «Next».

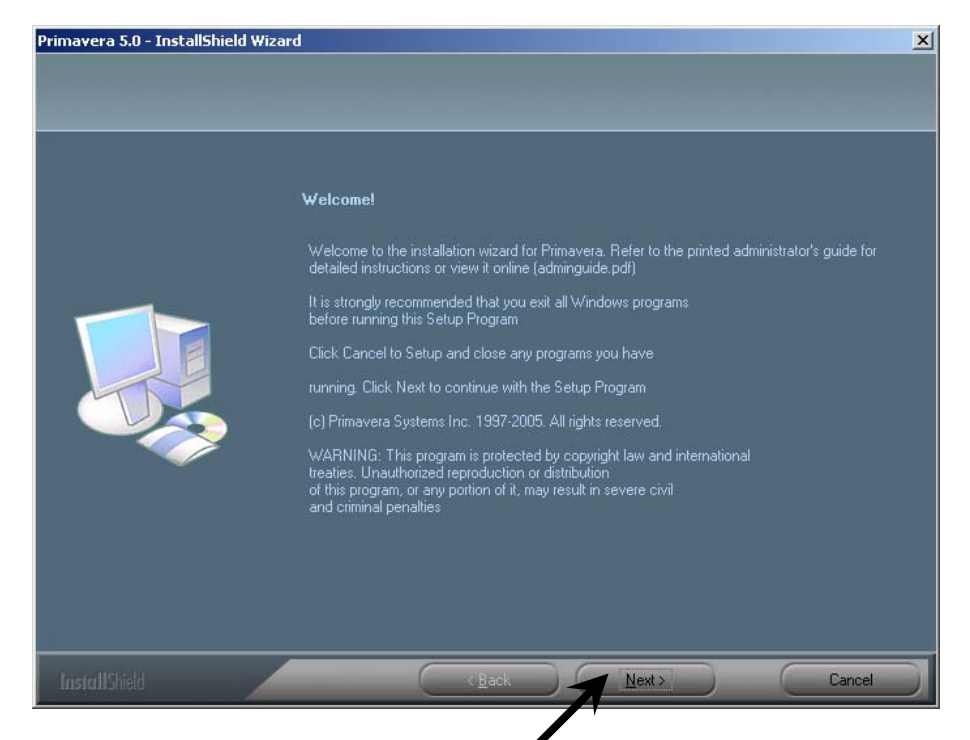

В следующем появившемся окне введите код продукта **EC-C01**:

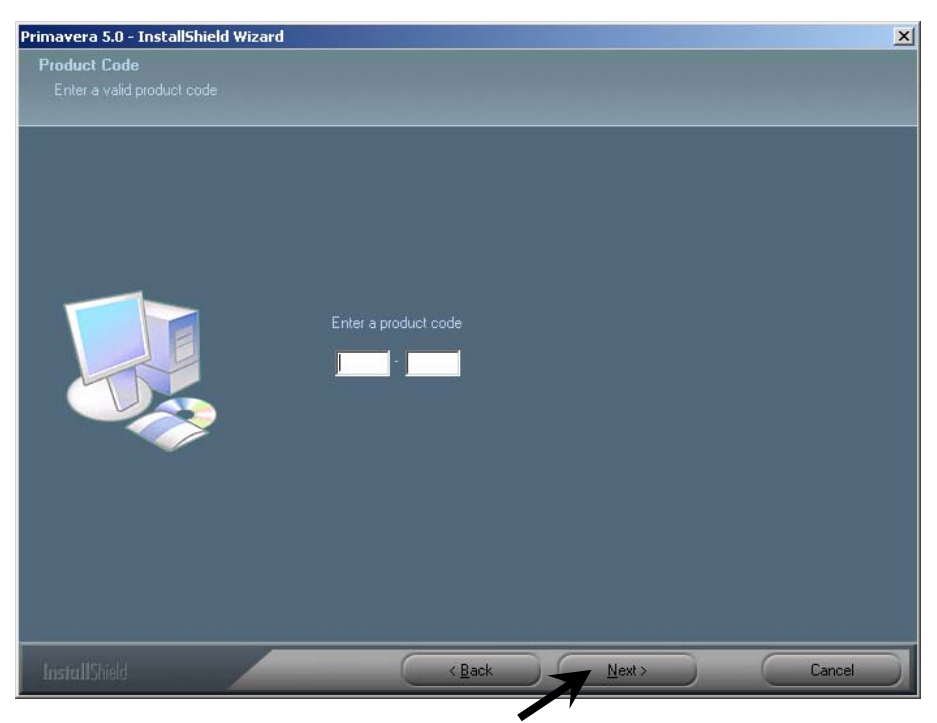

В третьем окне Мастер установки спрашивает, принимаете ли Вы условия лицензии. Установите флажок на опции Accept (Принять) и нажмите кнопку Next (Далее).

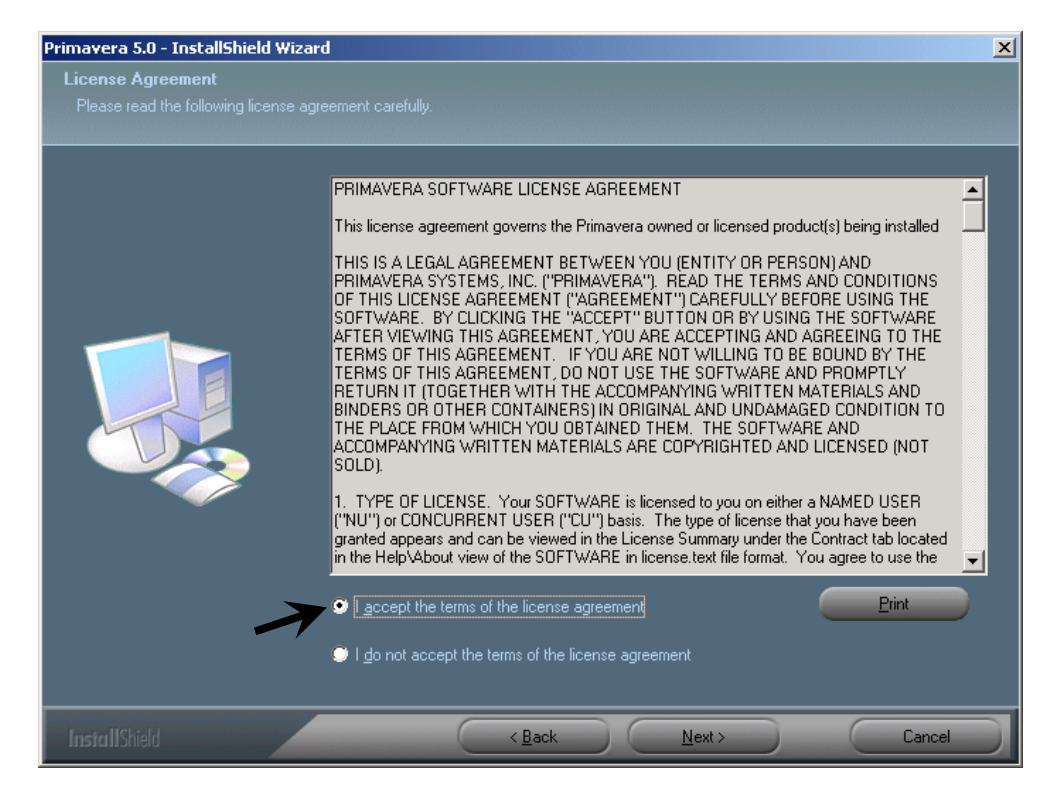

В следующем окне выберите автоматическую установку автономной версии пакета (флажок на Primavera Stand-alone) нажмите кнопку Next (Далее).

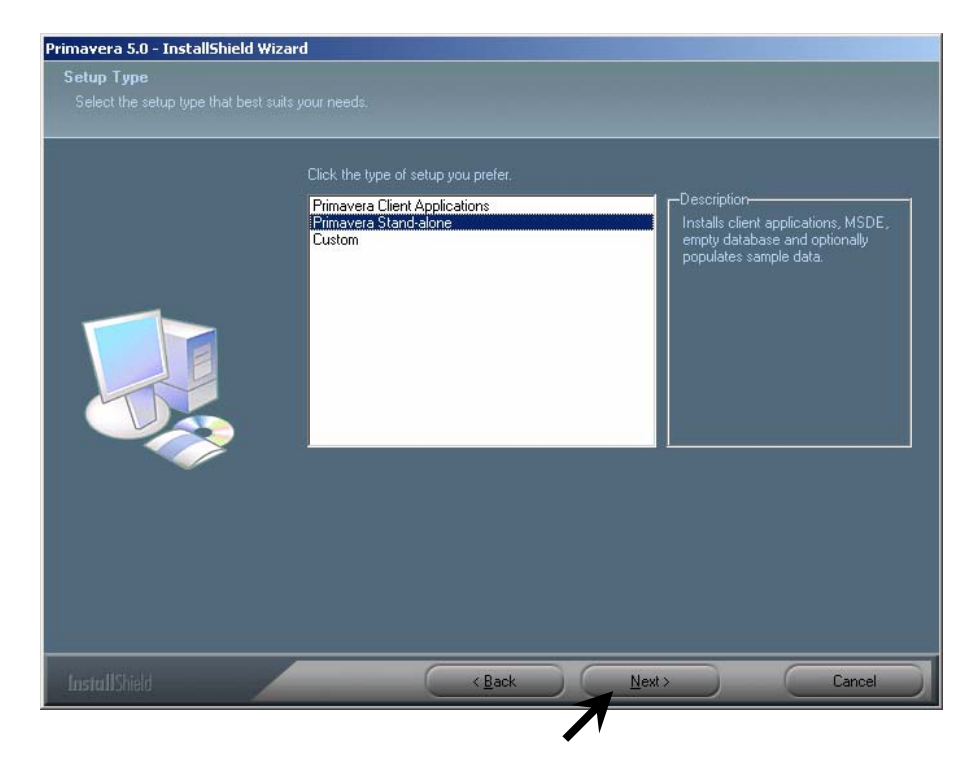

В следующих двух окнах предоставляется возможность указать место (путь), куда будут установлены файлы программы. in a

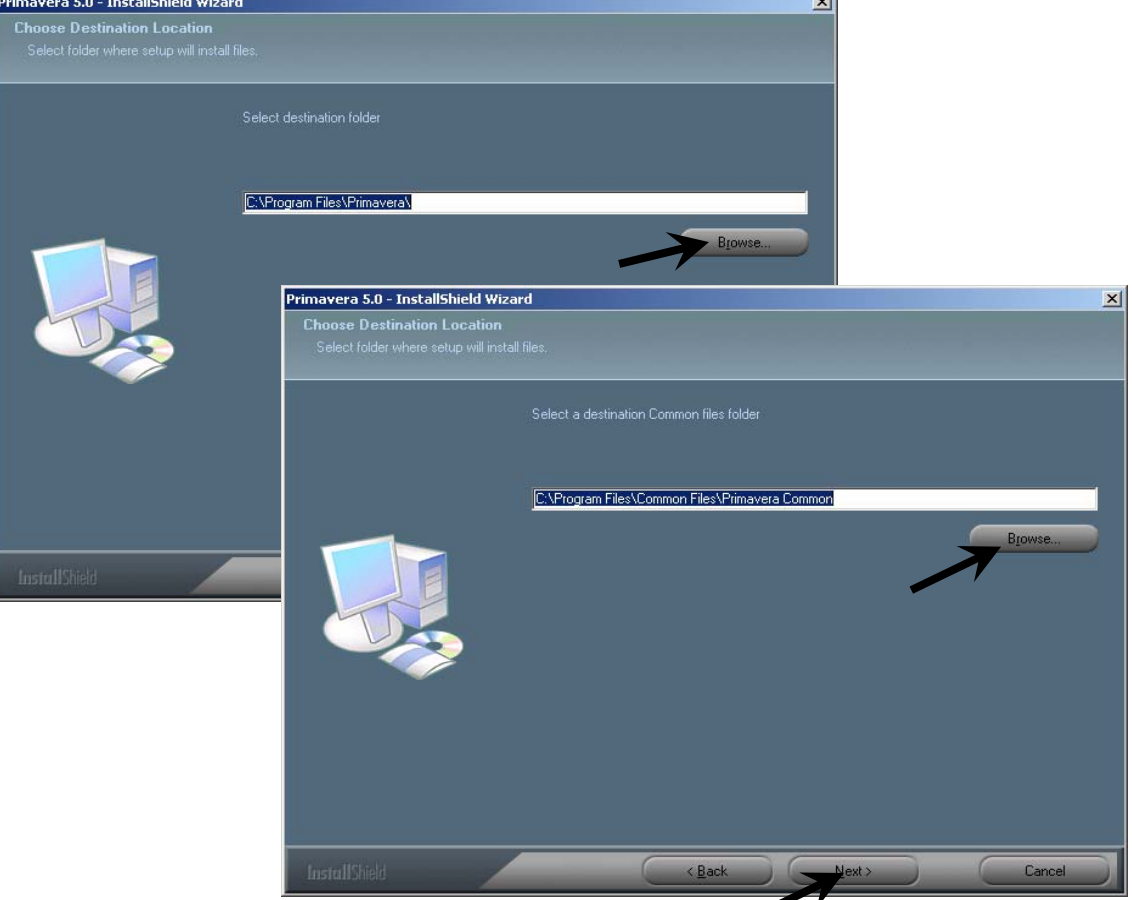

Флажок опции Sample Projects (Демо-проекты):

- отмените его если хотите создать пустую базу данных;

**- не отменяйте его если хотите пройти учебный курс по Primavera, поставляемый с данным диском.** 

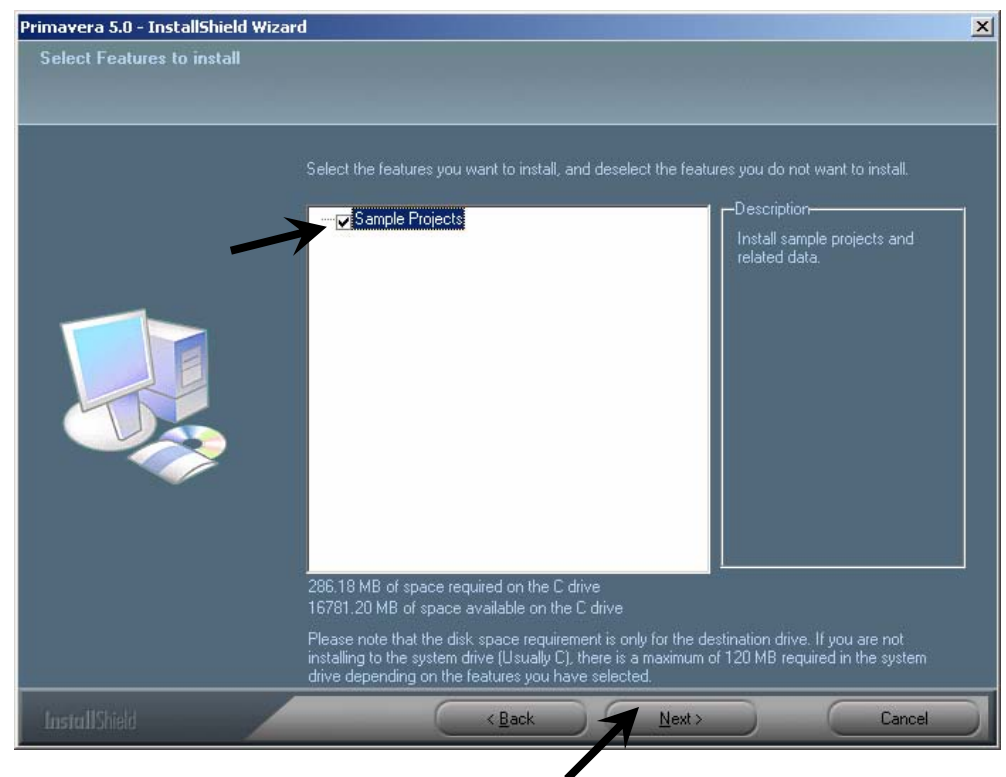

В следующем окне Мастер установки предлагает создать новую папку с названием Primavera, куда он установит файлы программы или выбрать уже существующую папку из предложенного списка. Оставьте предложенный вариант (новую папку с названием Primavera), нажмите Next.

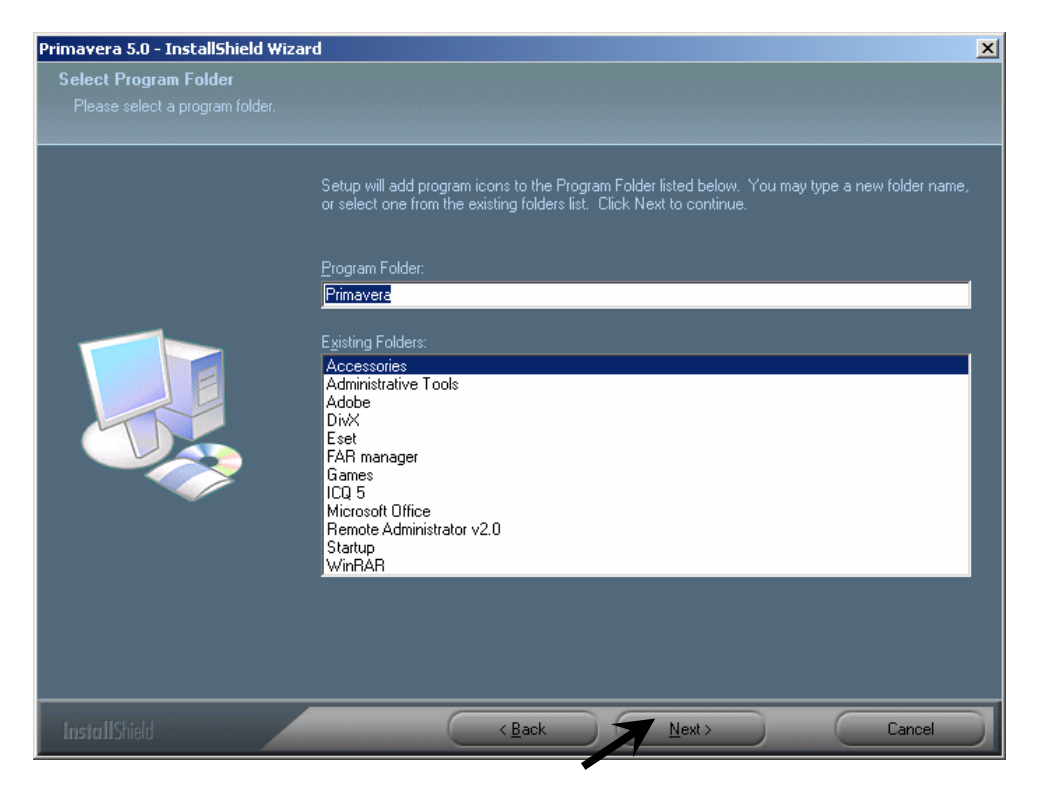

Далее укажите путь к файлу лицензии.

Щелкните мышкой по кнопке Browse (Обзор) в правой части окна (возле первой строки), выберите в открывшемся списке файл лицензии, нажмите кнопку Next.

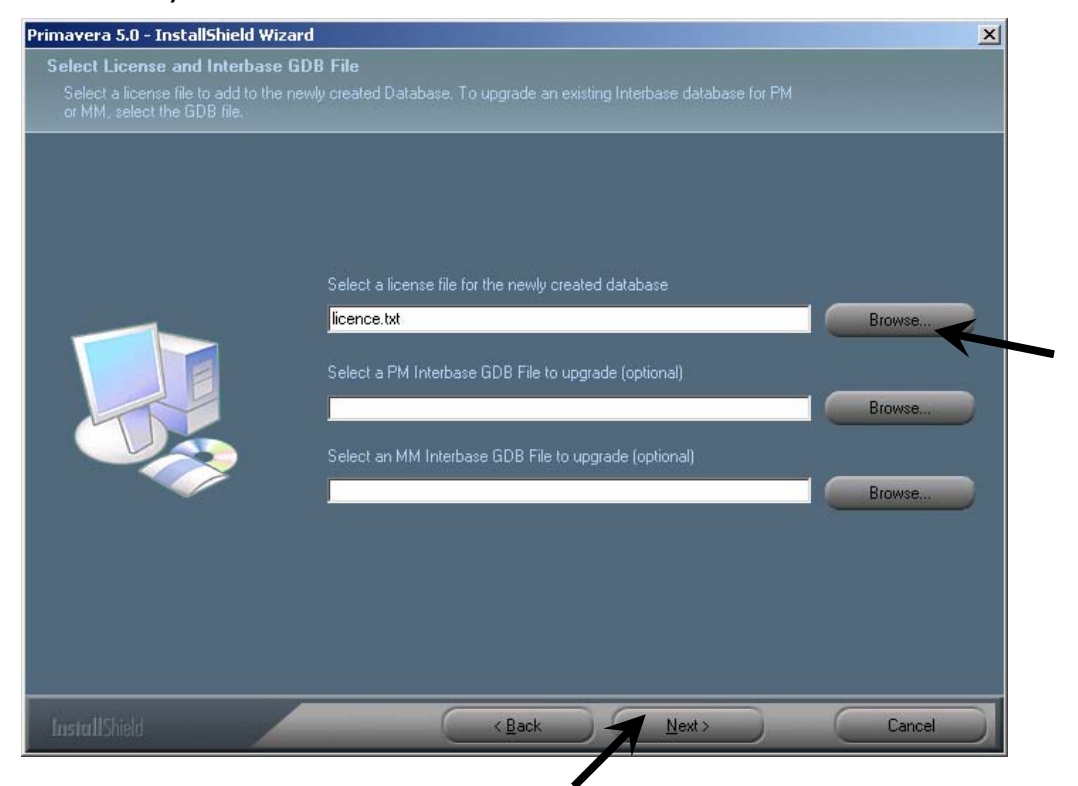

Теперь все готово к установке программы – нажмите Install.

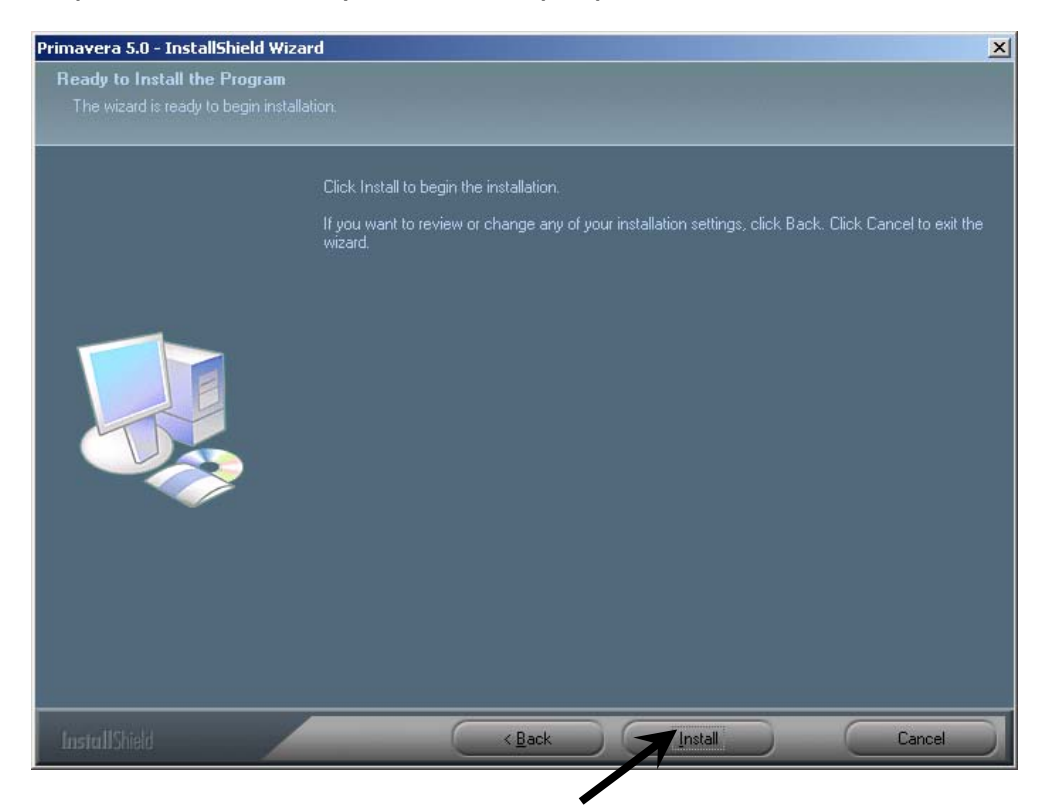

Для завершения установки может потребоваться около 5-10 минут.

Установка приложения успешно завершена. Нажмите кнопку Finish (Готово) для перезагрузки компьютера.

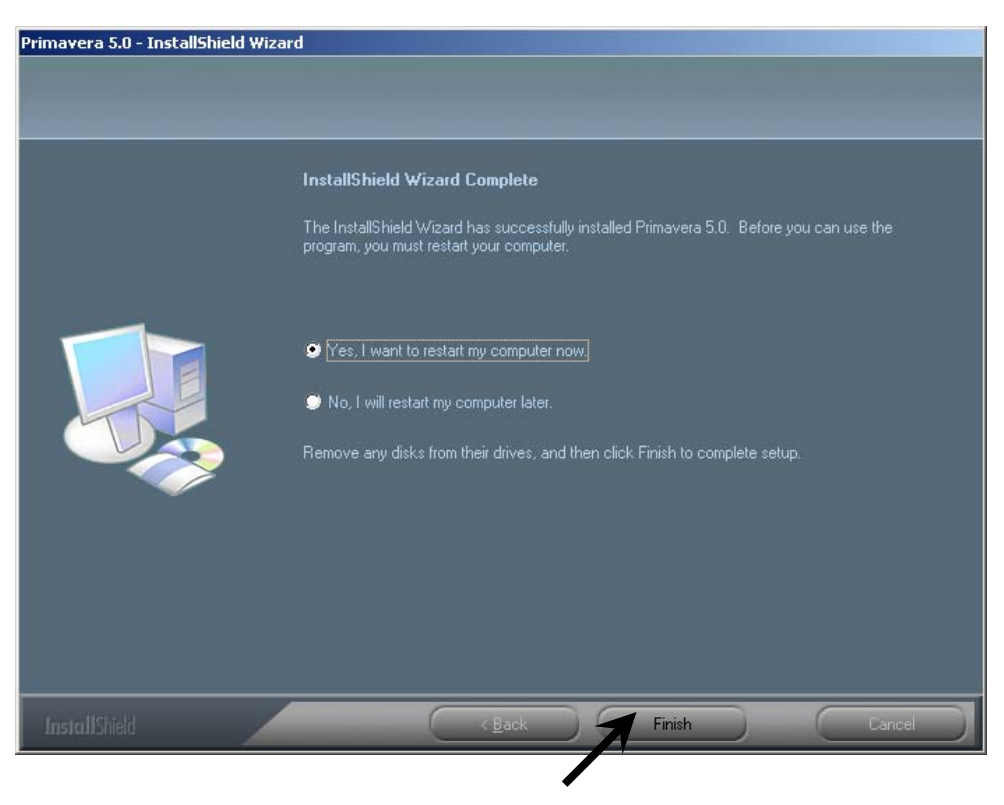

### **Соединение с базой данных**

Чтобы иметь возможность работать с базой данных, необходимо соединиться с БД, а также подключить переданную Вам лицензию.

Если мастер соединения с базой данных не запустился автоматически после установки программы, нажмите кнопку Пуск в нижнем углу панели задач Windows. Последовательно выберите опции Пуск – Программы – Primavera Рrimavera 5.0 – database configuration.

В последующих трех диалоговых окнах установите флажки на опциях, указанных на рисунках, и нажмите кнопку «Далее».

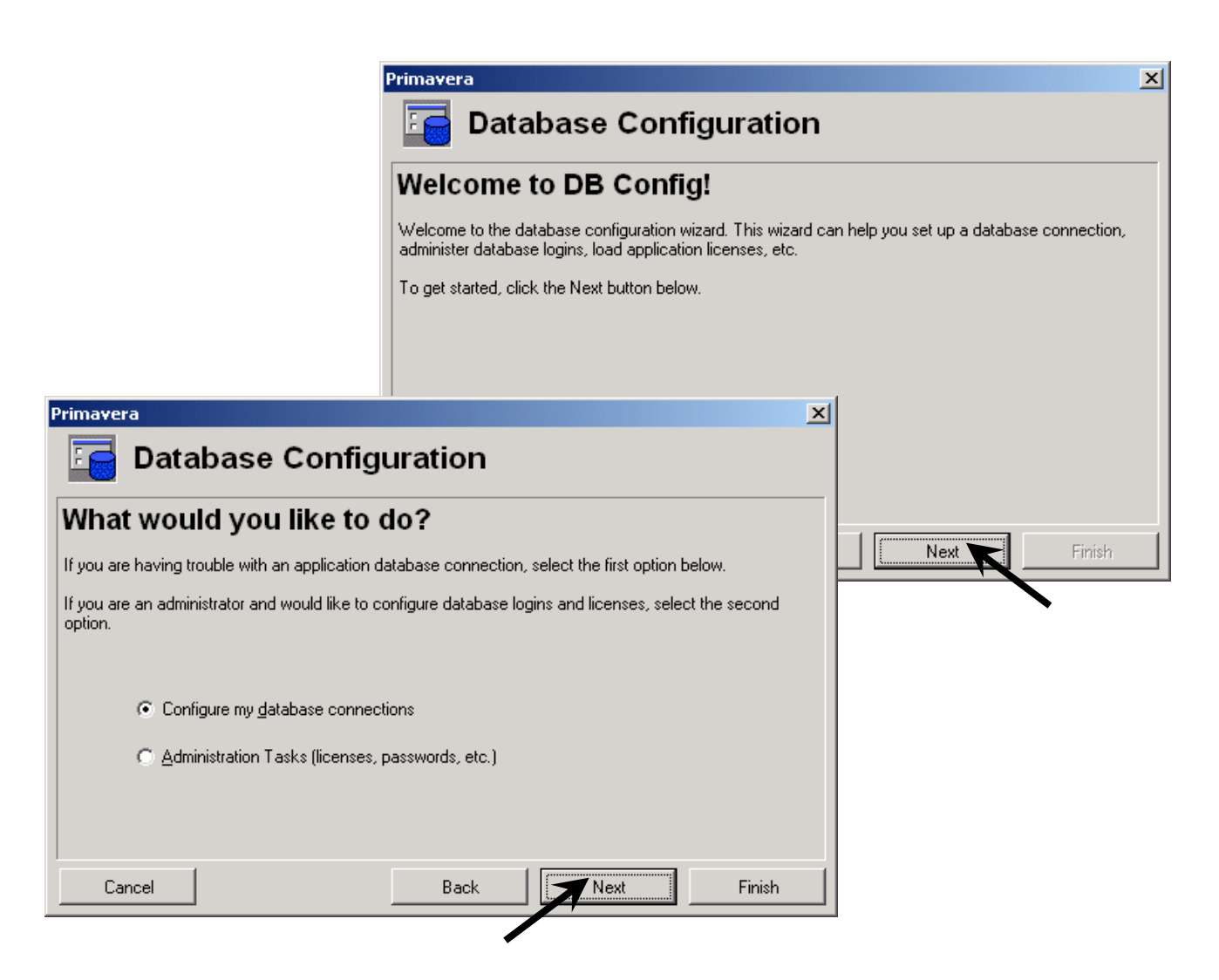

Нажмите кнопку и выберите в открывшемся списке псевдоним «PMDB».

Затем нажмите кнопку «Next» (Далее).

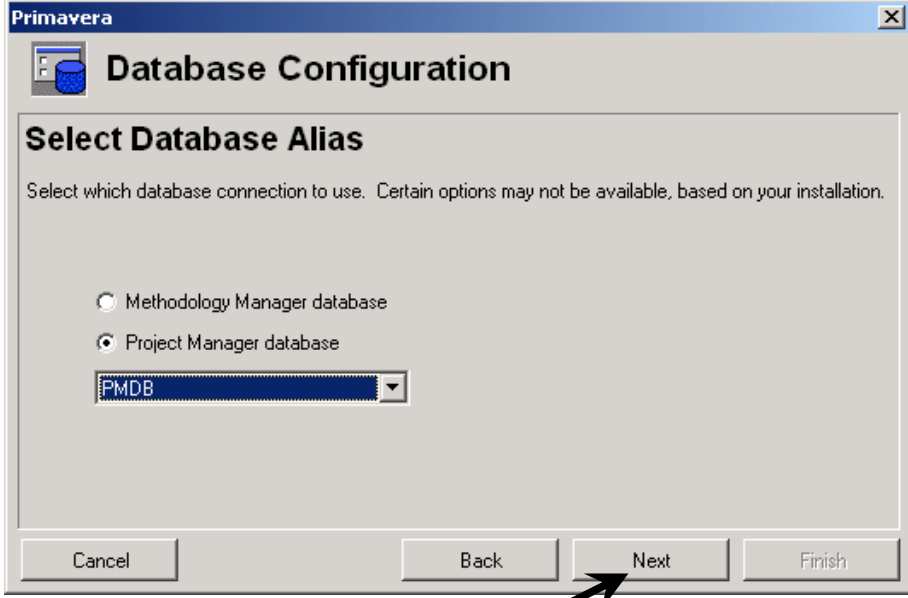

Здесь ничего не изменяя, нажмите кнопку «Next» (Далее), поскольку в данном окне уже стоят ранее введенные данные о свойствах базы данных.

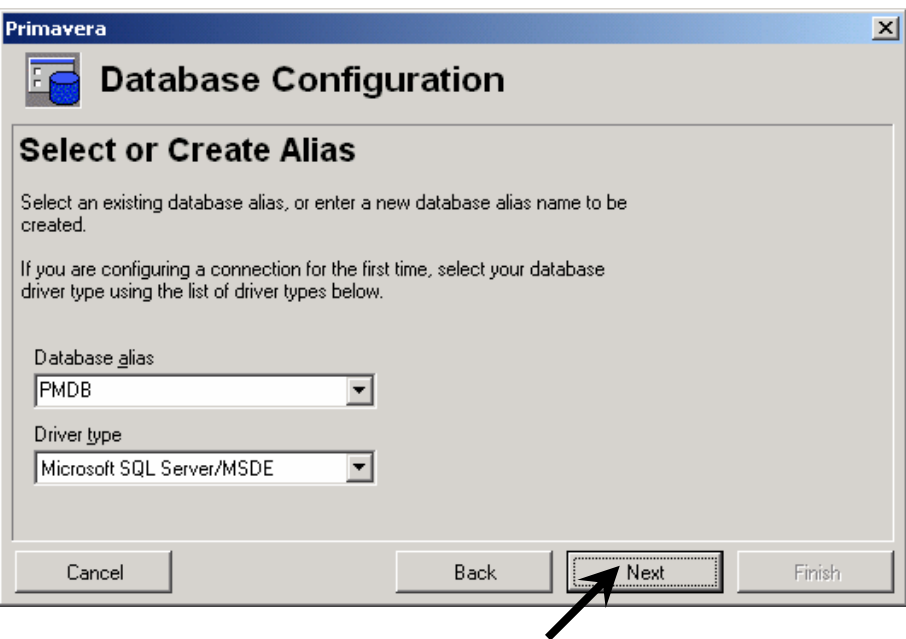

В следующем окне нужно ввести имя компьютера и название базы данных с которой будете работать:

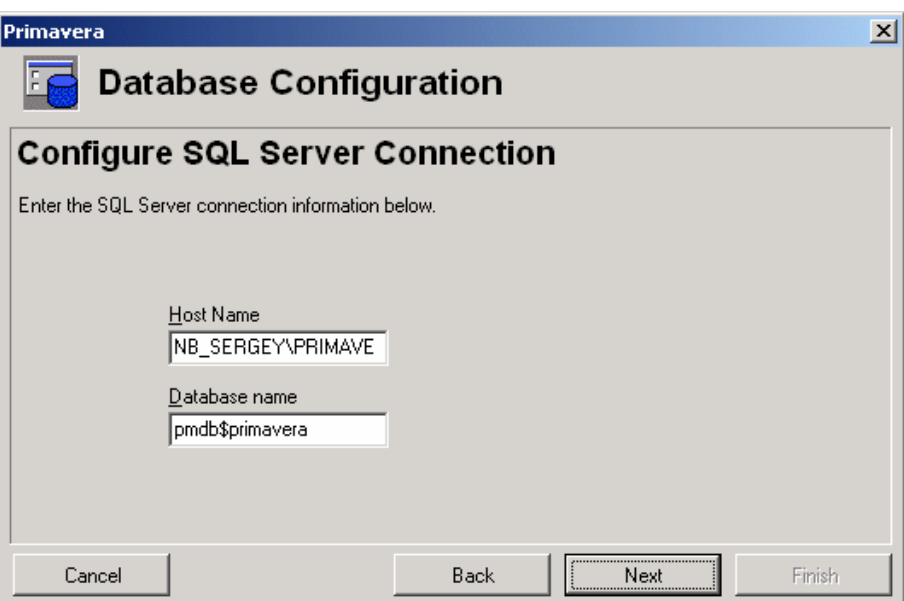

Ничего не меняя нажимаем «Next» (Далее).

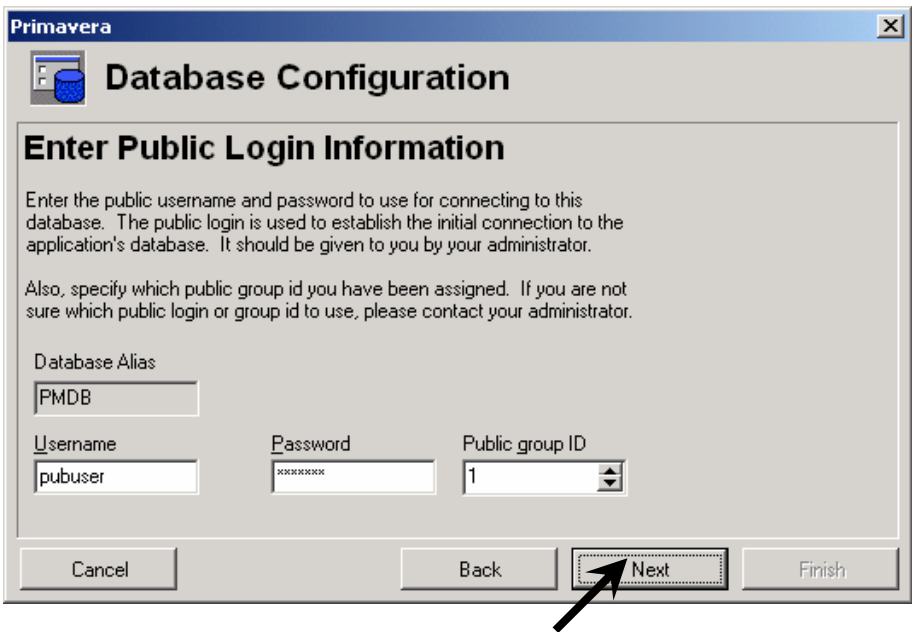

Повторите все эти шаги для связи с БД MMDB.

### **Удаление пакета Primavera 5.0.**

После истечения срока временной лицензии необходимо удалить программное обеспечение с Вашего компьютера.

Для правильного удаления приложения, а также поставленного в комплекте сервера SQL действуйте по следующей схеме:

Предварительно удалите SQL. Для этого нажмите кнопку Пуск – Настройка – Панель управление – Установка/Удаление программ – выбирайте Microsoft SQL Server – нажимайте кнопку «Удалить»

Мастер установки/удаления программ деинсталлирует программу. Теперь можно удалить сам пакет Primavera 5.0. Для удаления пакета воспользуйтесь командой Пуск – Настройка – Панель управления - Установка/Удаление программ – выбирайте Primavera 5.0 – Удалить.

Далее ответьте на запросы в следующих диалоговых окнах.

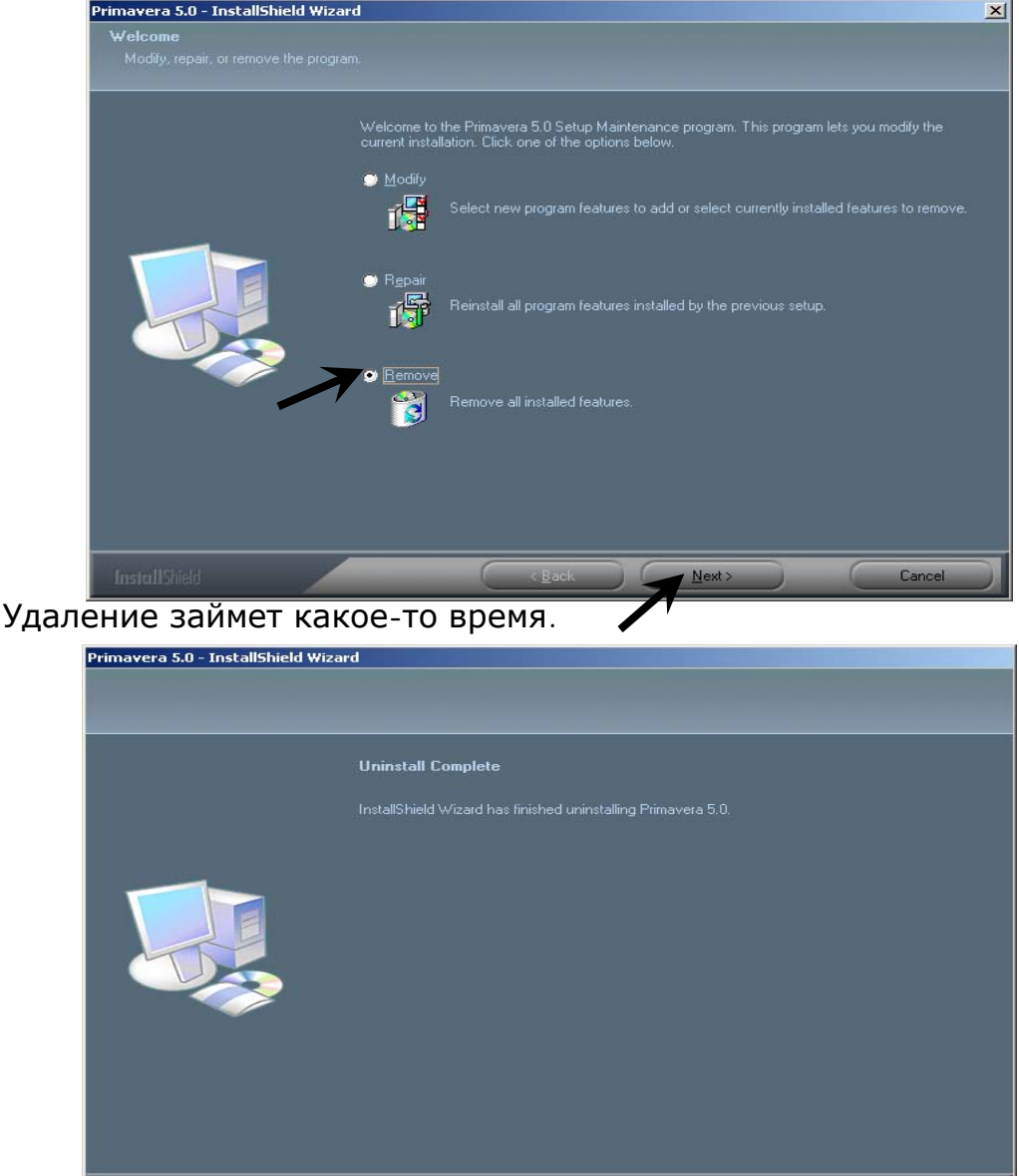

После завершения удаления нажмите кнопку «Finish» (Завершить)

Не забудьте перезагрузить компьютер. Только тогда все команды удаления будут выполнены системой.

## *ВВЕДЕНИЕ*

#### **Фирма-аналог для обучающего курса**

Киевская строительно-инвестиционная компания **"Сан Саныч и Сыновья"** (далее по тексту **"3С"**) – гипотетическая фирма, занятая на рынке Украины строительной деятельностью. Возможные сходства и совпадения с реальными предприятиями имеют совершенно случайный характер.

**Структура EPS фирмы "3С":** EPS (иерархическая структура проектов предприятия) – одна из многих возможностей структурирования для иллюстрации текущих и планируемых проектов в масштабах предприятия.

Структура EPS – иерархически организованная структура классификации Проектов предприятия. Каждый проект, отображаемый в пакете Рrimavera 5.0, имеет привязку к узлам (веткам) структуры EPS.

Посредством этого Вам открывается возможность, наряду с анализом отдельного проекта, прежде всего, анализировать группы проектов или все проекты предприятия.

Более того, появляется возможность дифференцированного управления и передачи прав доступа согласно уровням иерархии в структуре EPS.

Поскольку структура EPS кодов является уровнем стратегического управления и исключительной прерогативой ее разработки обладают первые лица в компании, ее следует создавать с помощью опытных консультантов в рамках внедрения пакета Primavera Enterprise на Вашем предприятии.

## **ПОЛЬЗОВАТЕЛЬСКИЙ ИНТЕРФЕЙС ПРОГРАММЫ "Рrimavera"**

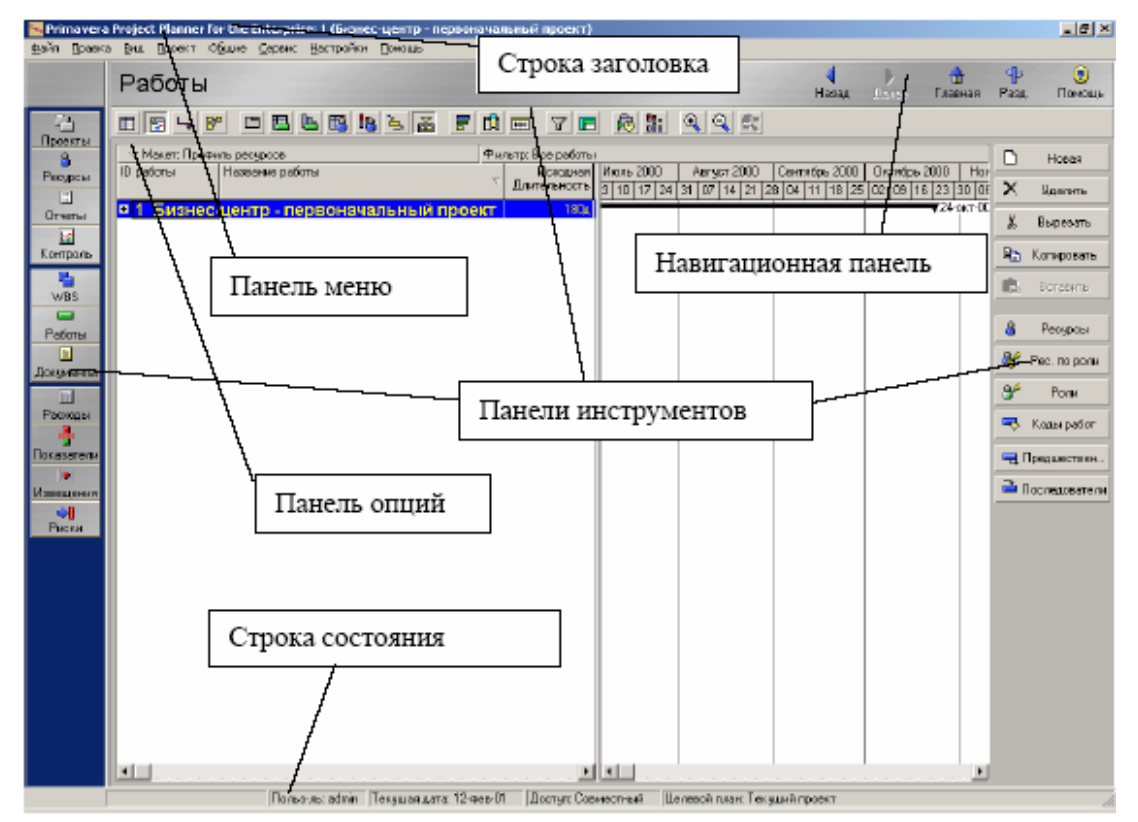

### **Элементы рабочего окна**

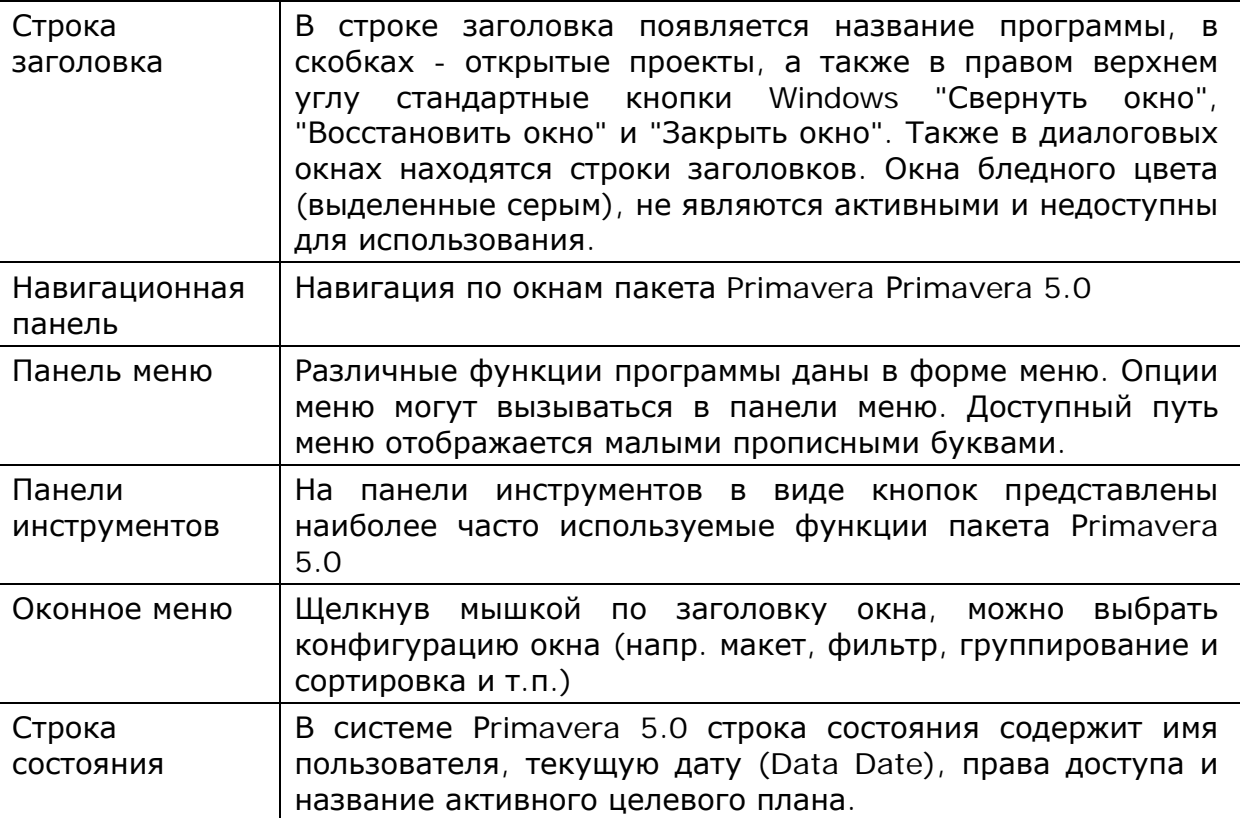

## **Пять особенностей интерфейса Рrimavera 5.0.**

Интерфейс Рrimavera 5.0 всегда помогает пользователю сориентироваться в модуле планирования и во всех его основных функциях. Усвоение пяти особенностей работы с Интерфейсом Рrimavera 5.0 значительно облегчит работу с системой.

#### **Особенность 1: Данные по предприятию/по проекту**

Рrimavera 5.0 подразделяет весь массив данных на две большие области – общие данные (по предприятию) и данные проектов. Это деление является чисто формальным и, разумеется, не затрагивает целостность информации в базе данных.

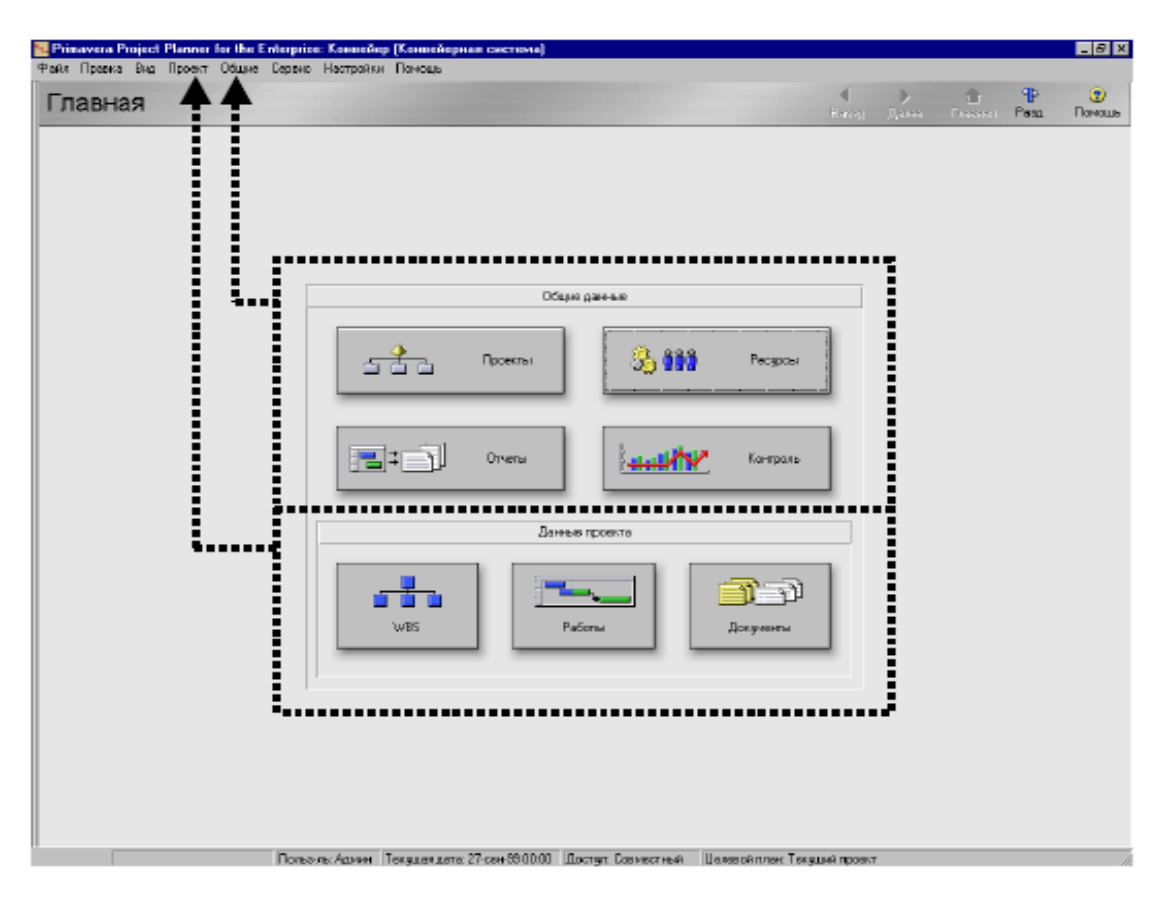

Однако это облегчает поиск и запуск функций, которые относятся к предприятию в целом или отдельному проекту.

Данное разделение встречается на основном экране системы Рrimavera 5.0, где в верхней части представлены общие функции, а в нижней части – функции, связанные с проектом.

В соответствии с этим делением в строке меню выделены разделы "Общие данные" и "Данные проекта".

## **Особенность 2: Три области просмотра.**

Система Рrimavera 5.0 предоставляет пользователю, в основном, три области просмотра массива данных, различающихся по степени детализации:

- Раздел проектов (Projects View), в котором детализируется структура предприятия (либо часть предприятия) до уровня проектов.

- Раздел WBS (WBS View), в котором детализируется структура отдельного проекта.

- Раздел работ (Activities View), в котором представлен детальный план работ по проекту.

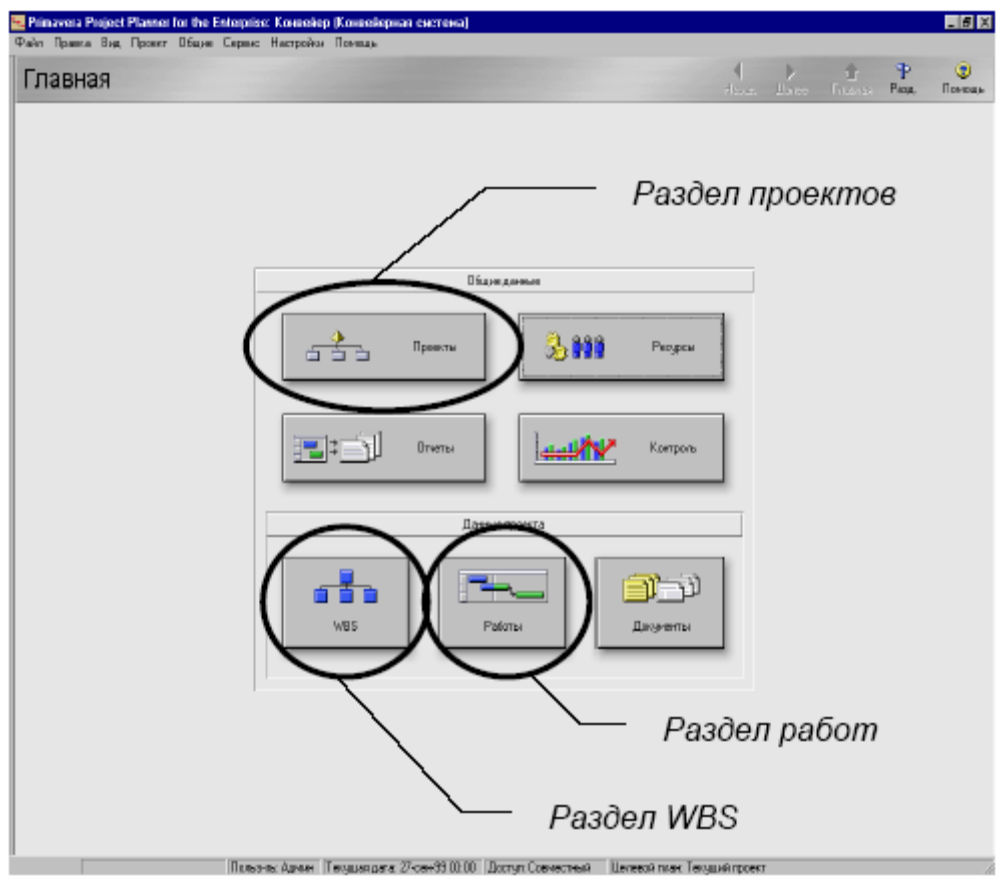

### **Особенность 3: Панель инструментов.**

Ключевые элементы системы Рrimavera 5.0 расположены на панели инструментов. При выборе какого-либо из разделов (проекты, WBS, работы) соответствующим образом изменяется и состав панели инструментов.

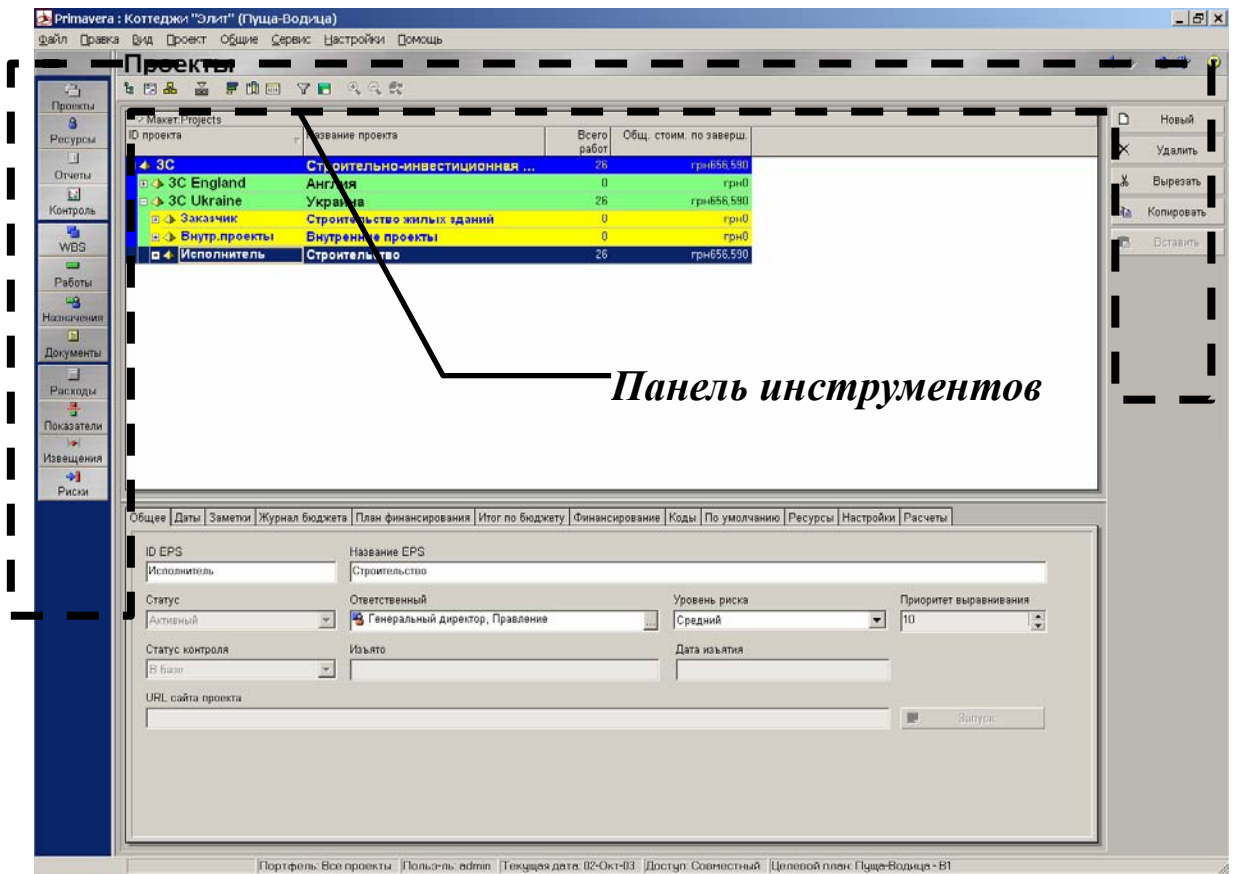

## **Особенность 4: Вспомогательное меню**

В каждом из разделов системы доступно вспомогательное меню, с помощью которого возможна настройка его содержания. Чтобы открыть вспомогательного меню, щелкните мышью на панели опций.

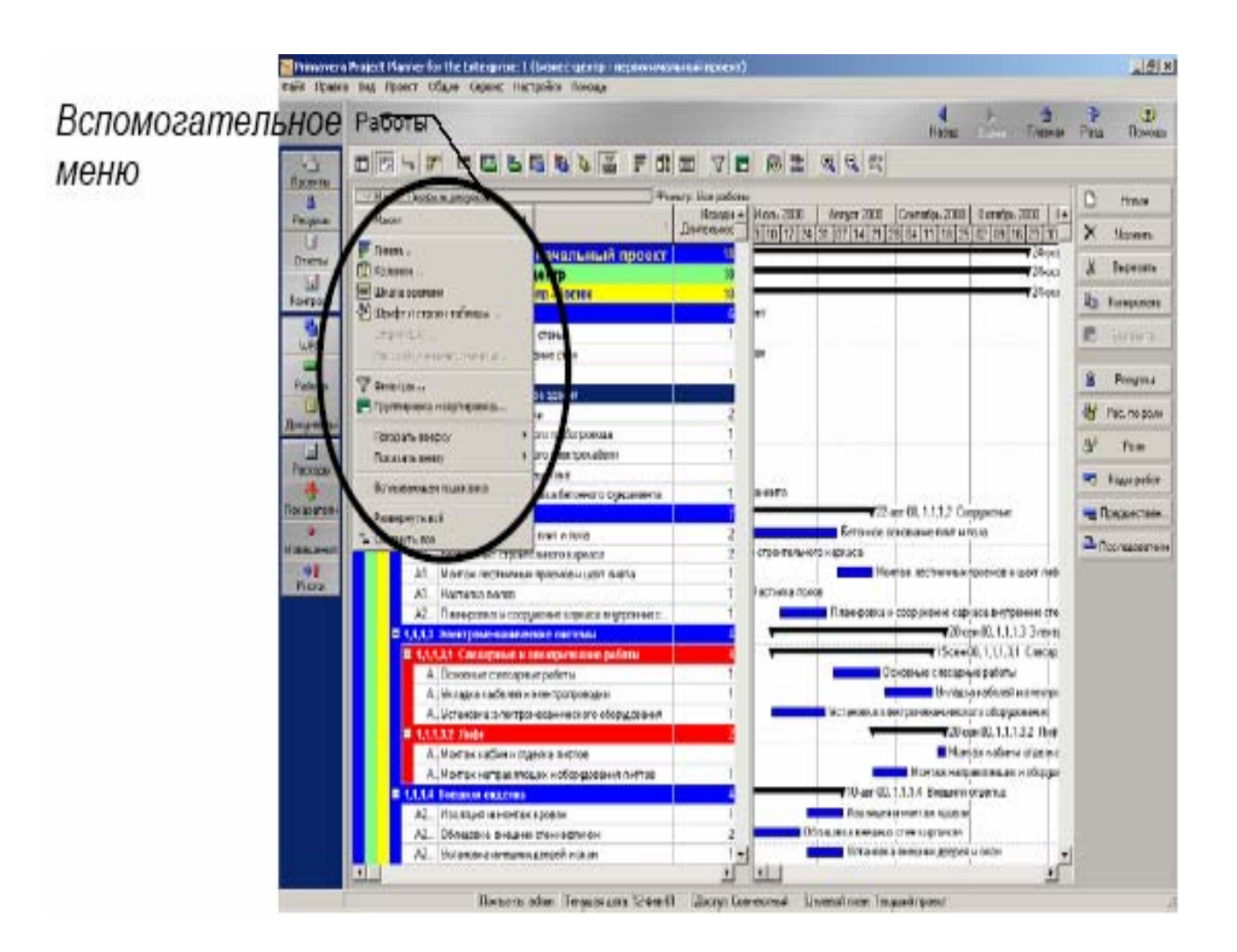

#### **Особенность 5: Формы**

Наиболее полная информация об элементах Primavera 5.0 содержится в формах элементов. Закладки формы, в зависимости от раздела, содержат сведения по выделенному Проекту, элементу WBS, либо отдельной Работе.

Доступ к форме осуществляется по нажатию кнопок  $\overline{\mathbf{a}}$  или  $\overline{\mathbf{e}}$ панели инструментов.

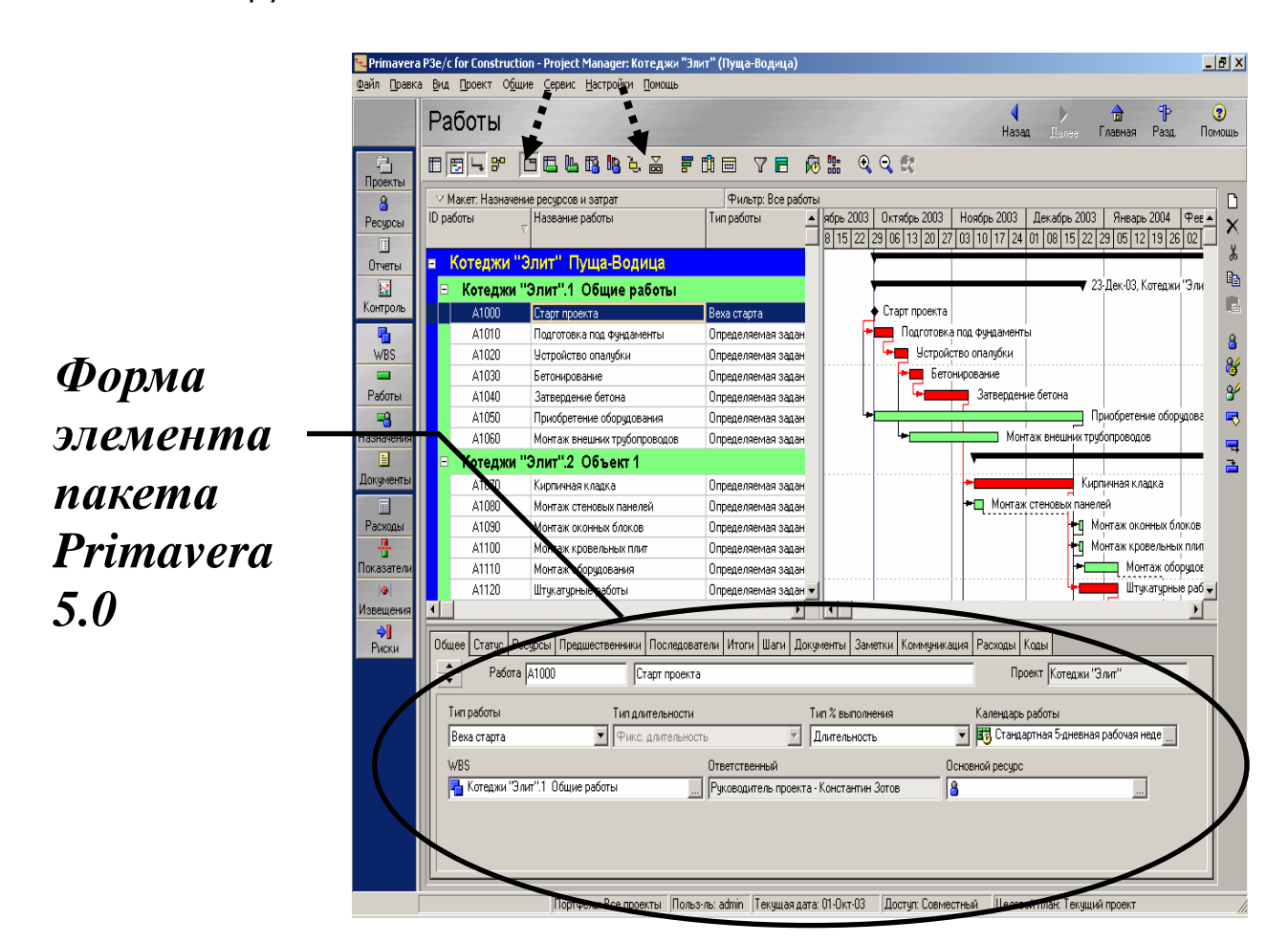

## *Данные пять особенностей интерфейса существенно помогают в работе с пакетом Primavera 5.0.*

## *I. ПЛАНИРОВАНИЕ ГРАФИКА*

## **I.1. Запуск Рrimavera 5.0**

#### *ЗАДАНИЕ:*

Запустите Рrimavera 5.0, применив базу данных с псевдонимом «PMDB», под учетной записью "admin" (пароль не нужен) и откройте все проекты, которые к настоящему времени созданы в пакете Рrimavera 5.0 фирмой "3C".

#### *РЕШЕНИЕ*

## **Этап 1: Запустите Рrimavera 5.0**

Нажмите в левом нижнем углу панели задач Windows кнопку Пуск. Последовательно выберите опции Пуск → Программы → Primavera → Project Management. При этом откроется окно регистрации.

Введите учетную запись и пароль. *Учетная запись: admin Пароль:(не вводить – пароль не нужен)* 

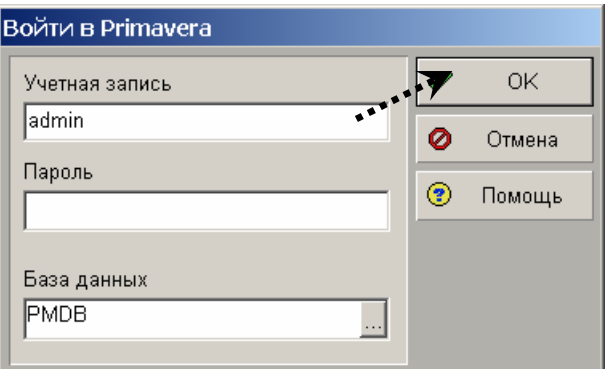

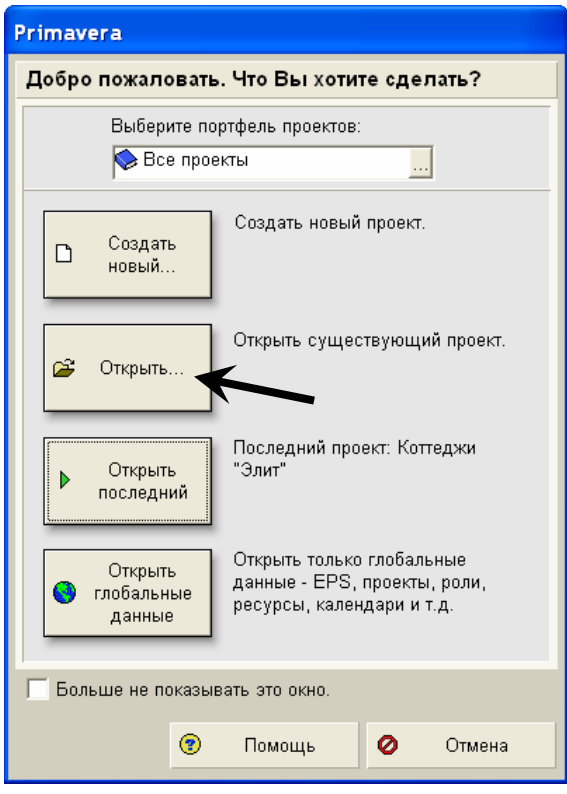

В следующем окне пользователь может выбрать различные опции запуска пакета.

Чтобы открыть уже существующий проект, щелкните мышкой по кнопке "Открыть…".

## **Этап 2: Откройте все проекты фирмы 3C**

В открывшемся окне вы увидите структуру EPS фирмы 3C в полностью развернутом виде.

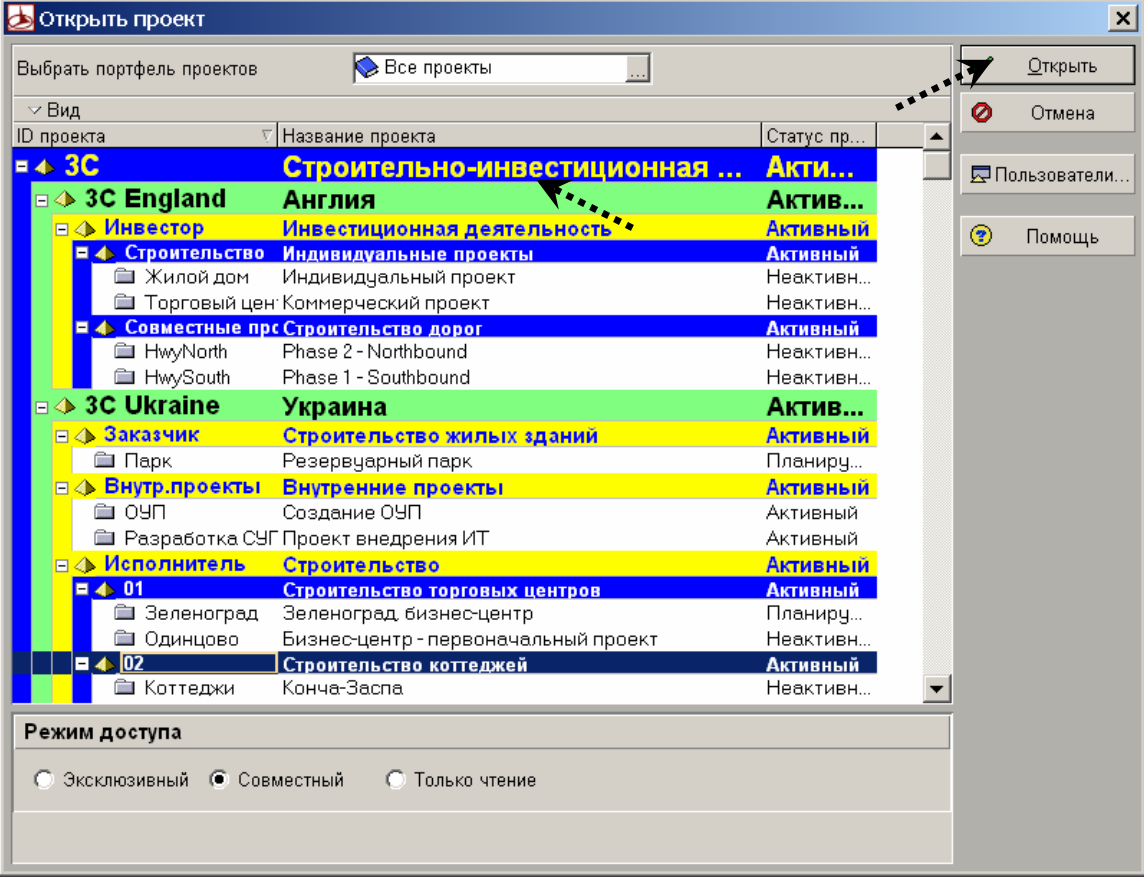

Выделите самый верхний элемент EPS – "3C"; нажмите кнопку "Открыть", чтобы подтвердить выбор.

При этом откроются все проекты, которые иерархически подчинены элементу EPS "Строительно-инвестиционная компания 3C". После этого откройте основное окно пакета Рrimavera 5.0.

## **I.2. Создание нового проекта**

#### *ЗАДАНИЕ:*

Создайте новый проект строительства под уровнем элемента EPS "Пуща-Водица" - "Строительство коттеджей «Элит»".

Идентификатор (ID) проекта должен обозначаться как "Коттеджи «Элит»", а название проекта - "Пуща-Водица".

Планируемый старт проекта предусматривается на 01.10.2007. Ответственным за проект должен быть назначен Константин Зотов.

#### *РЕШЕНИЕ*

*Прим.: При создании нового проекта и его дальнейшей детализации (определении структуры проекта и включение в структуру необходимых работ) также задействованы три различных вида представления (проекты, элементы WBS, работы) (см. Особенность интерфейса-2).* 

## **Этап 1: Откройте Раздел проектов**

Чтобы попасть в Раздел проектов, щелкните в основном окне по кнопке "Проекты".

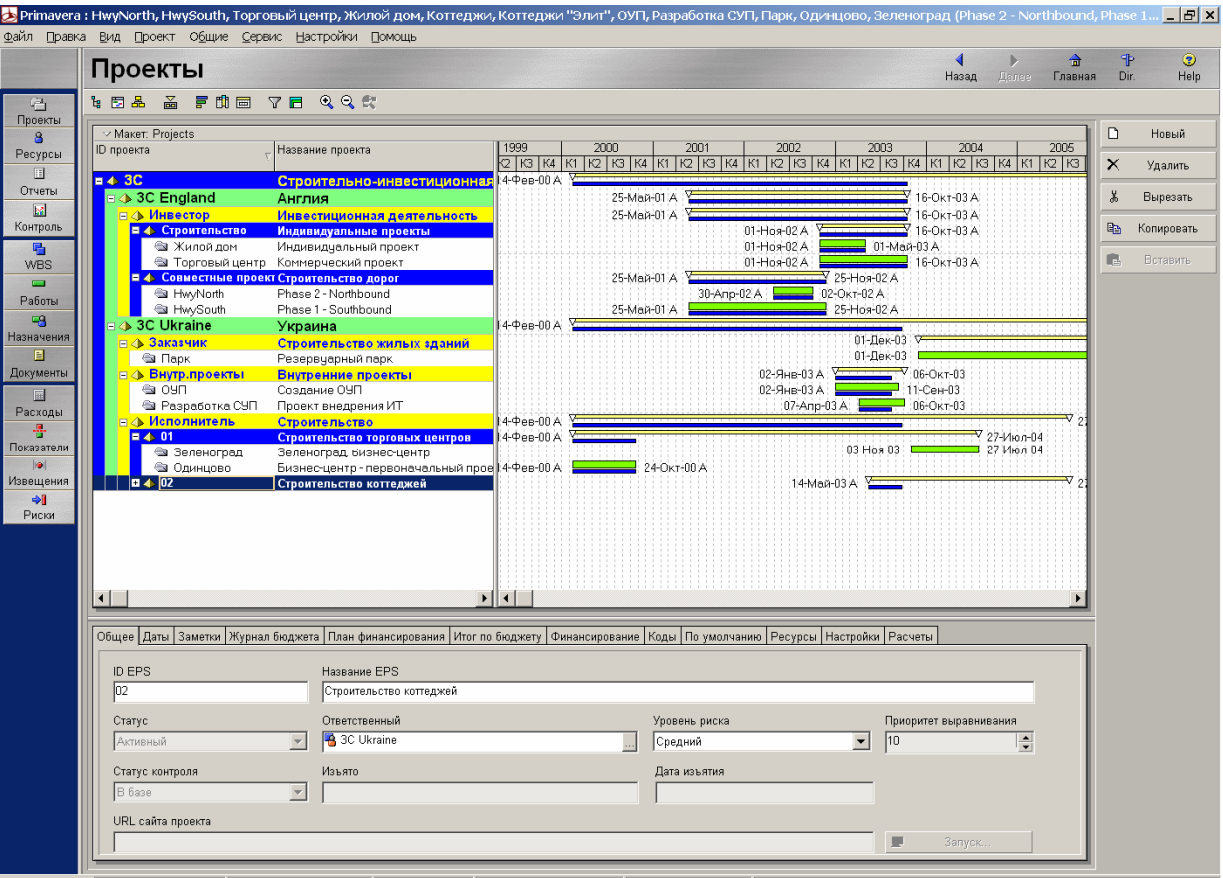

-<br>|Портфель: Все проекты ||Польз-ль: admin ||Текущая дата: 12-Фев-01 ||Доступ: Совместный ||Целевой план: Текущий проект

Для удобства просмотра выведите на экране вместе линейный график и форму

с помощью кнопок  $\overline{u}$  и  $\overline{m}$ , расположенных на горизонтальной части панели инструментов.

Теперь на экране выведена структура предприятия, включая линейный график и форму.

Далее щелкните мышкой по отдельным элементам EPS и разберитесь в описанной выше структуре EPS фирмы 3C. Сверните и разверните отдельные элементы структуры нажатием на иконки  $\mathbf{H}_{\mathsf{N}}\equiv_{\mathsf{B}}$  иерархической структуре.

## **Этап 2: Создайте новый проект**

Для создания нового проекта щелкните мышкой по кнопке "Новый " в правой части панели инструментов.

Теперь Рrimavera 5.0 запустит Мастер проектов, который запрашивает у пользователя данные, необходимые для создания проекта.

> *Прим.: Полезное средство, которое предлагает вам пакет Рrimavera 5.0: это возможность использовать "Мастера".*

> *"Мастер" предлагает Вам помощь при создании новых проектов, планировании работ и ресурсов, а также генерировании отчетов.*

Пролистайте диалоговые окна Мастера и ответьте на предлагаемые вопросы.

*Прим.: еще один общий совет: прежде, чем что-либо сделать в пакете Рrimavera 5.0, щелкните мышкой по соответствующей ячейке,* 

*кнопке обзора , либо кнопке со стрелкой , чтобы открыть окно выбора или выпадающий список.* 

*Вы будете удивлены, но это возможно практически везде.* 

Щелкните мышкой по кнопке обзора. В открывшемся окне выбора выделите уровень иерархии, под которым должен быть сохранен новый проект.

Подтвердите выбор кнопкой

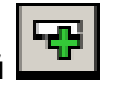

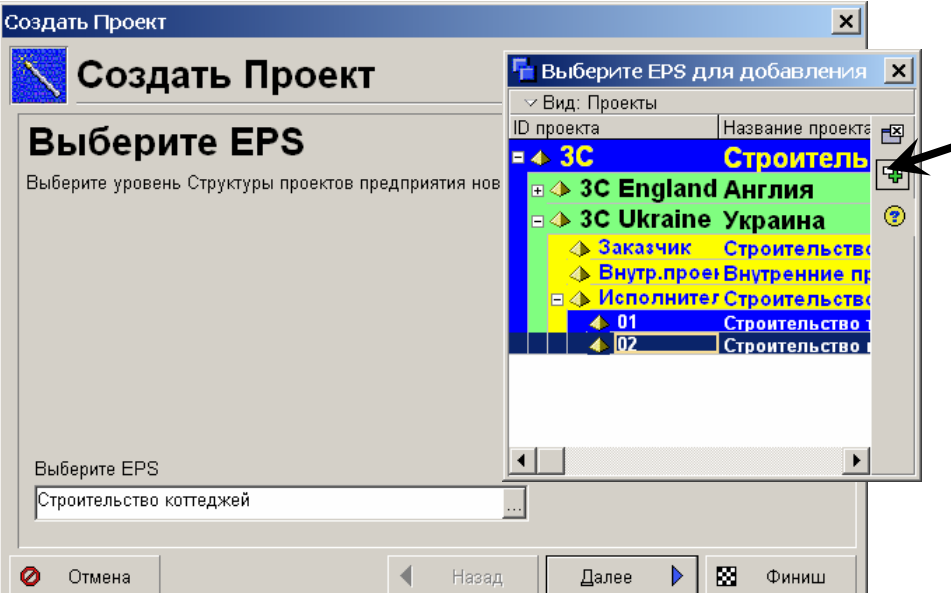

Информационные технологии в управлении проектами на базе программных продуктов Primavera Systems, Inc.

Щелкните мышкой по кнопке "Далее" и перейдите к следующему диалоговому окну Мастера.

Введите идентификатор (ID) проекта и название проекта. Нажмите кнопку "Далее" и перейдите к следующему диалоговому окну.

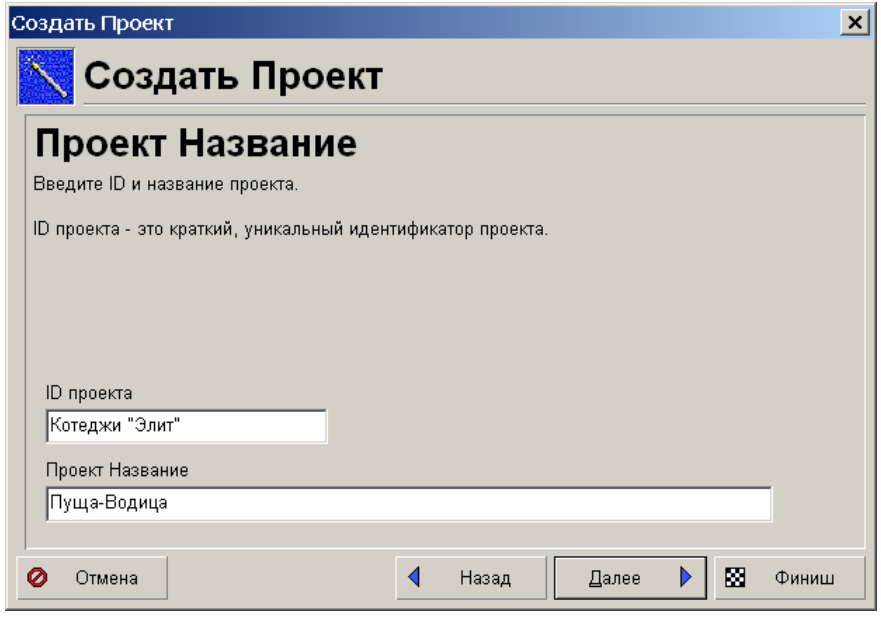

Здесь будет полезно вспомнить последнее примечание: кнопка обзора может значительно облегчить ввод нужной даты.

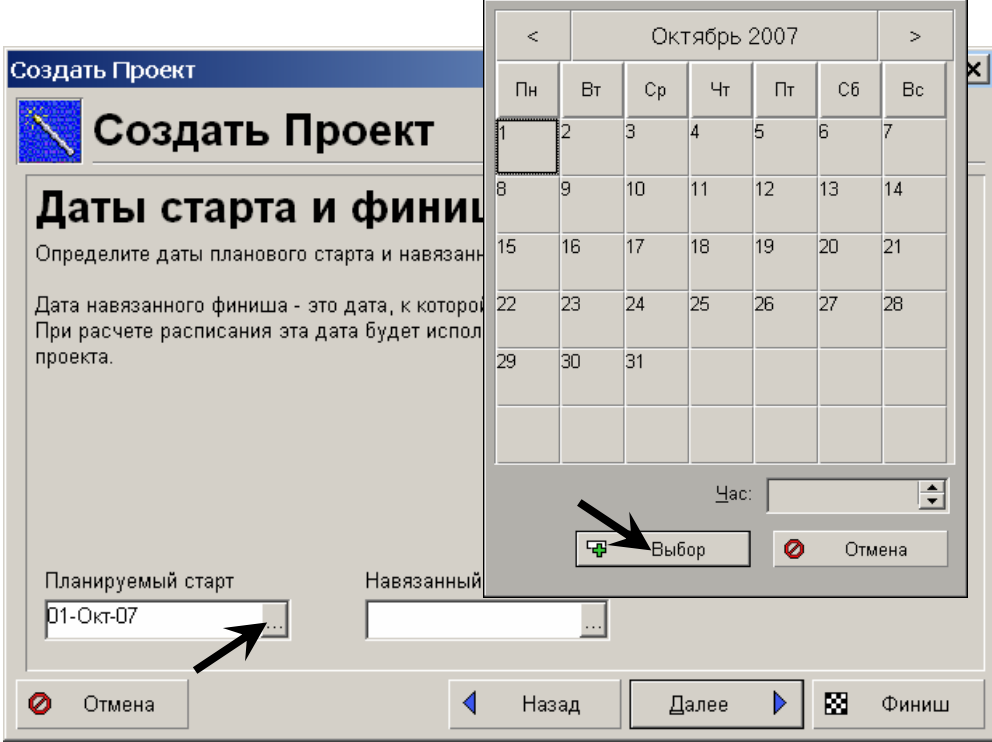

Выберите в открывшемся календаре нужную дату старта проекта и подтвердите выбор кнопкой "Выбрать".

В текущем окне выберите ответственного (Responsible Manager), затем нажмите кнопку "Далее " (Next) и перейдите к следующему диалоговому окну.

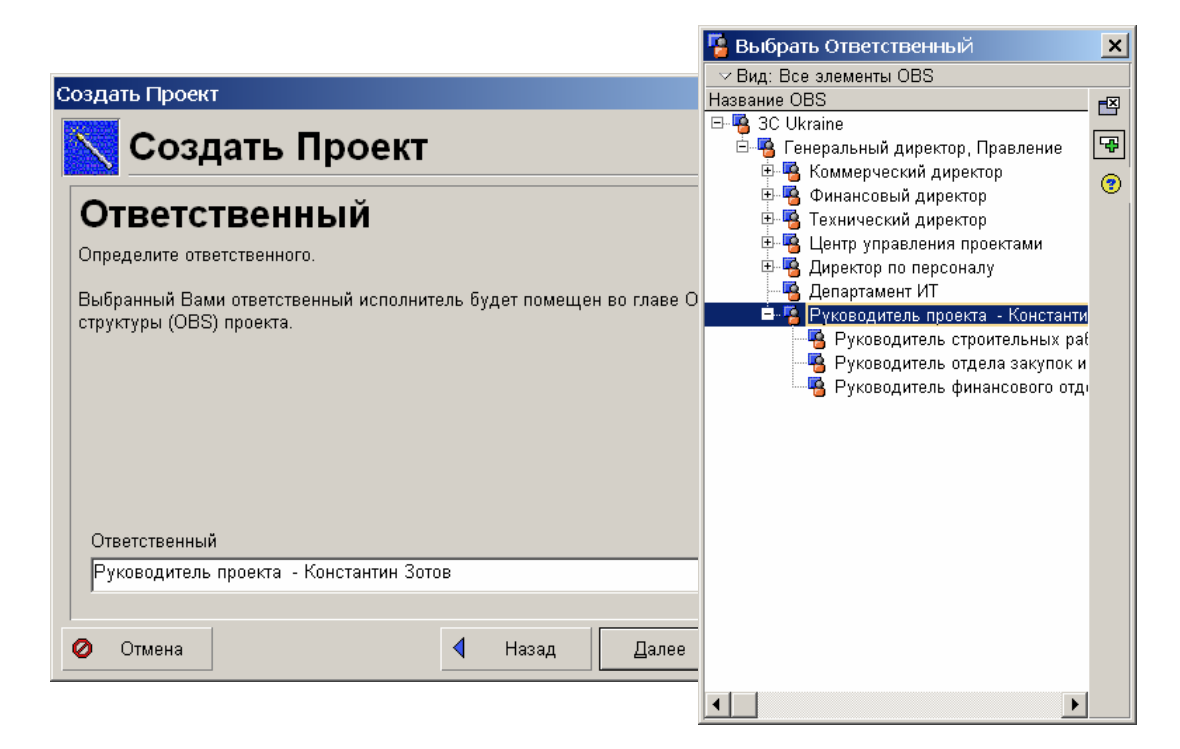

### **Вы создали новый проект.**

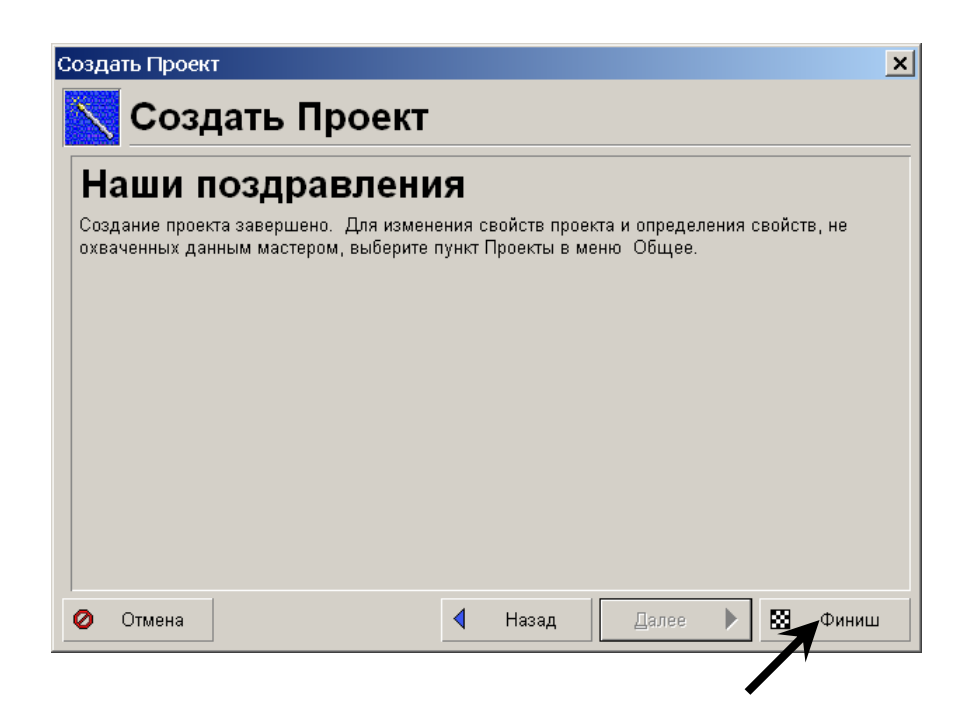

Нажмите кнопку "Готово" (Finish) и завершите создание проекта на выбранном уровне структуры.

#### **I.3. Создание структуры WBS**

#### *ЗАДАНИЕ:*

Создайте для нового проекта структуру WBS (Структуру иерархии работ). Структура должна соответствовать уже существующему проекту "Строительство коттеджей Конча-Заспа" и, естественно, называться идентично новому проекту.

*РЕШЕНИЕ*

#### **Этап 1: Перейдите в Раздел WBS**

Для перехода в Раздел WBS вернитесь в основное окно пакета Рrimavera 5.0,

нажав кнопку **на** на навигационной панели.

Находясь в основном окне, щелкните мышкой (см. Особенности интерфейса – 1) по кнопке WBS в области данных проекта.

> *Прим.: если Вы "немного потерялись" в пакете Рrimavera 5.0, щелкните по кнопке (Главная). Из основного окна можно с легкостью перейти к нужному месту.*

Для наглядности мы рекомендуем вывести на экран линейный график (кнопкой **В** в горизонтальной части панели инструментов).

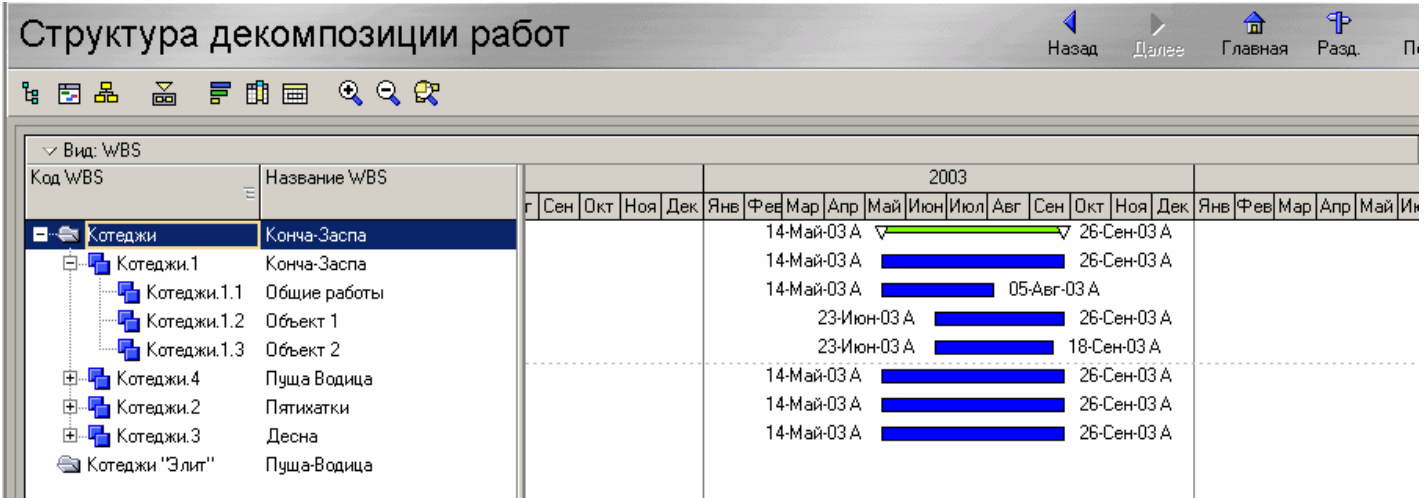

#### **Этап 2: Выделите копируемые элементы WBS проекта "Конча-Заспа"**

Отметьте соответствующие элементы WBS проекта "Конча-Заспа".

Для этого отметьте первый элемент WBS ("Общие работы"), нажмите кнопку "Shift" и выделите левой кнопкой мыши при нажатой клавише "Shift" последний выбираемый элемент ("Объект 2").

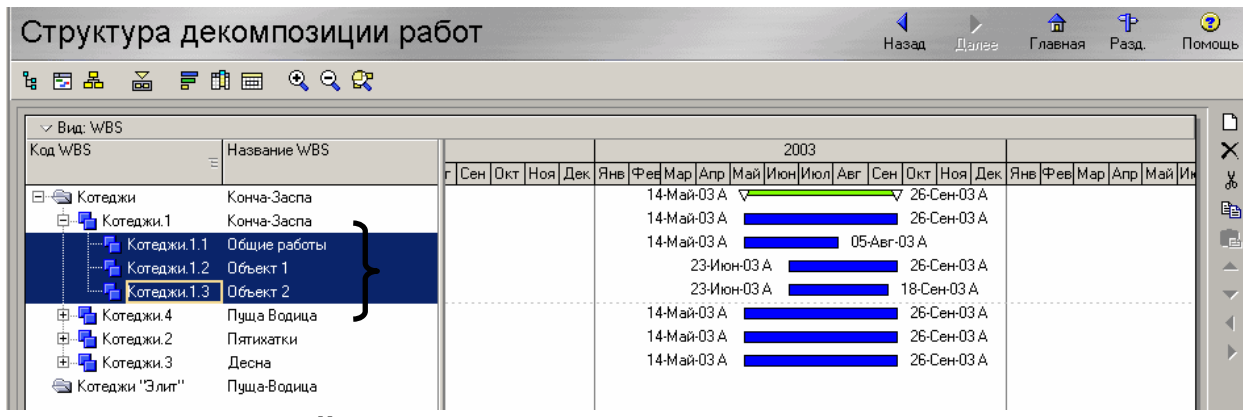

**Этап 3: Используйте кнопки "Копировать" и "Вставить"** 

Выделите курсором элемент для копирования ("Котеджи"), нажмите кнопку "Копировать" в правой части панели инструментов. Затем выберите элемент, под которым вы хотите сохранить скопированный и завершите операцию клавишей "Вставить".

При копировании необходимо ответить на запрос системы, что из содержимого проекта должно быть перенесено.

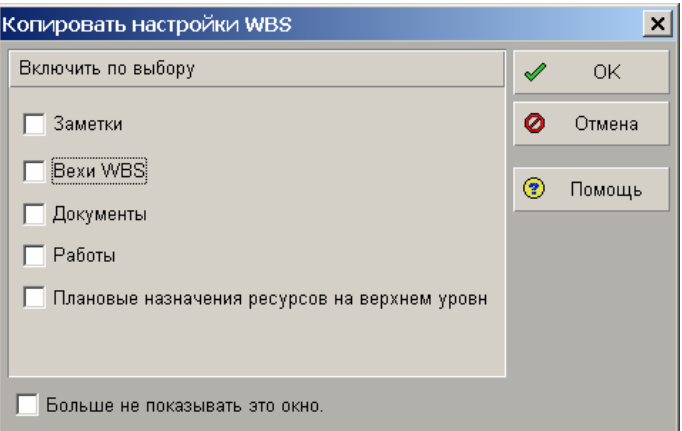

Поскольку Вы сами должны заполнять содержанием элементы WBS, следует отключить все флажки.

В результате должна быть получена следующая картина:

| Структура декомпозиции работ                             |                                                                                                    | Назад<br><b>Llanee</b> | ៕<br>Разд.<br>Главная | Л. |
|----------------------------------------------------------|----------------------------------------------------------------------------------------------------|------------------------|-----------------------|----|
| 品 早期画 QQ &<br>も 固 品                                      |                                                                                                    |                        |                       |    |
| $\sim$ Bua: WBS                                          |                                                                                                    |                        |                       |    |
| Название WBS<br>Koa WBS                                  | 2003                                                                                                    |                        |                       |    |
|                                                          | г   Сен   Окт   Ноя   Дек   Янв   Фев  Мар   Апр   Май   Июн  Июл  Авг   Сен   Окт   Ноя   Дек   Янв  Фев  Мар   Апр   Май |                        |                       |    |
| ⊟- ⊜а Котеджи<br>Конча-Заспа                             | 14-Май-03 А √7                                                                                                    | ∇ 26-Сен-03 А          |                       |    |
| <b>⊟</b> — <mark>Ч</mark> Котеджи.1<br>Конча-Заспа       | 14-Май-03 А                                                                                                    | 26-Сен-03 А            |                       |    |
| <sup></sup> ⊑∎ Котеджи.1.1<br>Общие работы               | 14-Май-03 А                                                                                                    | 05-Asr-03 A            |                       |    |
| — <mark>Г−</mark> Котеджи.1.2<br>Объект 1                | 23-Июн-03 А                                                                                                    | 26-Сен-03 А            |                       |    |
| — <mark>Г−</mark> Котеджи.1.3<br>Объект 2                | 23-Июн-03 А                                                                                                    | 18-Сен-03 А            |                       |    |
| 中一 <mark>十</mark> Котеджи.4<br>Пуща Водица               | 14-Май-03 А                                                                                                    | 26-Сен-03 А            |                       |    |
| 中一 <mark>十</mark> Котеджи.2<br>Пятихатки                 | 14-Май-03 А                                                                                                    | 26-Сен-03 А            |                       |    |
| ∄⊡ <mark>—</mark> Котеджи.3<br>Десна                     | 14-Май-03 А                                                                                                    | 26-Сен-03 А            |                       |    |
| ⊟- ⊜а Котеджи "Элит"<br>Пуща-Водица                      |                                                                                                    |                        |                       |    |
| ······ <mark>Г-</mark>   Котеджи "Элит".1   Общие работы |                                                                                                    |                        |                       |    |
| — <mark>Г∎</mark> Котеджи "Элит",2 Объект 1              |                                                                                                    |                        |                       |    |
| <sup>Ешн</sup> ∎ Котеджи "Элит",З Объект 2.              |                                                                                                    |                        |                       |    |
|                                                          |                                                                                                    |                        |                       |    |

**Задание выполнено.** 

## **I.4. Создание работ**

#### *ЗАДАНИЕ:*

Введите следующие Работы, которые необходимы для предварительного планирования строительства котеджей.

Добавьте Работы к соответствующим элементам WBS.

Для ввода используйте макет "Создание работ" или, по выбору, закладки "Общее" и "Статус" в форме работ.

Набор работ представлен в приложении А.

#### *РЕШЕНИЕ*

#### **Этап 1: Откройте Проект для создания работ**

*Прим.: из соображений наглядности рекомендуется открывать только проекты, с которыми непосредственно ведется работа.* 

Выберите пункт меню Файл → Открыть, выберите в открывшемся окне структуры EPS проект "Коттеджи «Элит»". Откройте данный проект двойным щелчком мышки или кнопкой "Открыть".

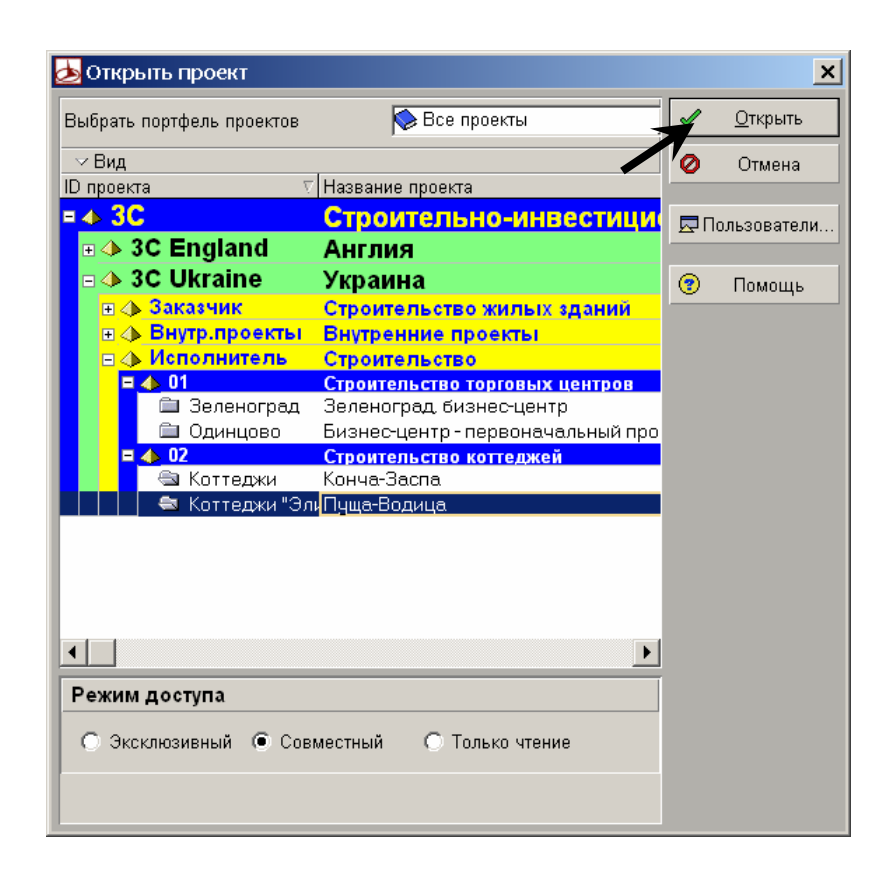

### **Этап 2: Откройте Раздел работ**

*Прим.: Согласно Особенности интерфейса-2 (три вида представления структуры) для ввода работ понадобится окно с максимальной детализацией проекта – Раздел работ.* 

Чтобы перейти к Разделу работ, вернитесь в основное окно системы с помощью кнопки **на** на навигационной панели. Находясь в основном окне, щелкните по кнопке "Работы " в области "Данные проекта".

> *Прим.: несколько проще переход между окнами осуществляется с помощью кнопок в левой части панели инструментов.*

> *Переместите курсор на левый край экрана, чтобы указатель курсора превратился в символ. Нажав левую кнопку мыши, переместите курсор вправо и разверните скрытую часть панели инструментов.*

> *С помощью кнопок в левой части панели инструментов возможно перемещение между тремя видами детализации; при этом возвращаться в основное окно пакета не нужно.*
### **Этап 3: Откройте уже созданный макет**

*Прим.: здесь система "Рrimavera 5.0" предлагает еще один прием, облегчающий работу: Вы можете вернуться к уже настроенным представлениям (то есть Макетам), которые могут выполнять функции, как интерфейса ввода, так и анализа.* 

*Прим.: согласно Особенностям интерфейса выберите опцию в меню вспомогательного окна, чтобы открыть уже определенный макет.* 

Щелкните левой кнопкой мышки по панели опций и в открывшемся вспомогательном меню выберите опцию "Макет  $\rightarrow$  Открыть".

Запрос системы на сохранение текущего макета можно отклонить.

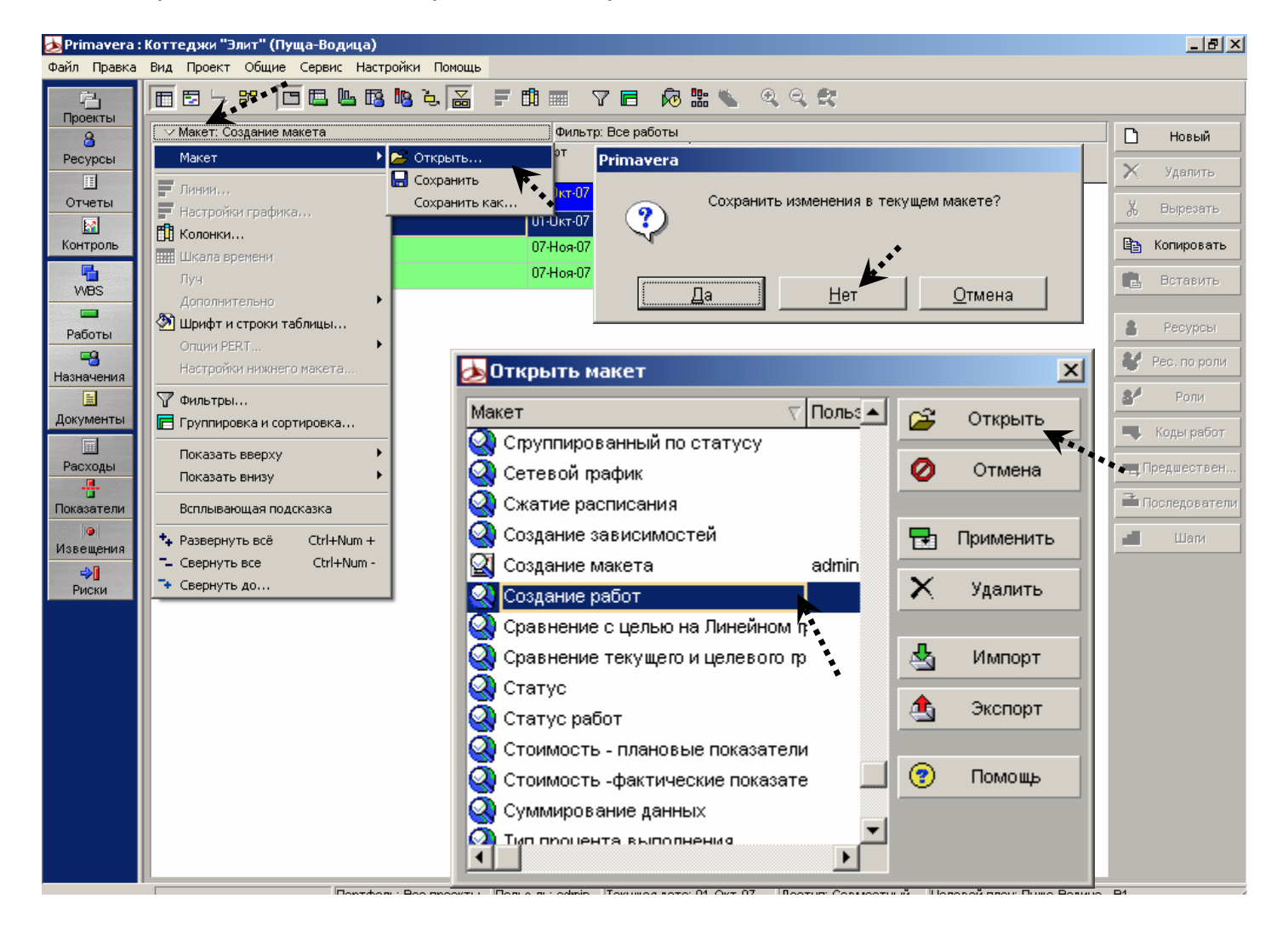

Выберите требующийся макет и откройте его двойным щелчком мыши или нажатием кнопки "Открыть".

## **Этап 4: Создайте новую работу**

*Прим.: в открытом макете сначала найдите проект на соответствующем уровне структуры проектов предприятия, а также уже созданные элементы WBS, выделенные соответствующими цветами.* 

*Прим.: символы перед названиями любых ступеней ( , , ) дают быструю справку об уровне иерархии отдельного элемента.* 

Выделите любой элемент WBS, в который будет добавлена новая работа. Работы с заданными значениями можно вставить в уже выделенный элемент WBS с помощью кнопки "Новая" в правой части панели инструментов раздела Работы.

Теперь внесите данные, требующиеся по заданию, в соответствующие ячейки только что созданных работ.

> *Прим.: здесь откройте щелчком мыши в соответствующей ячейке окно выбора или выпадающий список.*

> *Прим.: вехи обозначают ключевые события или цели текущего плана и поэтому имеют длительность работы "0" дней. На этом основании вы можете также не изменять тип длительности и не открывать список выбора в ячейке "Тип длительности" (Duration Type).*

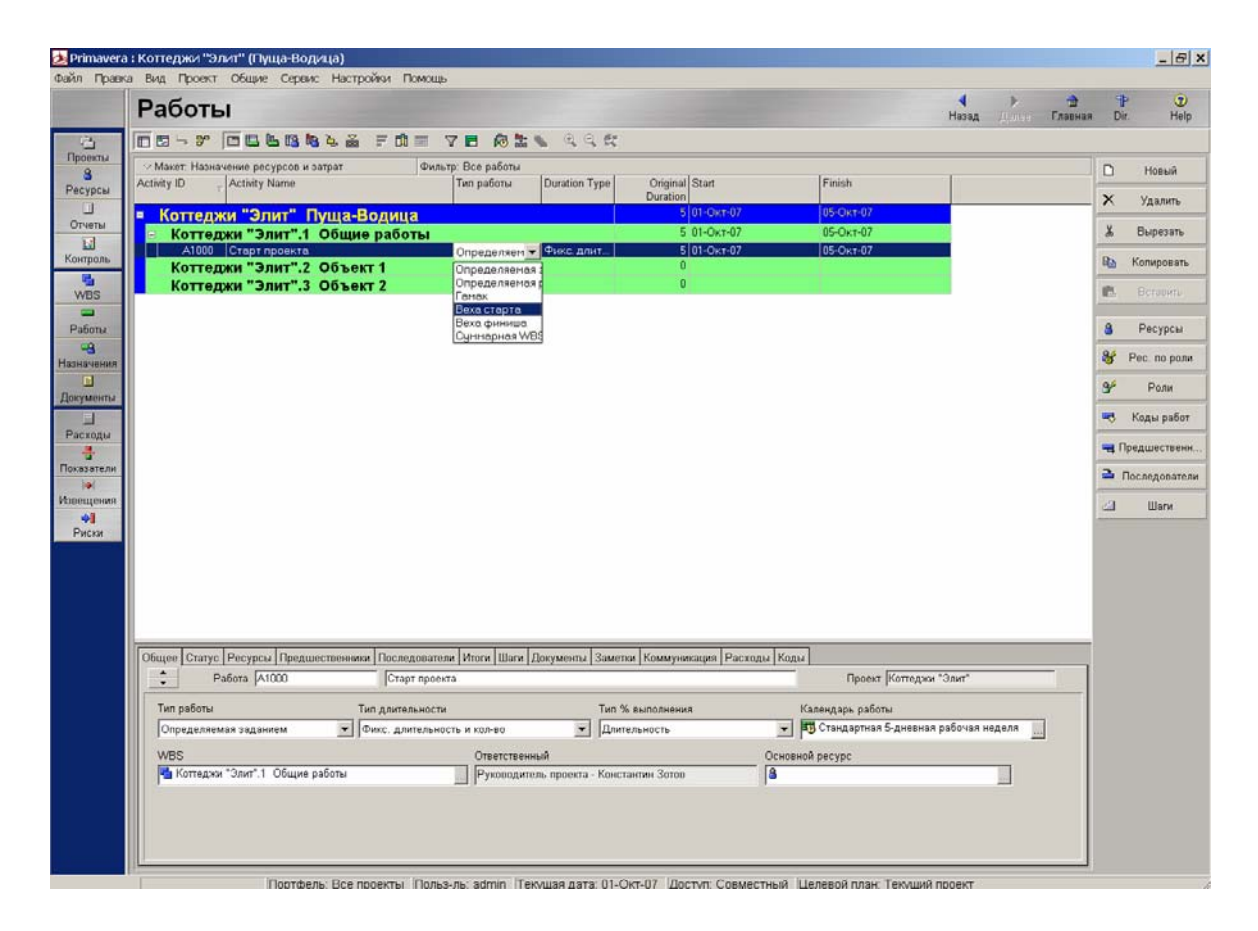

*Прим.: ввод одинаковых значений, следующих друг за другом, как напр. изменение типа длительности (закладка "Тип длительности") на "фиксированную длительность" осуществляется еще проще, чем с помощью выпадающего списка: выделите самую верхнюю ячейку, которые вы уже отредактировали, нажмите клавишу "Shift" и выделите левой кнопкой мыши (при нажатой клавише "Shift") последнюю изменяемую ячейку.* 

*С помощью опции "Правка → Заполнить" в панели меню можно заполнить сразу все отмеченные ячейки.* 

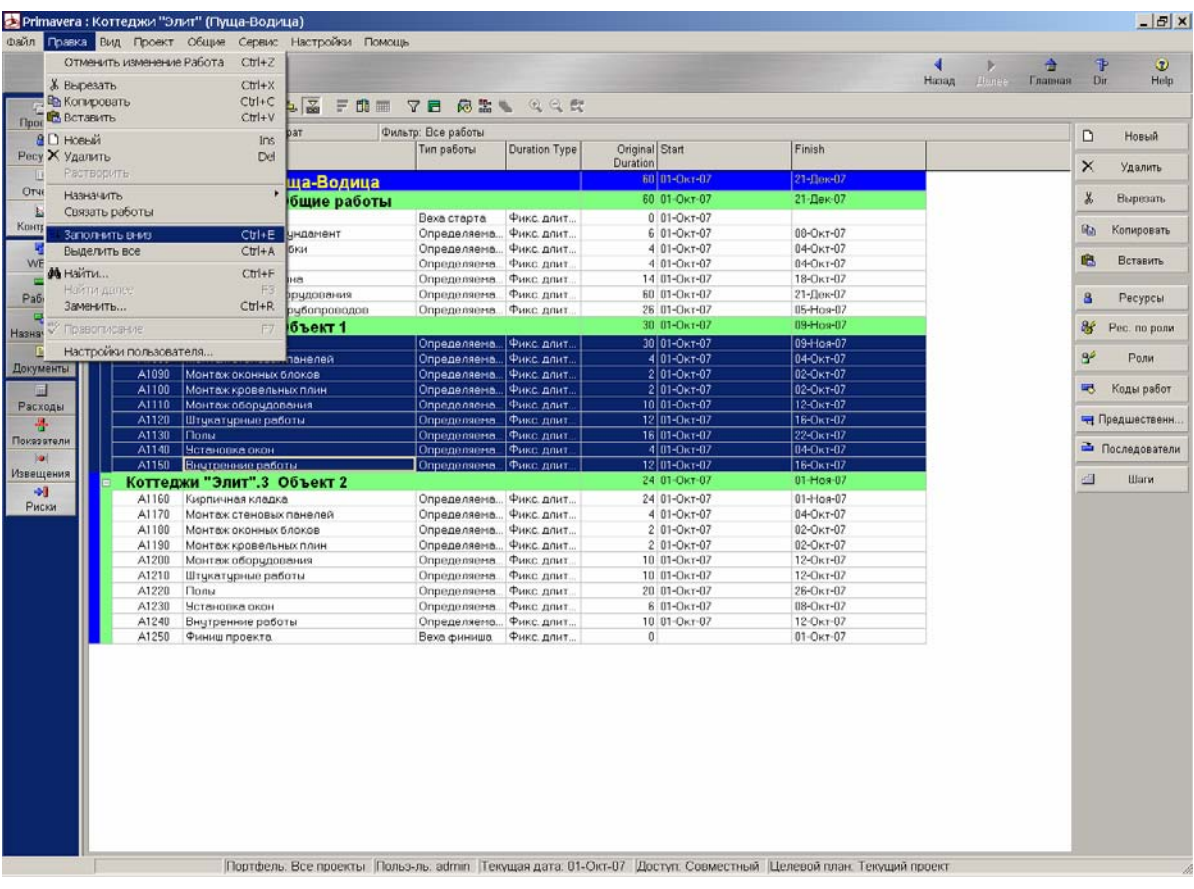

# **I.5. Создание зависимостей**

## *ЗАДАНИЕ:*

Свяжите зависимостями отдельные Работы по порядку указанному в приложении А.

*РЕШЕНИЕ*

## **Этап 1: Выделите все Работы**

Выделите все работы клавишей "Shift" и мышью аналогично уже описанной процедуре (см. выше: создать структуру WBS – Образец решения – Этап 2)

### **Этап 2: Создайте зависимость с помощью опции меню "Правка** *→* **Связать работы"**

Выберите в панели меню "Правка *→* Связать работы", чтобы связать выделенные работы стандартной зависимостью "Финиш - Старт".

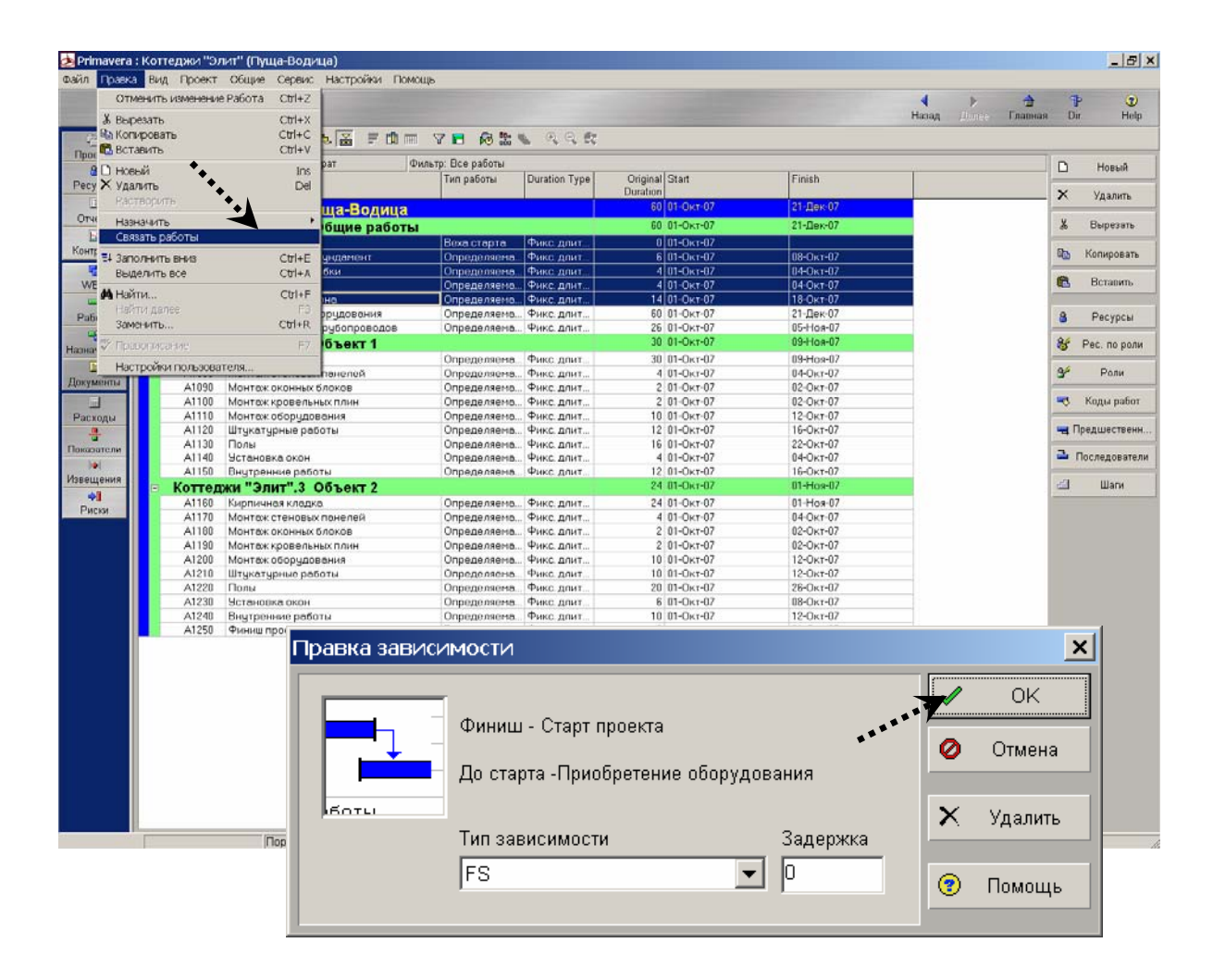

*Прим.: для изменения зависимости откройте окно "Правка зависимости" двойным щелчком мышки по изменяемой зависимости*

# **I.6. Расчет сетевого графика**

## *ЗАДАНИЕ:*

Рассчитайте расписание проекта для формирования календарно-сетевого графика по заданной логике. При этом текущая дата (Data Date) должна соответствовать старту проекта (01.10.2007).

#### *РЕШЕНИЕ*

*Прим.: сразу после пересчета графика Вы сможете увидеть влияние определенных Вами зависимостей.* 

Вызовите Расчет расписания кнопкой **Верия** горизонтальной части панели инструментов или с помощью опции меню Сервис → Расчет расписания или

клавишей F9. Выберите текущую дату с кнопкой обзора .....

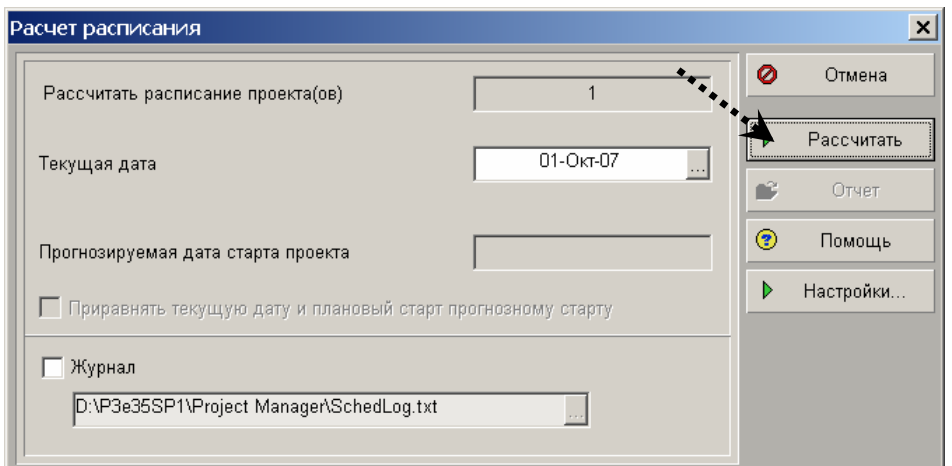

Запустите расчет расписания клавишей "Расчет расписания".

Закройте окно "Расчет расписания" кнопкой "Закрыть".

*Прим.: при отсутствии специальных указаний, расчет графика происходит одновременно по всем открытым проектам.* 

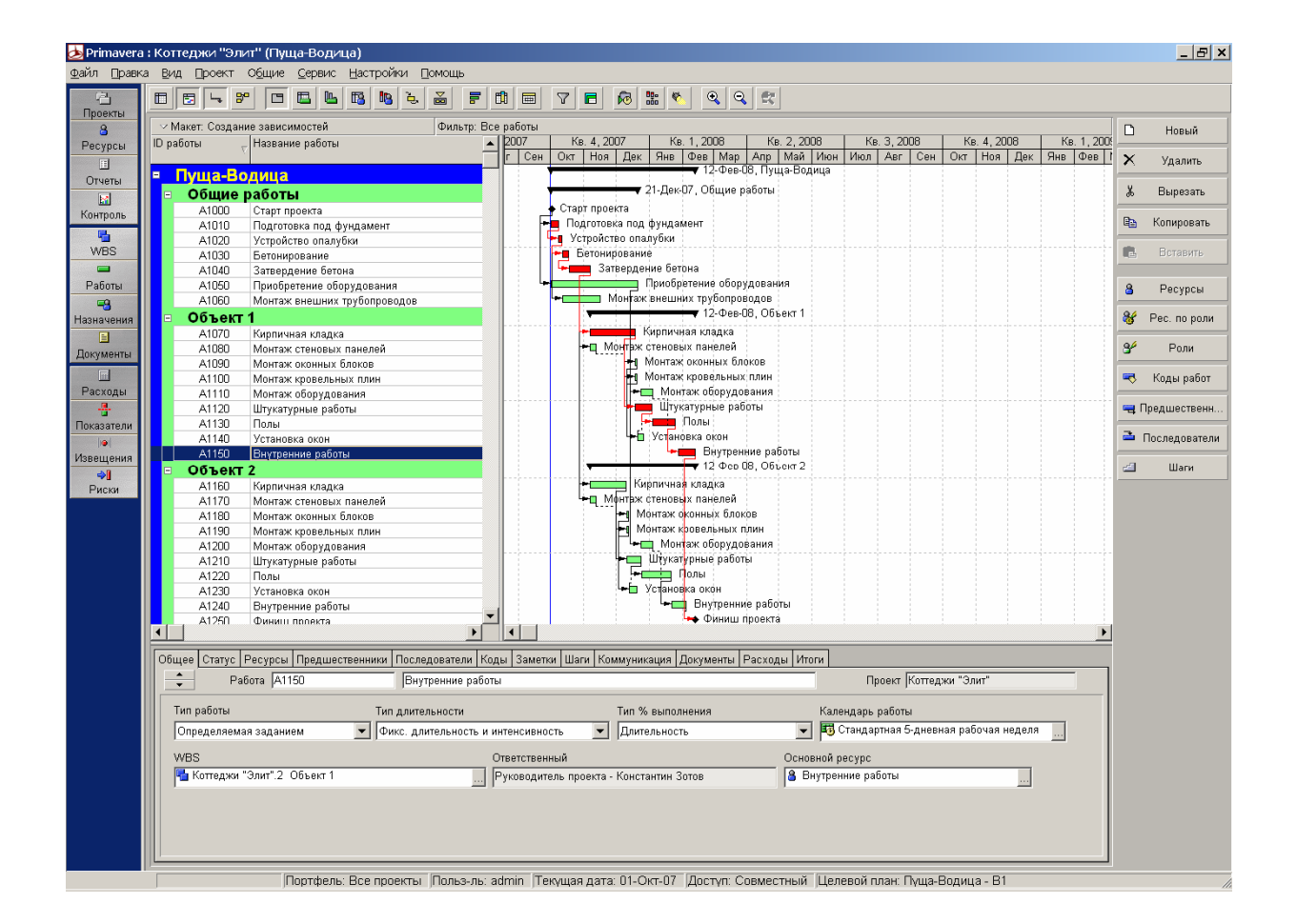

Итак, с помощью Мастера Вы смогли создать точный предварительный график, используя простые функций Копировать и Вставить, предварительно определенные Макеты и методику быстрого создания зависимостей.

> *Прим.: однако, все можно сделать еще проще. Путем обращения к стандартным шаблонам в отдельной части структуры EPS.*

*Прим.: теперь можем определить дату финиша проекта и общую длительность (выведите соответсвующие колонки в таблице работ)* 

#### **I.7. Анализ графика**

#### *ЗАДАНИЕ:*

Рассмотрите уровни проекта детально в окне Работ в макете "Анализ графика". Особое внимание обратите на цвет линий в таблице и на значения полного резерва.

Что привлекло Ваше внимание?

*РЕШЕНИЕ*

#### **Этап 1: Откройте макет "Анализ графика"**

Перейдите в Раздел работ, нажав на кнопку "Работы" в левой части панели инструментов. Откройте макет "Анализ графика" из вспомогательного меню окна опций "Макет *→* Открыть".

> *Прим.: если левая часть панели инструментов доступна, посмотрите выше в примечании к упражнению "Создать работу – Образец решения – Этап 2: Открыть Окно работ".*

> *Прим.: нет линий работ? Щелкните дважды мышью в пустом месте в области графика.*

> *Прим.: чтобы увеличить окно, Вы можете уменьшить или частично развернуть панель инструментов. Щелкните правой кнопкой мышки на панели инструментов. В появившемся контекстном меню вы можете изменить вид панели инструментов.*

#### **Этап 2: Что бросается в глаза?**

Внимание привлекает цветовая разметка линий на гистограмме: красным цветом выделены критические работы, а зеленым цветом - некритические. В проекте уже найден критический путь.

> *Прим.: пункт вспомогательного меню "Свернуть все" (Collapse all) для уменьшения масштаба и предварительного просмотра проекта с анализом сроков его исполнения позволяет немедленно свернуть детальное представление. Чтобы свернуть / развернуть гистограмму, нажмите кнопки*  $\boxed{+}$

*Чтобы свернуть* ∕ развернуть гистограмму, нажмите кнопки + / <del>. 1</del>

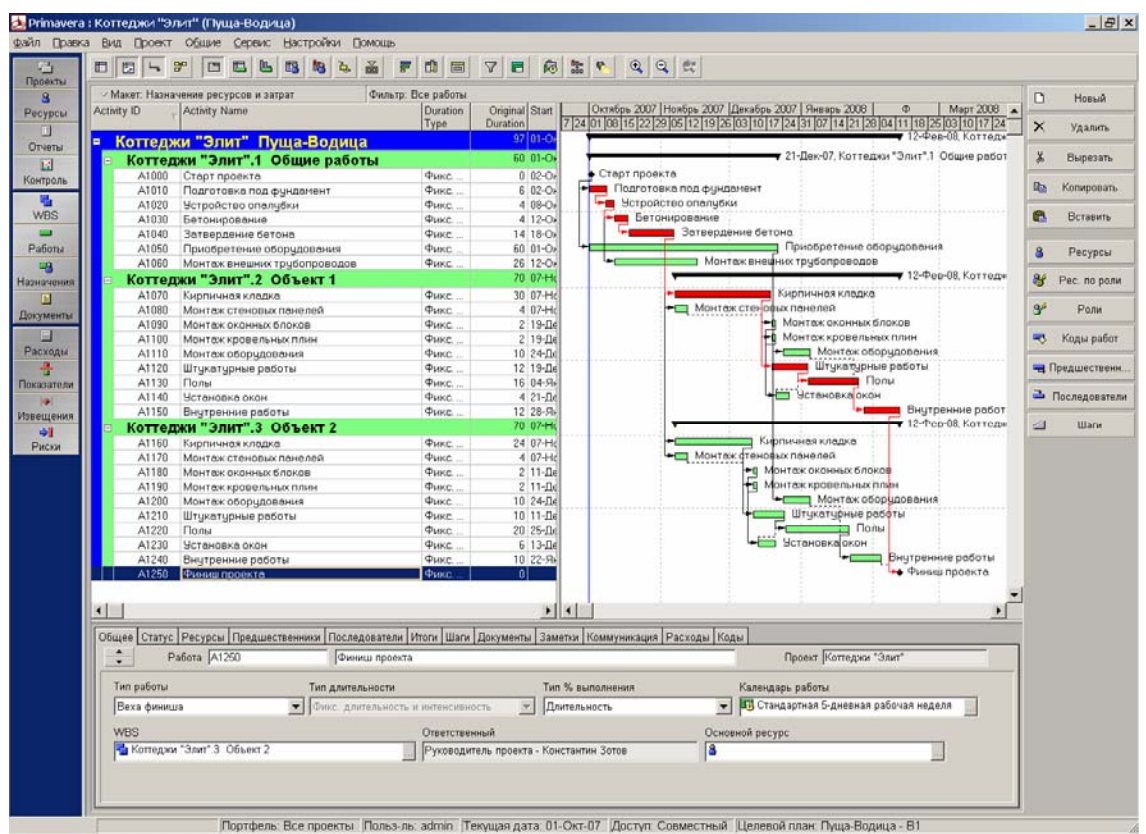

*При этом обратите внимание на соответствующие цвета гистограмм, которые уже в свернутом виде показывают критические и некритические области Проекта.* 

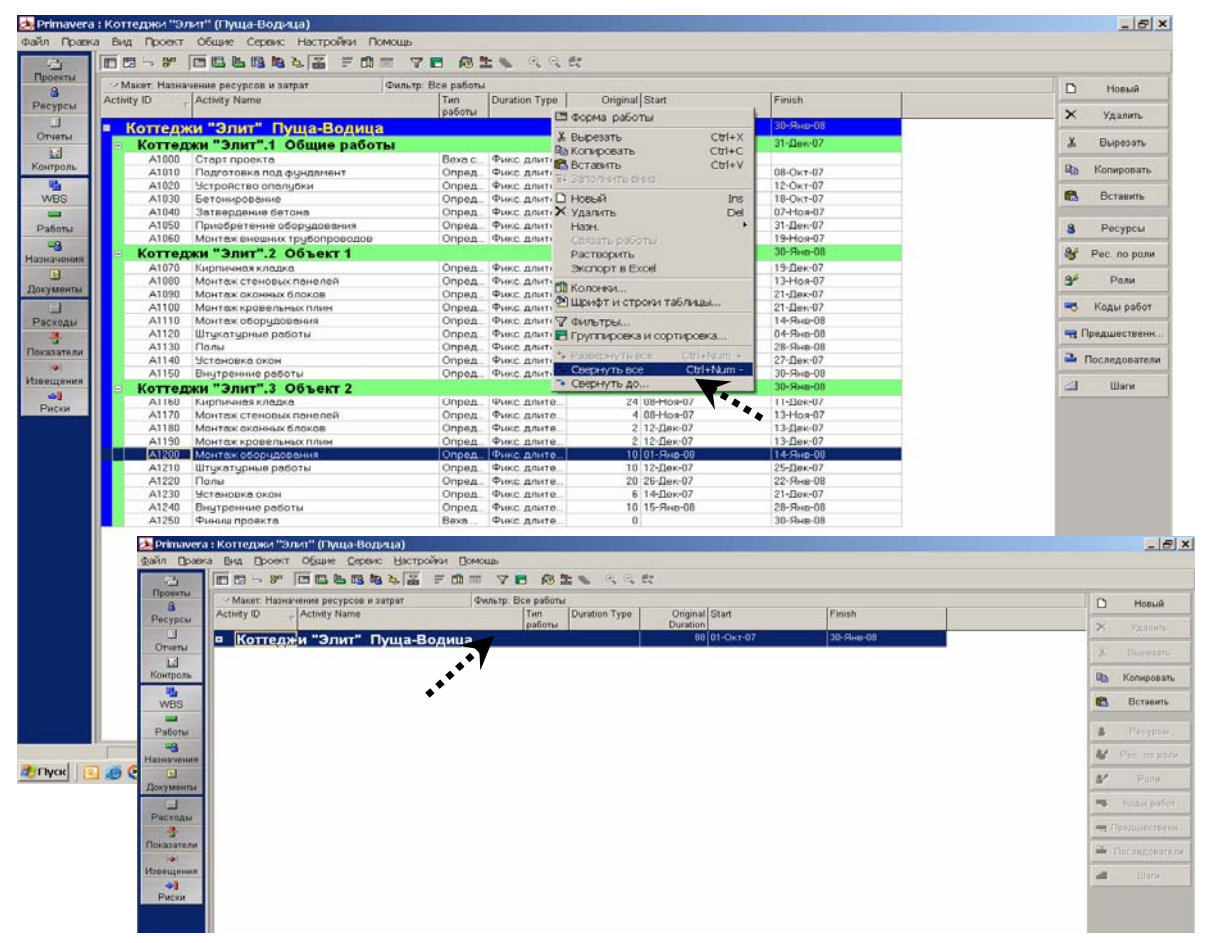

# *II ПЛАНИРОВАНИЕ РЕСУРСОВ*

# **II.1 Создание ресурсов**

# *ЗАДАНИЕ:*

.

Введите следующие ресурсы:

Для ввода используйте закладки "Общее", "Детали", "Количество и цены", "Роли", а для назначения описываемых ниже кодов ресурсов – закладку "Коды" в форме Ресурсов.

*Идентификатор (ID) ресурсов:* "МОНТАЖНИК"

*Название:* "Монтажник"

*Макс. интенсивность:*"48 ч/д"

*Стоимость:*10 грн./ч

*Идентификатор (ID) ресурсов:* "КРАН"

*Название:* "Кран"

*Макс. интенсивность:* "32 ч/д"

*Стоимость:* "100 грн./ч"

# **Этап 1: Откройте иерархию ресурсов**

Откройте дерево ресурсов кнопкой "Ресурсы " (Resources) в основном окне пакета.

> *Прим.: появившийся каталог ресурсов по своей структуре отвечает известным Особенностями интерфейса (см. Вспомогательное меню и Форма как основное место хранения информации и ввода данных).*

# **Этап 2: Добавьте новые ресурсы**

Щелкните мышкой по кнопке "Новая" (в правой части панели инструментов), чтобы добавить нового сотрудника к выделенным сотрудникам.

#### **Этап 3: Ввод данных в соответствующей закладке формы.**

Введите необходимые данные в поля закладки, обозначенной в формулировке задания

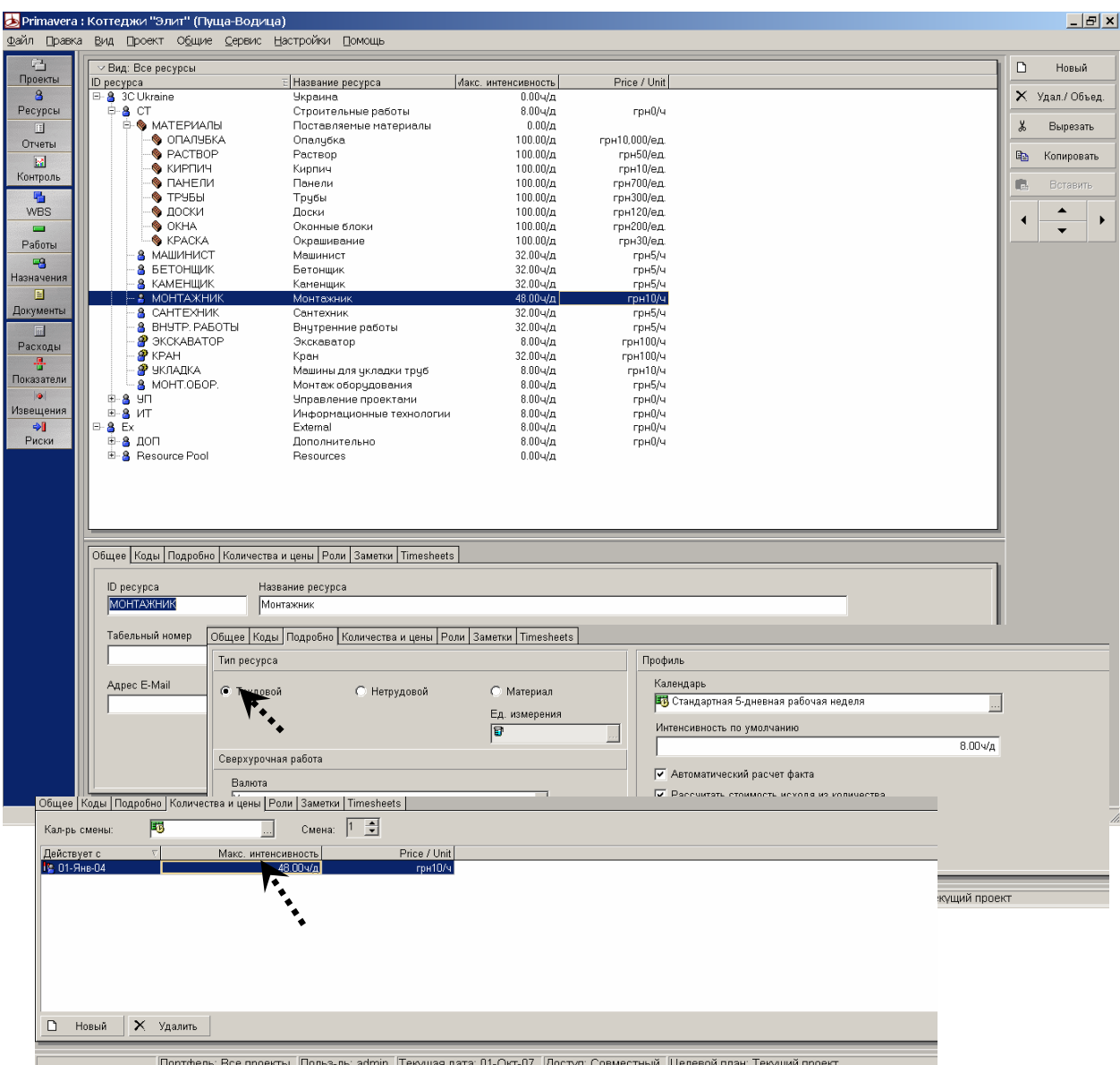

*Прим.: ввод данных в ячейки колонки Макс. интенсивность (Max Units/Time), а также Расценка (Price/Time) возможен только в данной закладке.* 

Назначение ролей и кодов ресурсов осуществляется в закладках Роли (Roles) или Коды (Codes) нажатием кнопки Назначить (Assign). Последняя открывает соответствующее поле выбора, в котором можно выполнить предложенное

назначение двойным щелчком мышки либо щелчком по .

Ошибки при вводе можно исправить нажатием кнопки .

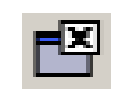

При успешном назначении закройте окно выбора кнопкой.

#### **Этап 4: Корректировка иерархической структуры**

Иерархическую структуру ресурсов можно в любое время изменить/ исправить; для этого выделите левой кнопкой мыши и перетащите нужную строку структуры в другое положение, либо воспользуйтесь стрелками справа на панели инструментов; при этом легко осуществляется реорганизация структуры.

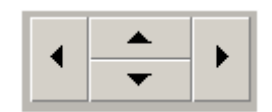

*Прим.: на больших предприятиях данные о персонале и распределении заданий сотрудникам часто содержатся в соответствующих ERP-системах.* 

*Прим.: Чтобы исключить избыточность данных, используются интерфейсы передачи данных, например, данных по ресурсам, что существенно облегчает работу.* 

# **II.2. Назначение ресурсов**

# *ЗАДАНИЕ:*

Далее в процесс планирования вовлекаются и ресурсы.

Назначьте соответственно прилагающемуся списку ресурсы на работы. Используйте для назначения интерфейс ввода, заданный в качестве макета "Распределение ресурсов". Исходные данные по ресурсам представлены **в приложении Б.** 

#### *РЕШЕНИЕ*

### **Этап 1: Откройте макет "Распределение ресурсов"**

Перейдите в Окно работ кнопкой "Работы" в левой части панели инструментов.

Откройте макет "Распределение ресурсов" с помощью опции "Макет → Открыть" из вспомогательного меню.

> *Прим.: если левая часть панели инструментов не выделена, см. выше в примечании упражнения "Создать работу – Образец решения – Этап 2: Открыть Окно работы".*

# **Этап 2: Введите информацию по ресурсам в соответствующих закладках формы.**

Выделите мышью первую работу **"A 1010"** в области таблицы.

Откройте структуру ресурсов кнопкой "Добавить ресурс" (Add Resources)

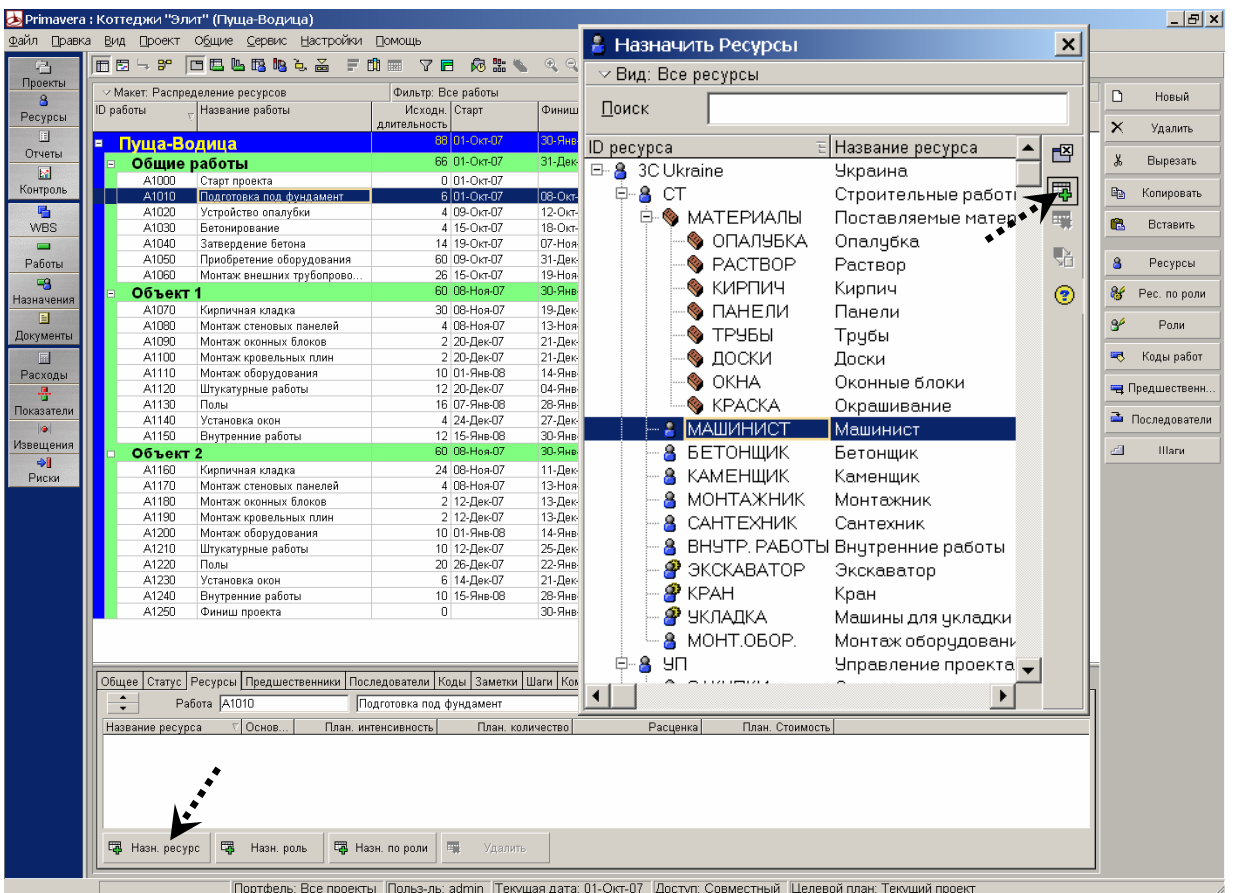

*Прим.: пока все понятно, но в каком отделе предприятия есть необходимые ресурсы?* 

*Прим.: Ответ на этот вопрос предлагает общий совет по работе в пакете Рrimavera 5.0: каждый (!) столбец в Рrimavera 5.0 можно сортировать, щелкнув мышью по его заголовку – 1-й щелчок располагает записи в алфавитном порядке, 2-й – в порядке обратно алфавитному, а 3-й – в исходном иерархическом (если он определен).* 

*Попробуйте сами…* 

Щелкните мышкой в открывшемся окне-списке по заголовку столбца Название ресурса (Resource Name) и назначьте найденные ресурсы на соответствующие работы двойным щелчком мышки или кнопкой ВЕР в соответствии с заданием.

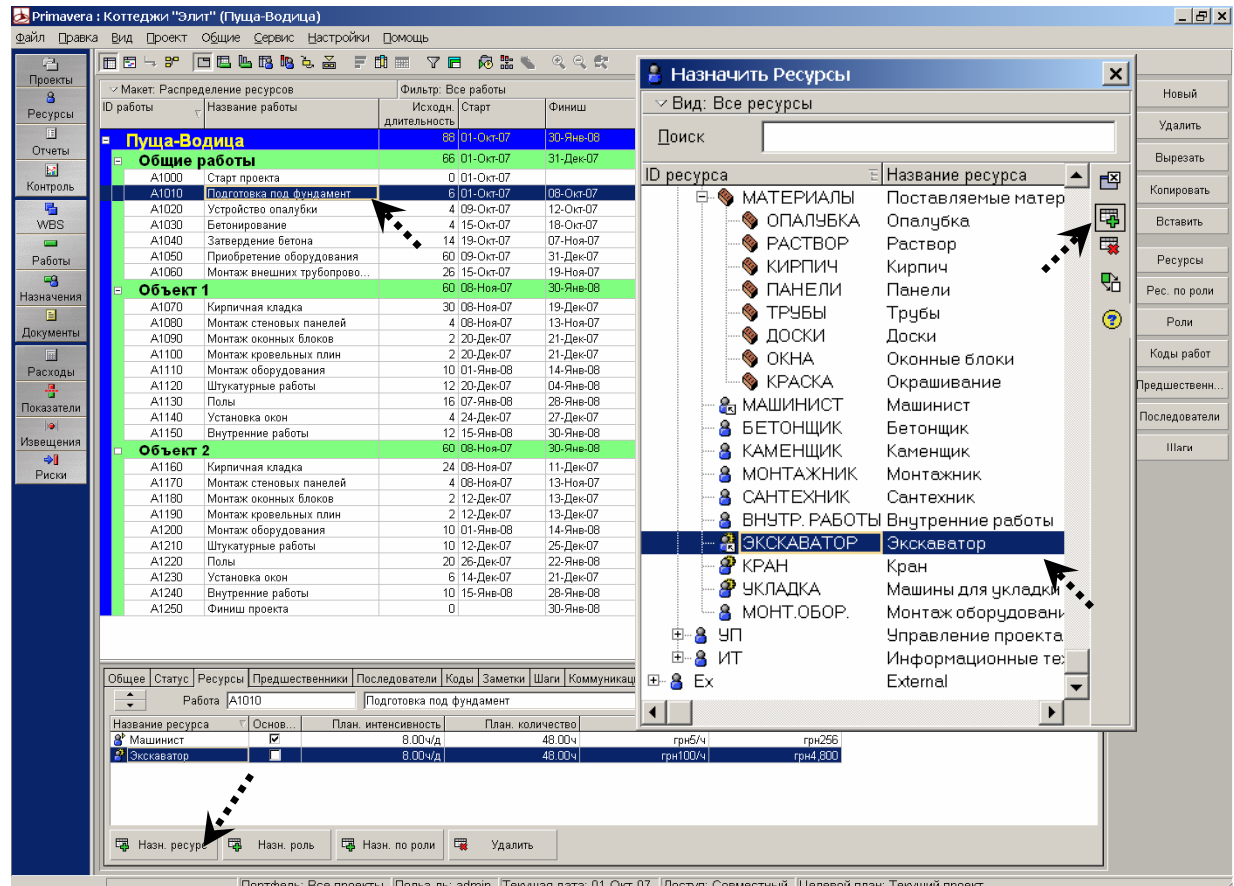

### **Этап 3: Выберите основные ресурсы, распределите ресурсы по работам**

*Прим.: прежде всего мы дадим совет: чтобы выделить основной ресурс, а также выбрать работы и назначить на них ресурсы, откройте список ресурсов.* 

Щелкните мышкой по соответствующему ресурсу, чтобы установить/убрать флажок в столбце Основной ресурс (Primary Resource).

Для назначения ресурсов сразу на несколько работ, щелкните по следующей работе в таблице и повторите процедуру назначения ресурсов.

*Прим.: здесь есть возможность удаления ошибочного* 曝 **Удалить** 

*назначения с помощью кнопки*

*Прим.: не удивляйтесь, если не получается назначить ресурсы на работу "A1000". Данная работа является вехой и не требует назначения трудозатрат.* 

Чтобы завершить назначение ресурсов, закройте список ресурсов кнопкой

.

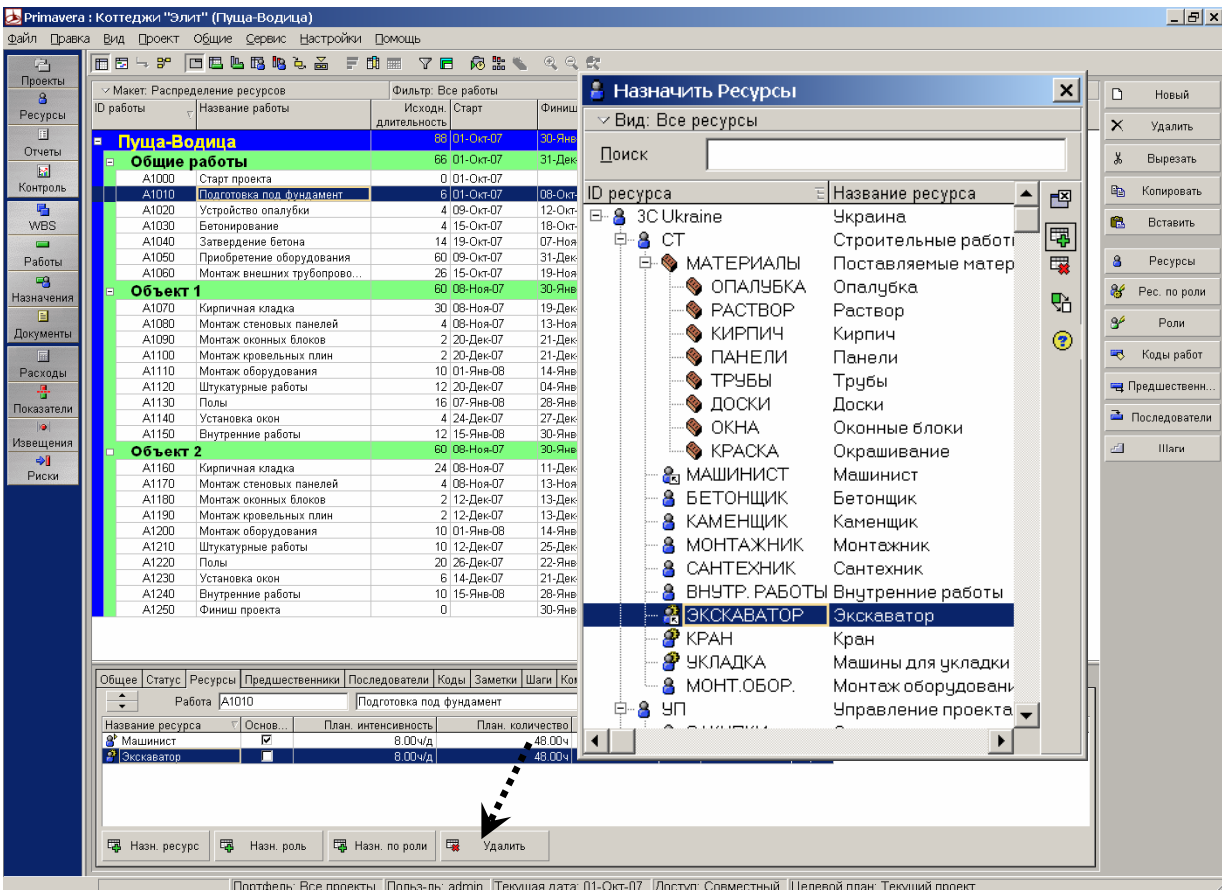

# **II.3. Анализ и управление ресурсами**

# *ЗАДАНИЕ:*

Откройте все проекты компании и проанализируйте загрузку ресурсов с помощью макета "Загрузка ресурсов".

Что привлекло ваше внимание в случае с ресурсом «Монтаж оборудования»? Найдите место перегрузки ресурсов.

*РЕШЕНИЕ*

# **Этап 1: Откройте проект строительства коттеджей в Коттеджи «Элит»**

Выберите в панели меню опции "Файл → Открыть".

# **Этап 2: Откройте макет "Загрузка ресурсов"**

Откройте необходимый макет в меню вспомогательного окна опцией "Макет → Открыть".

### **Этап 3: Выделите анализируемые ресурсы**

Шелкните по  $\mathbf{H}$  и откройте в нижнем левом углу иерархию ресурсов.

Выделите ресурс "Монтаж оборудования", чтобы увидеть профиль его загрузки.

> *Прим.: вспомните здесь про Особенности интерфейса: если щелкнуть мышью по заголовку столбца "Название ресурса " (Resource Name), ресурсы расположатся по алфавиту в порядке возрастания.*

### **Этап 4: Анализ графика, поиск вариантов выравнивания нагрузки**

*Прим.: не можете найти гистограммы и упомянутый график? Попробуйте дважды щелкнуть по пустому участку в области гистограммы.* 

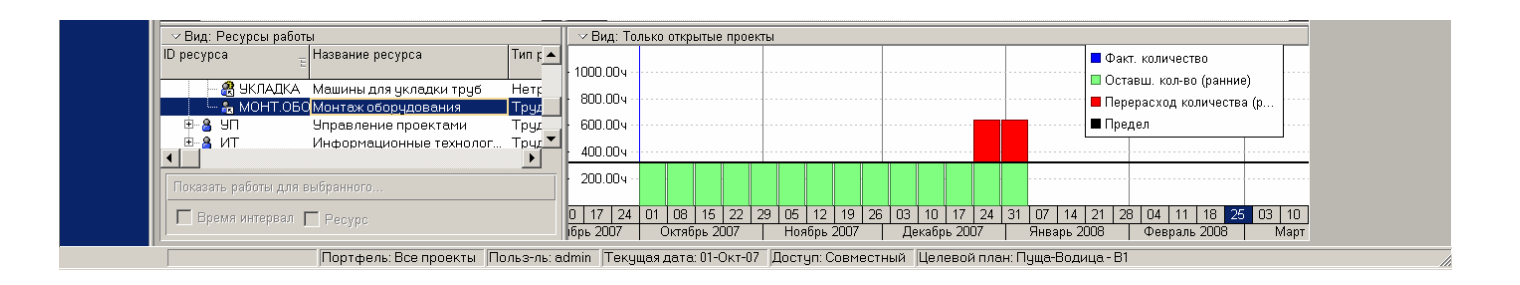

У ресурса «Монтаж оборудования» - перегрузка во конце декабря и начале января

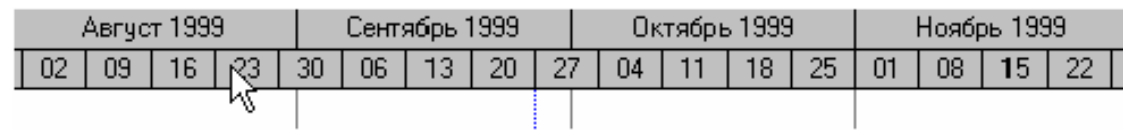

Для выравнивания загрузки имеется несколько возможностей.

Например, перейдите к укрупненному представлению, свернув соответствующие элементы WBS кнопкой  $\Box$  в левой верхней части окна.

> *Прим.: Рrimavera 5.0 предлагает в обоих окнах соответствующие временные шкалы. Т.е. изображенная в нижнем окне перегрузка складывается из работ соответствующего временного отрезка в верхнем окне.*

Вы всегда можете сместить шкалу времени; при этом, когда мышка находится в верхней части временной шкалы, указатель курсора меняет свой вид на следующий.

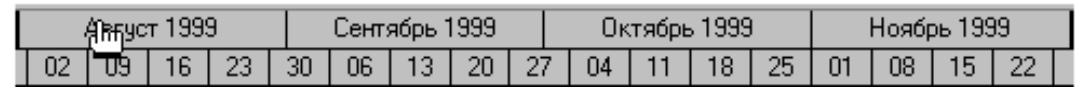

Теперь смещайте шкалу времени при нажатой левой кнопке мышки.

Вы можете плавно развернуть или сузить окно шкалы времени для увеличения или уменьшения интервала просмотра; для этого наведите указатель курсора на нижнюю строку шкалы времени; указатель курсора не меняет свой вид.

Шкала времени сворачивается/разворачивается только при нажатой левой кнопке мыши. Соответствие временных шкал в обоих окнах сохраняется также при смещении или плавном развертывании/сворачивании линий работ.

Перегрузка вытекает соответственно из пересекающихся работ или пакетов работ проекта "Коттеджи «Элит»".

Для дальнейшего поиска возможностей по выравниванию нагрузки можно, например, применить специальные фильтры.

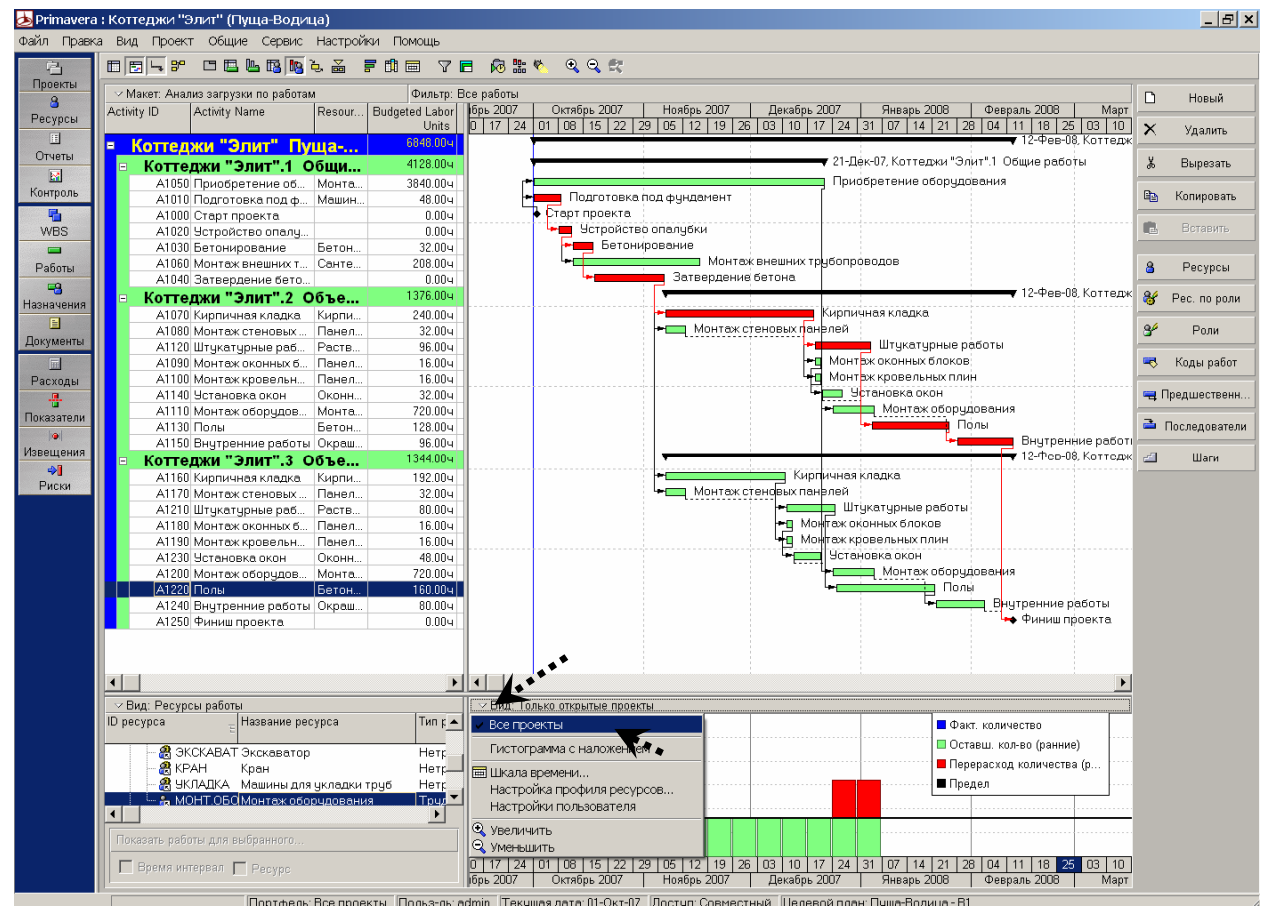

Для этого необходимо отключить (см. Особенности интерфейса–4) возможность просмотра ресурсов по всем проектам (пункт меню "Все проекты").

Можно убедиться, что теперь показан только открытый проект. В левой нижней части экрана появляется специальный фильтр, который, например, показывает только те работы из таблицы работ и в области гистограммы, на которые назначены ресурсы, выбранные в левой нижней части. В левой нижней части окна установите флажок "Показать работы для выбранного…ресурса" (Display Activities for selected.... Resource).

Теперь можно быстро увидеть, пересечение, каких работ приводит к перегрузке.

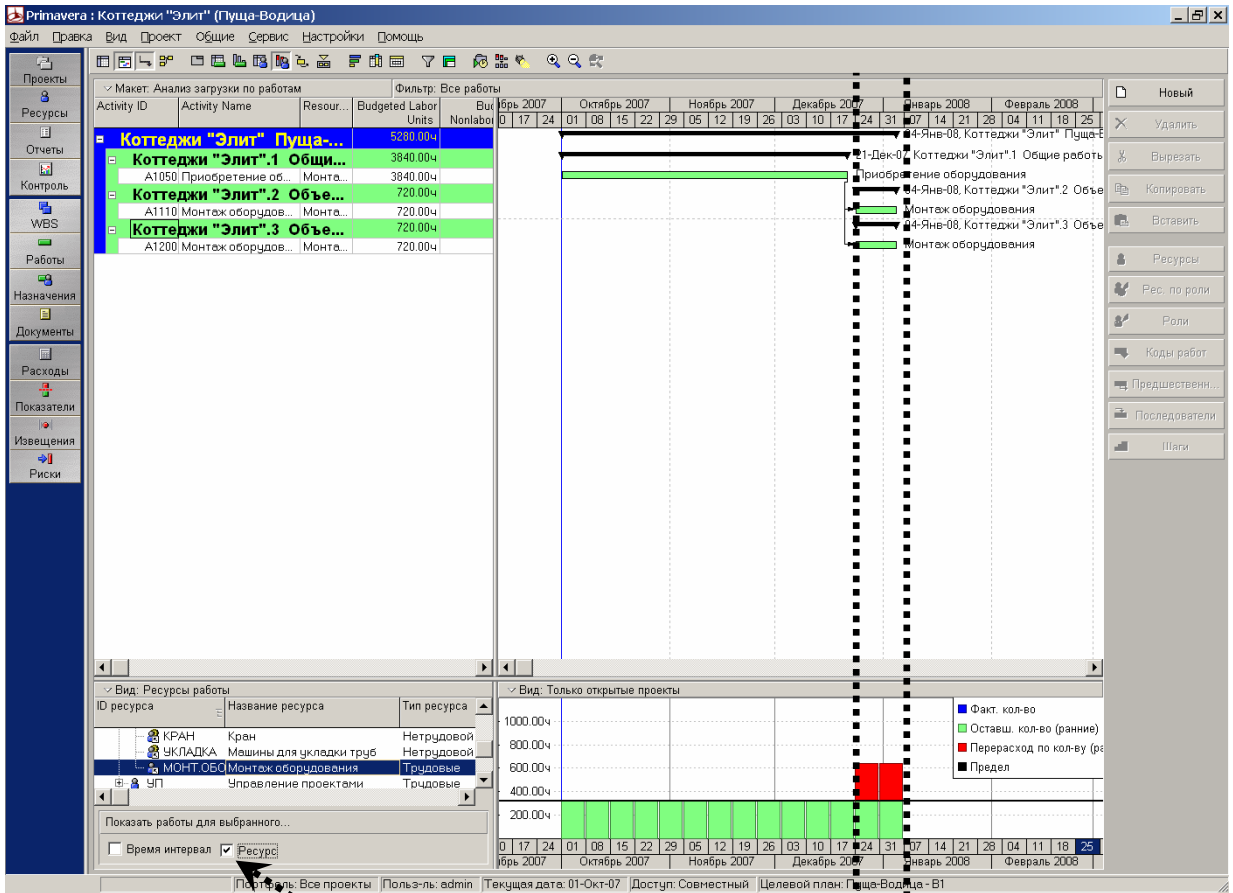

## *ЗАДАНИЕ:*

Какие процедуры могли бы разрешить ресурсный конфликт?

*РЕШЕНИЕ*

#### **Смещение работ проекта "Коттеджи «Элит» " во времени.**

Для того чтобы выровнять ресурсы воспользуемся способом перемещения работ в пределах резерва.

Для этого необходимо изменить (добавить) тип зависимости между работами, которые отмечены перерасходом ресурсов.

В разделе "Работы" воспользуемся формой работы на панели инструментов. Выбираем работу **"А1110"** (Монтаж оборудования) и в закладке (Последователи), добавляем работу **"А1200".** 

Тип зависимости – "FS" (Финиш - Старт).

Для пересчета графика воспользуемся клавишей "F9".

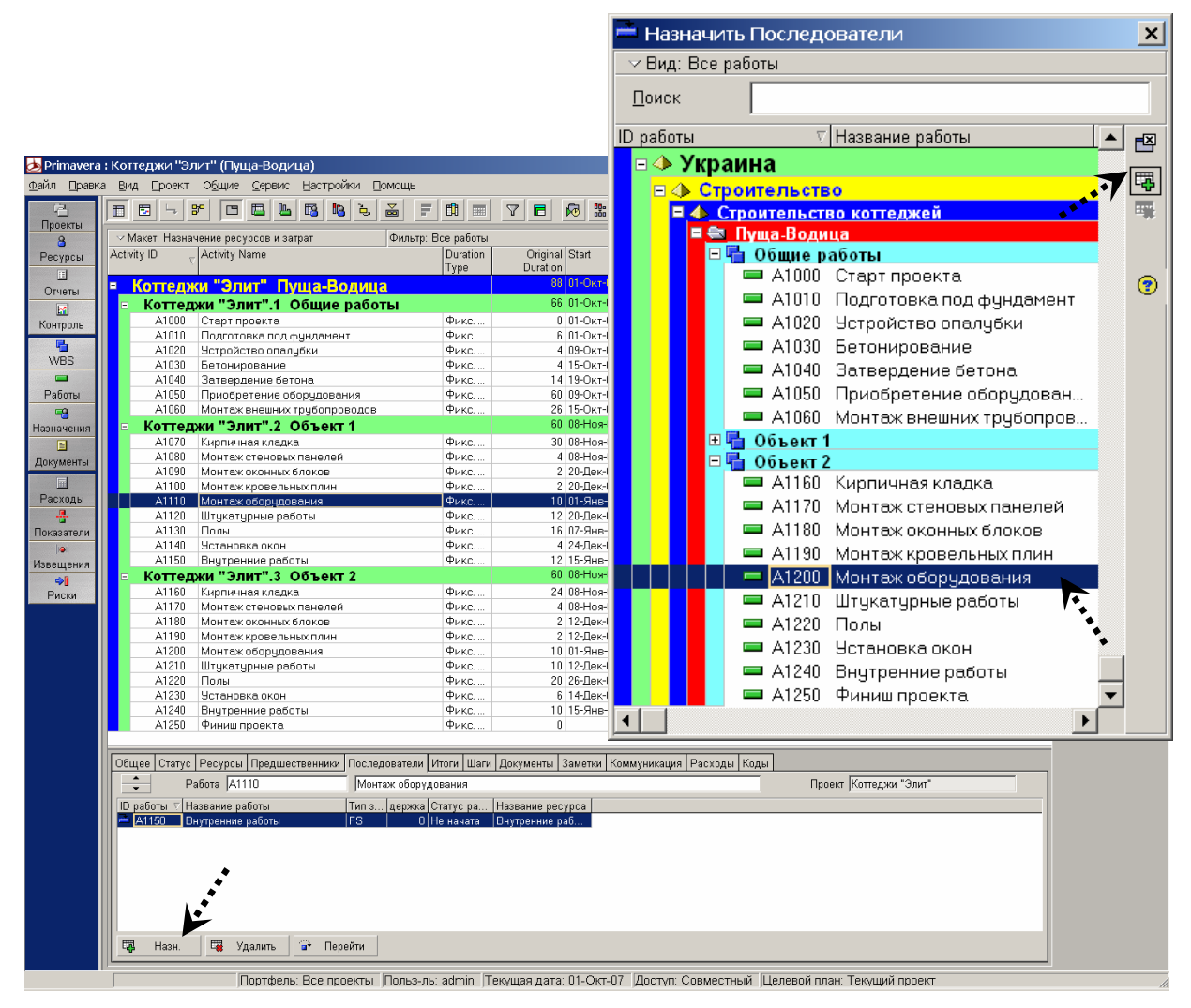

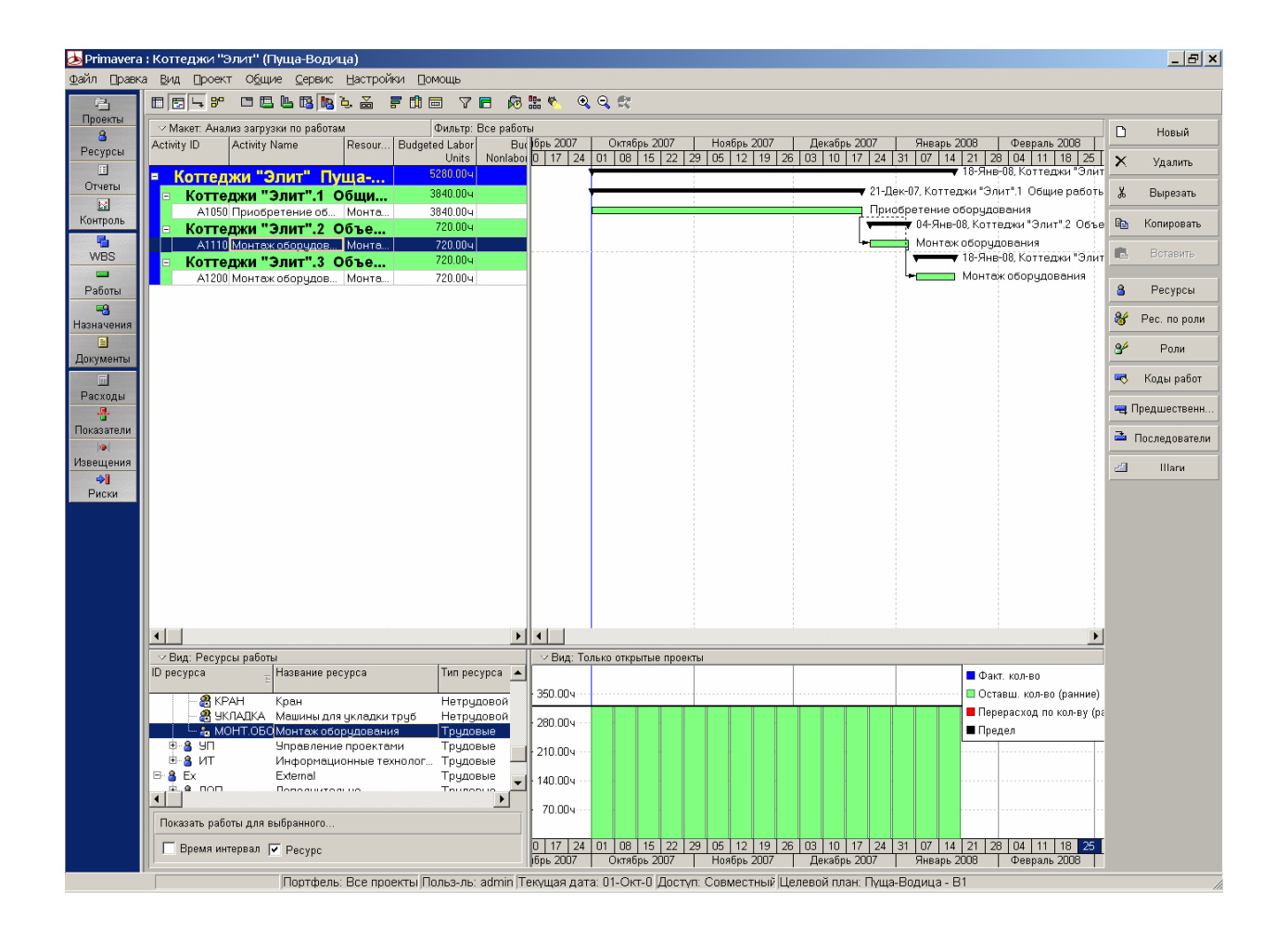

Итак, перерасход ресурсов ликвидирован, за счет перемещения одной работы в пределах резерва.

# *III КОНТРОЛЬ ПРОЕКТОВ*

# **III.1 Обновление проекта и сравнение фактических значений с плановыми показателями.**

#### *ЗАДАНИЕ:*

Создайте, для последующего сравнения фактических значений с плановыми показателями, целевой план проекта "Коттеджи «Элит»".

Обновите проект в соответствии со следующими значениями: Вам сообщили дату начала Вашего проекта – это **01.10.2007.** После того как старт проекта откладывается на один день, работа **"A1010",** соответственно, будет начата на день позже и сразу видно, что весь проект будет выполняться на один день дольше.

Введите эти данные в проект.

Затем пересчитайте расписание проекта, чтобы в графике были отражены введенные фактические данные и сроки их исполнения.

#### *РЕШЕНИЕ*

#### **Этап 1: Создание целевого плана**

*Прим.: согласно особенности интерфейса 1 (Общие данные/данные проекта) для создания целевого плана откройте раздел "Проекты", поскольку целевой план является копией проекта на определенную дату.* 

Выберите пункт меню "Проект → Целевые планы". В открывшемся окне появятся все проекты, открытые на данный момент.

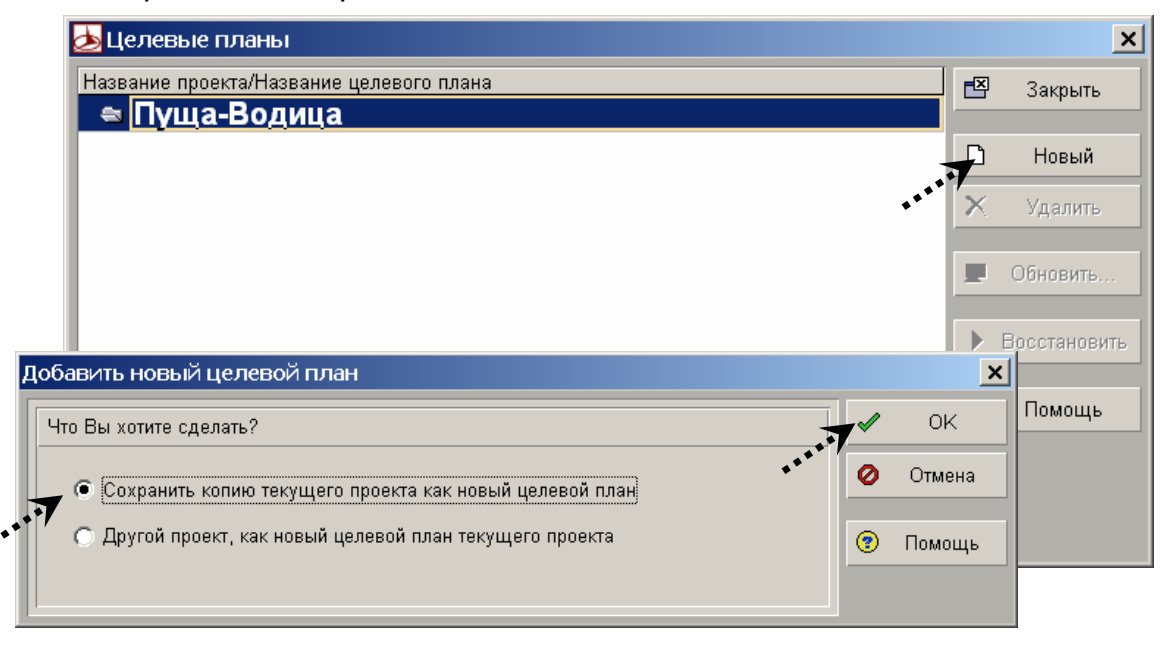

Выделите проект "Коттеджи «Элит»" и щелкните по кнопке "Новый", чтобы создать новый целевой план на основании фактического состояния проекта.

Ответьте утвердительно в появившемся диалоговом окне. Присвойте целевому плану запоминающееся имя.

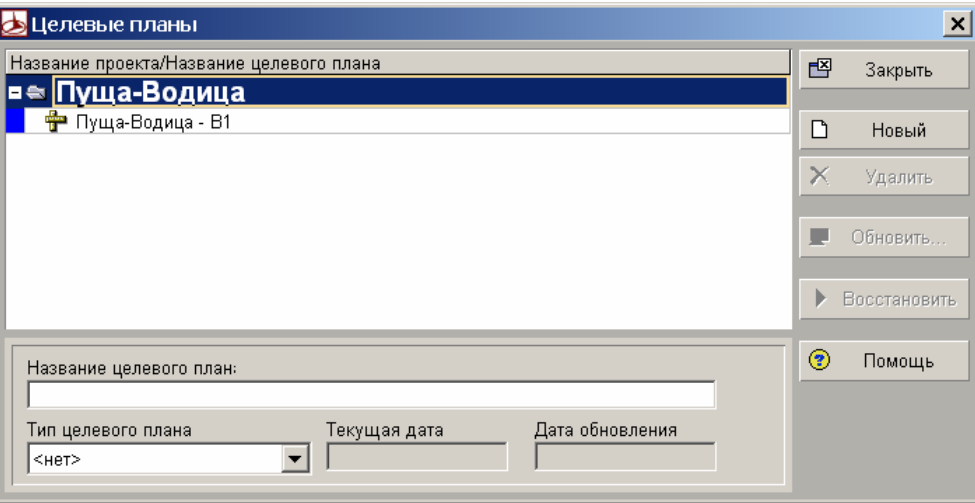

После создания целевого плана необходимо его назначить на проект. Выберите в верхнем меню «Проект – Назначение целевых планов» и выберите созданный Вами целевой план, как основной.

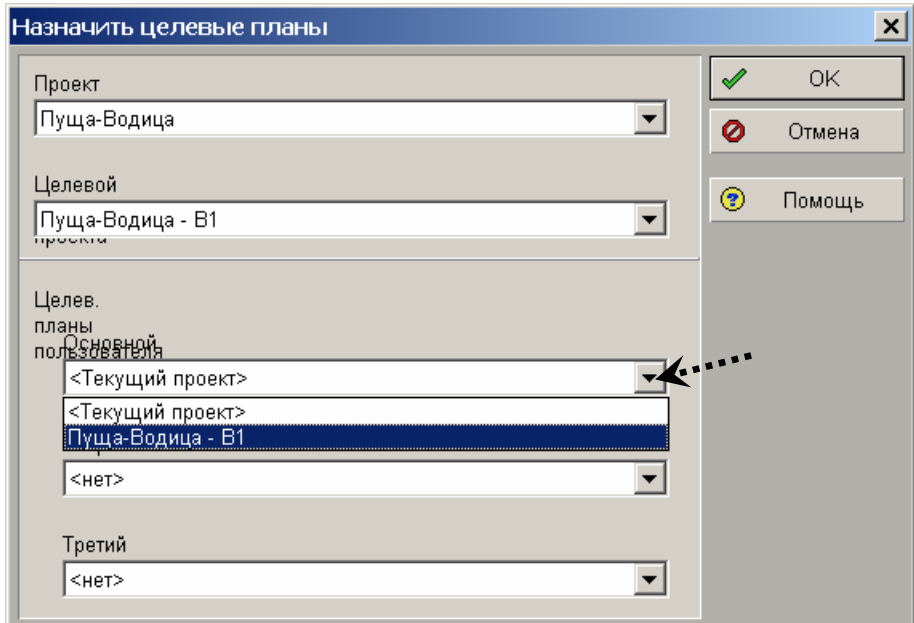

**Закройте диалоговое окно кнопкой "Закрыть".**

#### **Этап 3: Обновление проекта**

Перейдите в "Окно работ" и откройте макет "Обновление данных".

#### Выделите работу **"A1000".**

Введите в форму на закладке "Статус" фактические значения.

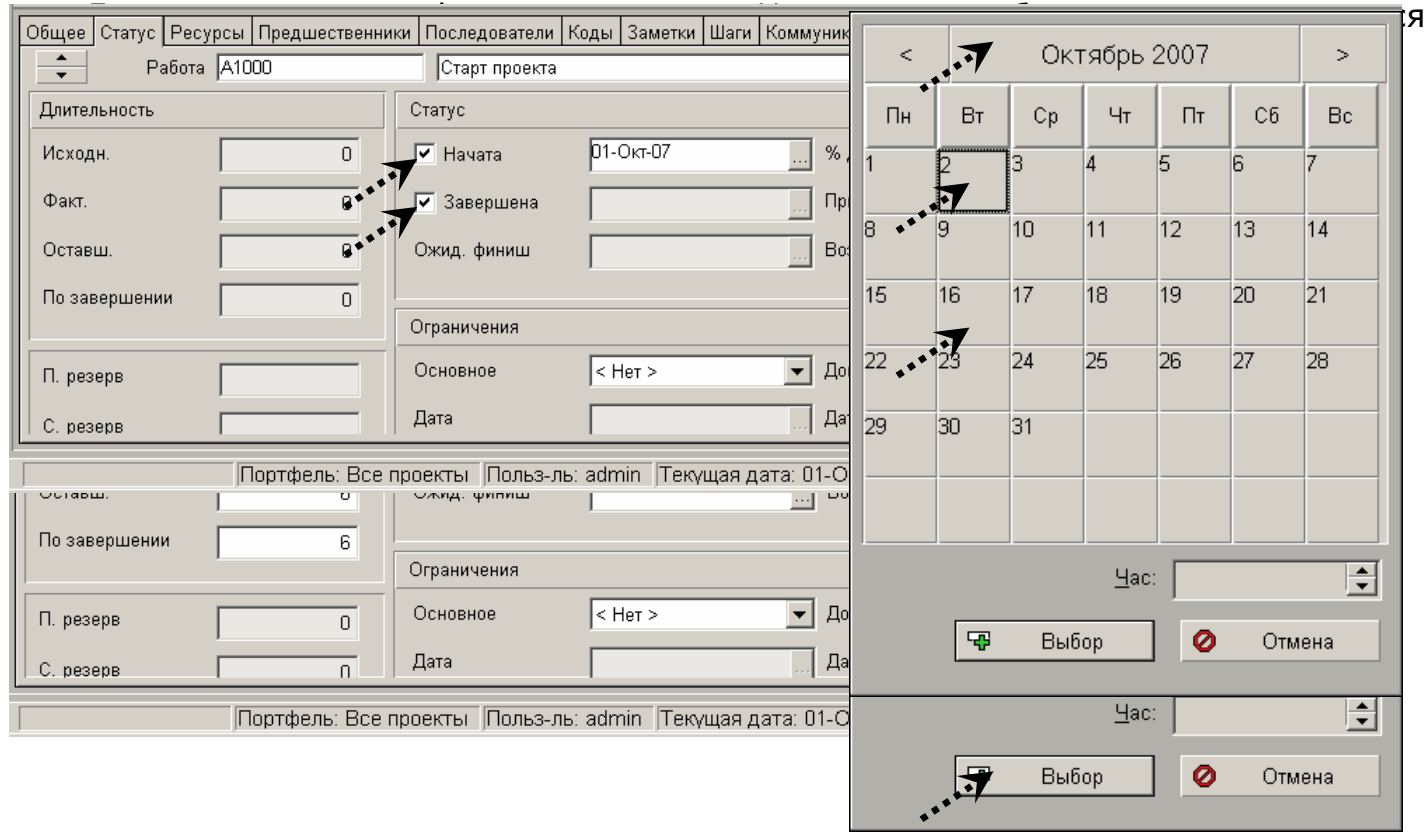

*Прим.: дата финиша работы "A1000" остается прежней – 02.10.2007, так как работа длится один день, то есть начинается утром 02.10.2007 и заканчивается в тот же день вечером.* 

Выделите работу **"A1010"** и введите фактические значения в соответствии с приведенной выше схемой.

#### **Этап 4: Пересчет расписания проекта**

Запустите расчет сетевого графика кнопкой **ВЛР** в горизонтальной части панели инструментов (или выберите пункт меню "Сервис → Расчет расписания" или просто нажмите кнопку "F9").

С помощью кнопки обзора **Видее в открывшемся календаре выберите текущую** дату (02.10.2007)

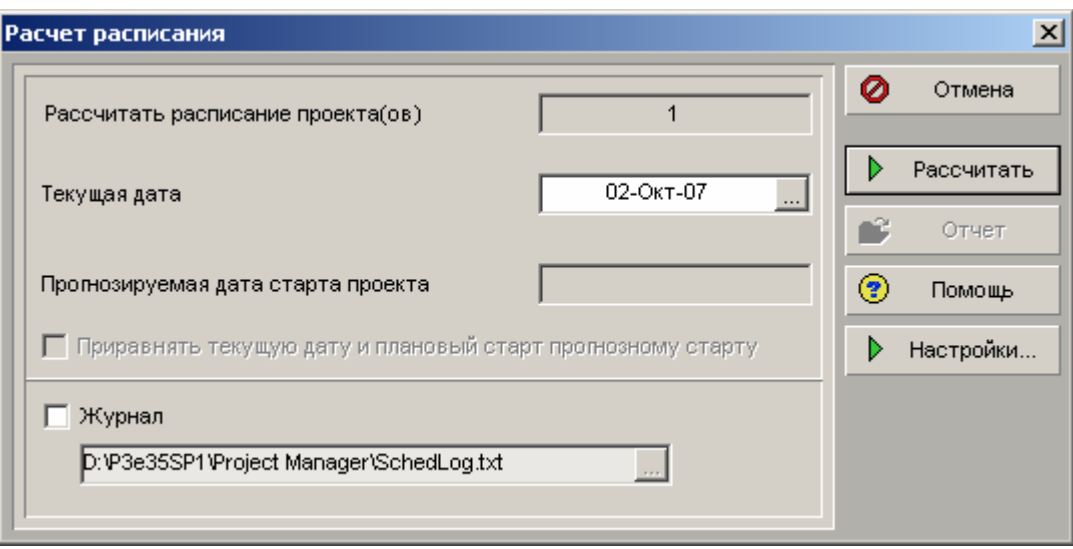

Запустите перерасчет щелчком мыши по кнопке "Рассчитать". Подтвердите появившийся запрос. В заключение закройте окно пересчета расписания кнопкой "Закрыть".

# **Этап 5: Сравнение фактических значений с плановыми показателями** Для сравнения текущего состояния проекта с планом откройте макет *"Сравнение текущего и целевого графиков".*

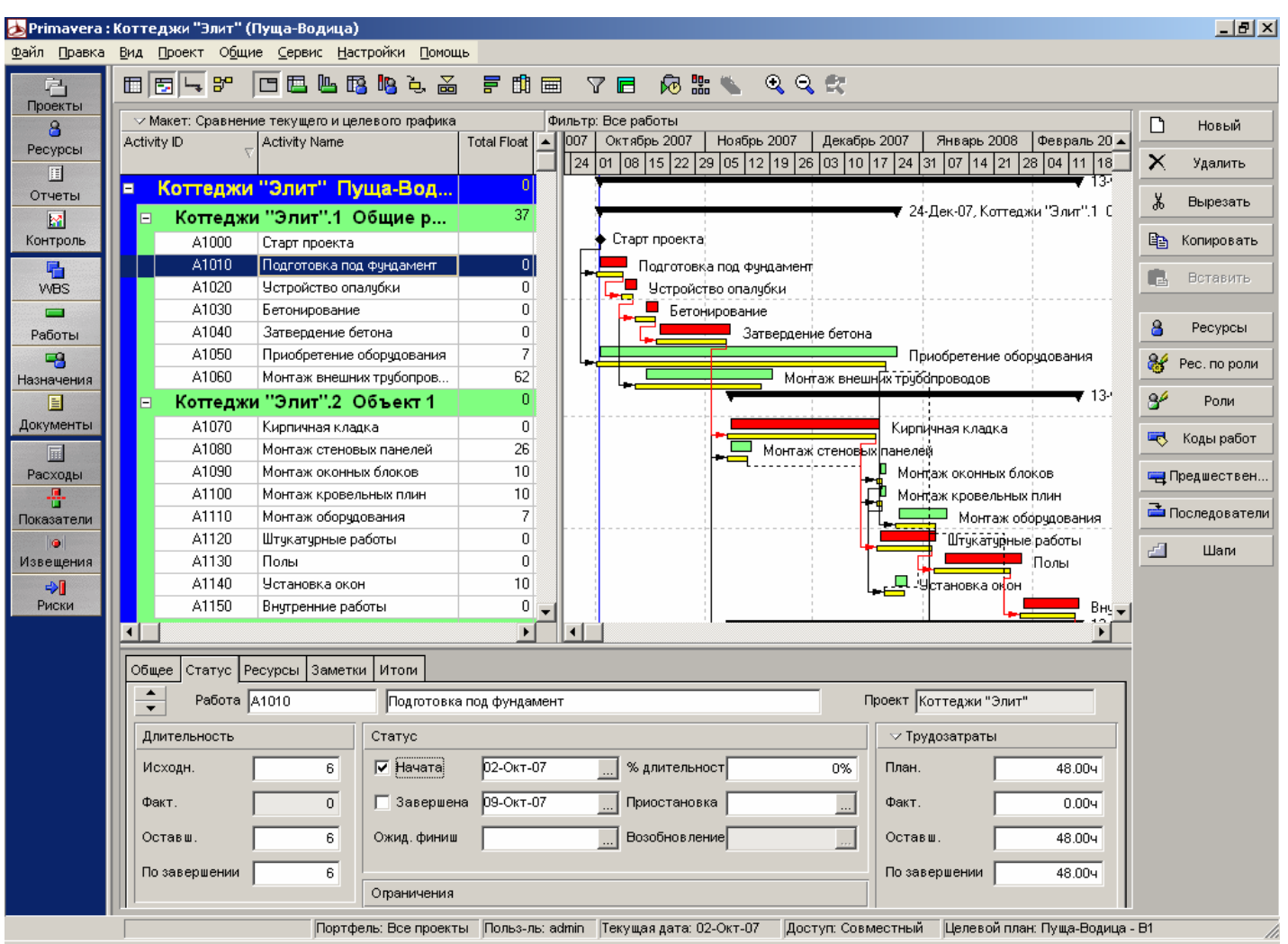

В области графика Вы видите заметное смещение работ вследствие задержки даты старта проекта, а также целевое состояние проекта.

> *Прим.: в области таблицы показано сравнение фактических значений с плановыми показателями в соответствующих выделенных столбцах; также вставлен столбец "Отклонение по дате старта" (Variance - FIRST Date), свидетельствующий о задержке. Здесь можно представить, какие появляются возможности (напр., с помощью функции фильтрации или механизма контроля показателей), например, для мониторинга колебания предельных показателей (что, среди прочего, может быть применимо к бюджету).*

Чтобы расширить окно табличного представления, сдвиньте разделительную линию вправо.

#### **III.2 Управление проектом**

#### *ЗАДАНИЕ:*

Обдумайте, какие управляющие воздействия могли бы ликвидировать возникшее смещение сроков.

#### *РЕШЕНИЕ*

#### **Измените зависимость (для этого дважды щелкните мышкой по данной зависимости)**

*Прим.: одним из возможных вариантов управляющего воздействия, обеспечивающего своевременный финиш проекта, может быть наложение работ "A1010" "Подготовка под фундаменты" и "A 1020" "Устройство опалубки". Для этого можно добавить отрицательную задержку в зависимость между этими работами.* 

Удерживайте мышку на зависимости между обозначенными работами, пока указатель курсора на зависимости не превратится в наклонную стрелку.

Двойным щелчком мыши откройте окно зависимости; теперь вы можете ввести в ячейку "Задержка" (Lag) значения наложения **"-1".** Подтвердите ввод кнопкой "OK".

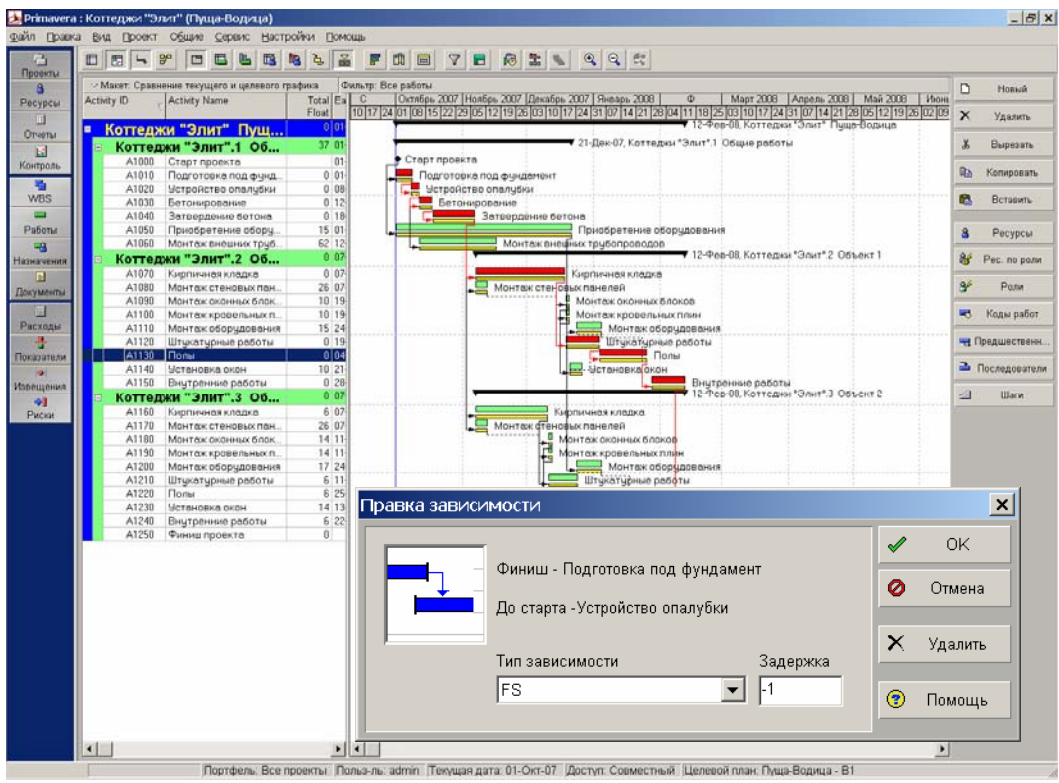

Чтобы внести изменение зависимости в график, необходимо пересчитать проект.

Выберите пункт меню "Сервис / Расчет расписания" или нажмите кнопку «F9».

**Изменение текущей даты не допускается.** 

# *IV. МАКЕТЫ*

# *ЗАДАНИЕ:*

Создайте на основе макета "Создание макетов" свой макет для открытого проекта, который:

> • дает обзор всех работ, которые уже начаты к этому времени или будут начаты в ближайшие две недели.

> • сгруппированный по проектам и элементам WBS (пакеты работ), а внутри групп отсортирован по дате старта.

Предусмотрите, чтобы в таблице дополнительно показывался процент выполнения по работам.

Сохраните макет под названием "Прогноз на две недели".

#### **Этап 1: Откройте Окно работ и макет "Создание макета"**

Действуйте по известной схеме.

#### **Этап 2: Выберите фильтр**

*Прим.: Функция фильтра присутствует и в меню вспомогательного окна.* 

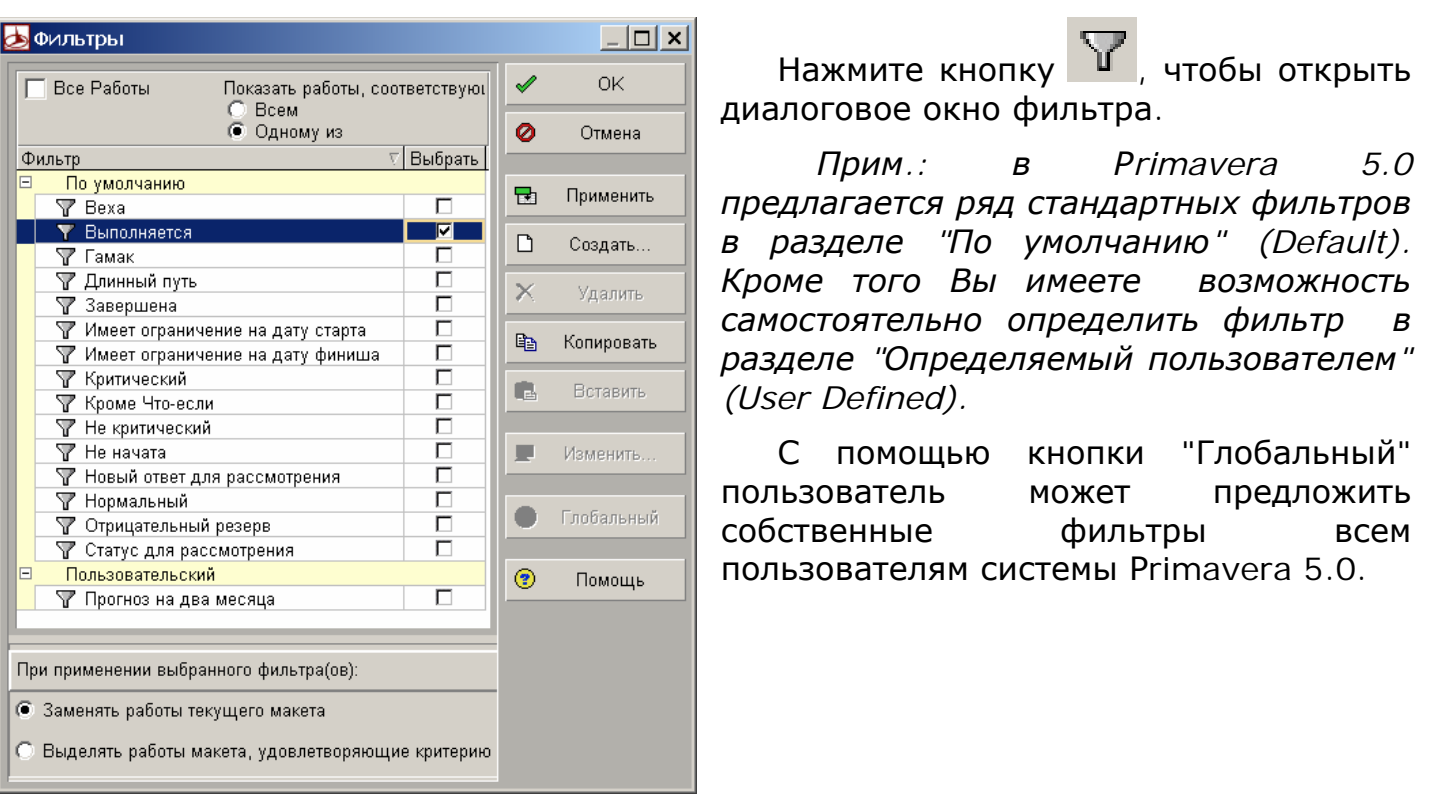

Поставьте флажок рядом с фильтрами "Выполняется" и "Прогноз на две недели", чтобы при создании макета использовались указанные фильтры. В заключение выделите зависимость "Одному из".

Подтвердите выбор фильтров кнопкой "OK".

*Прим.: при создании нового фильтра (кнопка "Создать") или модификации существующего "пользовательского" фильтра (кнопка "Изменить…") можно не вводить значения вручную, а щелкнуть мышкой по соответствующей ячейке и открыть список выбора. (См. особенности интерфейса)* 

#### **Этап 3: Определение критерия для группировки или сортировки**

Щелкните в панели инструментов либо в меню вспомогательного окна по

кнопке  $\Box$ , чтобы открыть диалоговое окно группировки/сортировки.

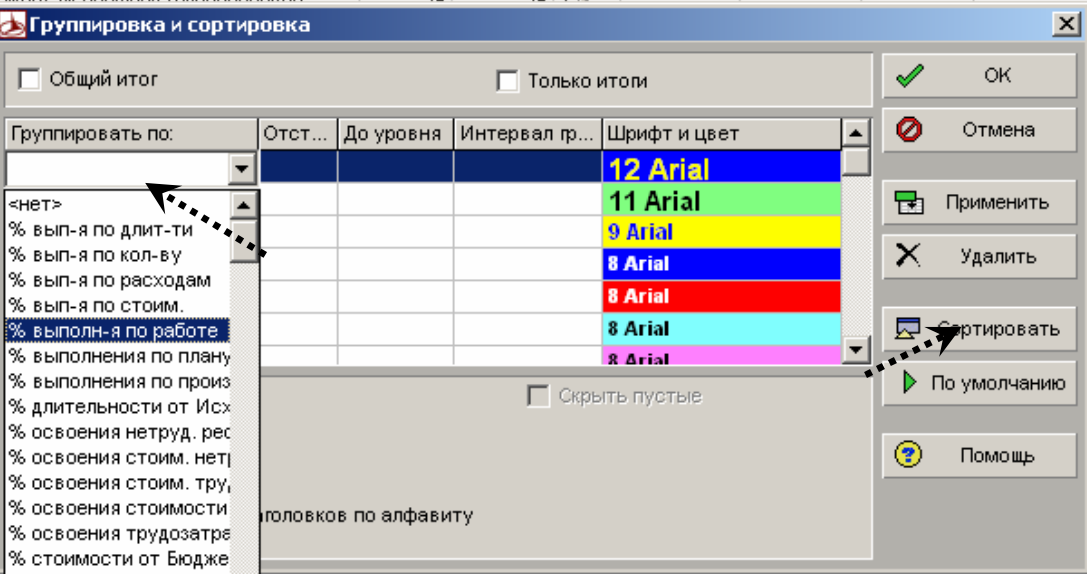

После этого щелкните левой кнопкой мыши по верхней ячейке столбца "Группировать по …", чтобы открыть список выбора по критерию группировки. Прокрутите список донизу и выберите мышью элементы "WBS". Поставьте флажок "Скрыть пустые", чтобы не показывались элементы WBS у которых нет требуемого содержания.

Щелкните мышкой по кнопке "Сортировать", чтобы открыть вспомогательное окно сортировки. Щелкните левой кнопкой мыши по какой-либо ячейке, чтобы получить список выбора по критериям сортировки. Прокрутите список до критерия сортировки "Старт" и выберите его щелчком мыши. В столбце "Порядок сортировки" выберите значение "По возрастанию".

Подтвердите критерии сортировки и группировки кнопкой "OK".

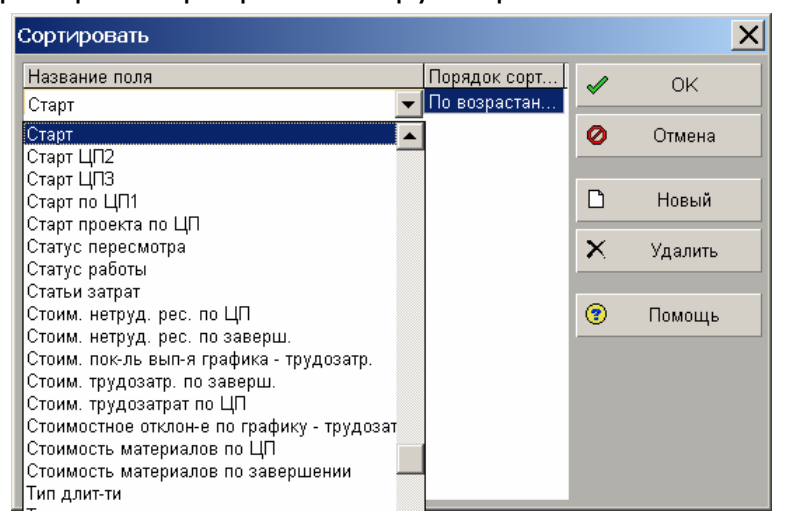

#### **Этап 4: Добавьте столбец "Процент выполнения"**

Щелкните мышью в панели инструментов либо в меню вспомогательного окна

по кнопке **HH**, чтобы открыть диалоговое окно настройки столбца.

На экран будет выведено диалоговое окно выбора с категорированным списком всех имеющихся столбцов.

Запрошенный Процент выполнения находится в категории "Процент выполнения". Откройте эту категорию щелчком мыши по значку  $\pm$ 

Выберите в открывшемся вспомогательном окне "% выполнения работы по плану " (Schedule % Complete) и переместите этот столбец из области "Доступные колонки" в область "Выбранные колонки".

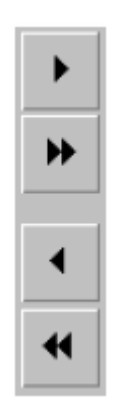

Этого же можно добиться тремя другими способами: перетаскивая мышкой выбранное название колонки в правую область, двойным щелчком мыши либо с помощью стрелок между колонками.

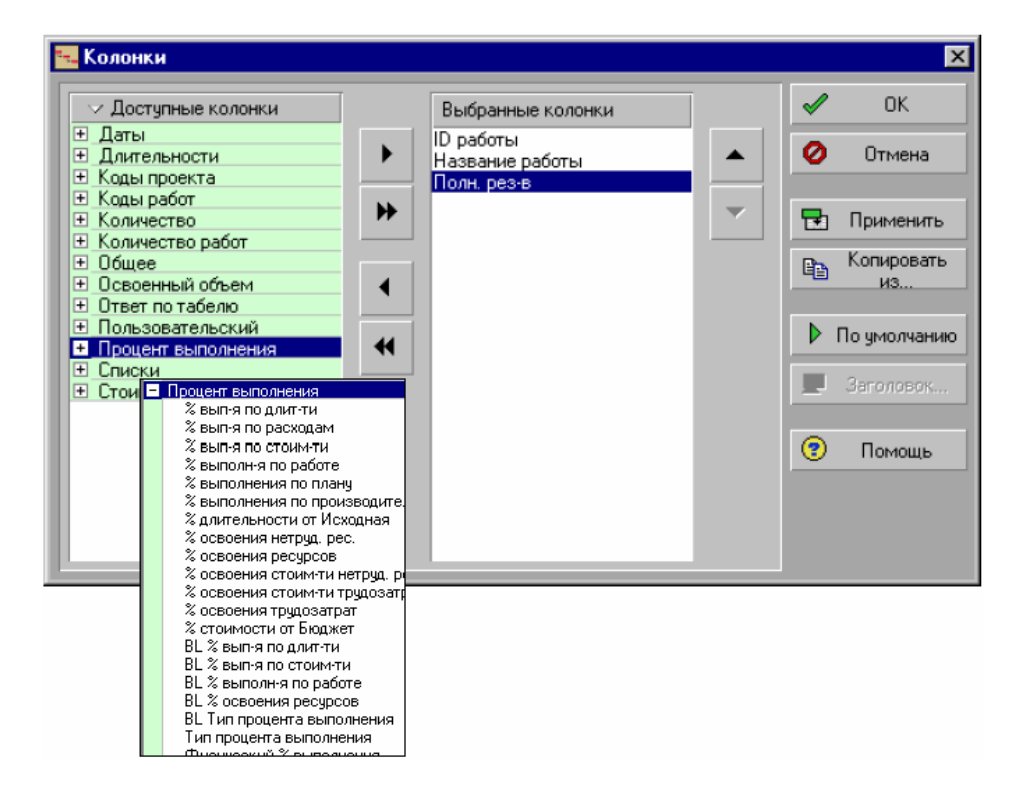

Пользователь может определить порядок отображения колонок с помощью стрелок справа.

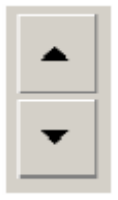

Нажмите "ОК", чтобы подтвердить текущий выбор колонок.

*Прим.: при этом пользователь может также использовать заголовки вспомогательных окон (См. особенности интерфейса): щелкните по заголовку окна "Доступные колонки", чтобы открыть вспомогательное меню. Выберите пункт меню "Группировка И Сортировка / Список"; теперь все доступные колонки будут отсортированы по алфавиту в порядке возрастания, а не по категориям.* 

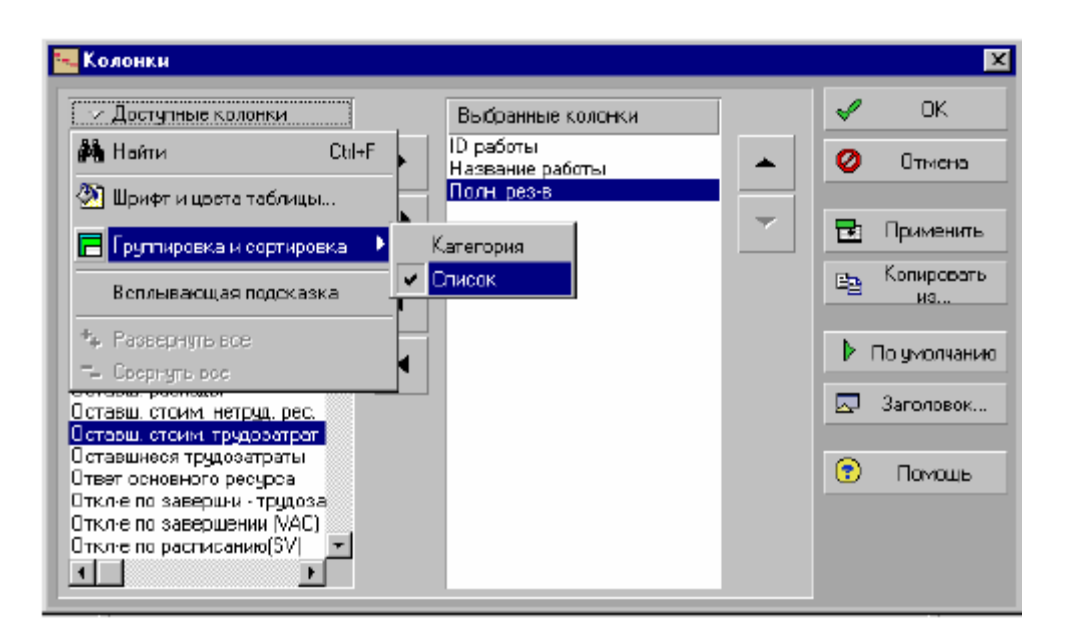

*Прим.: при щелчке по названию столбца "Всплывающая подсказка" (Hint help) открывает поле с кратким описанием столбца.* 

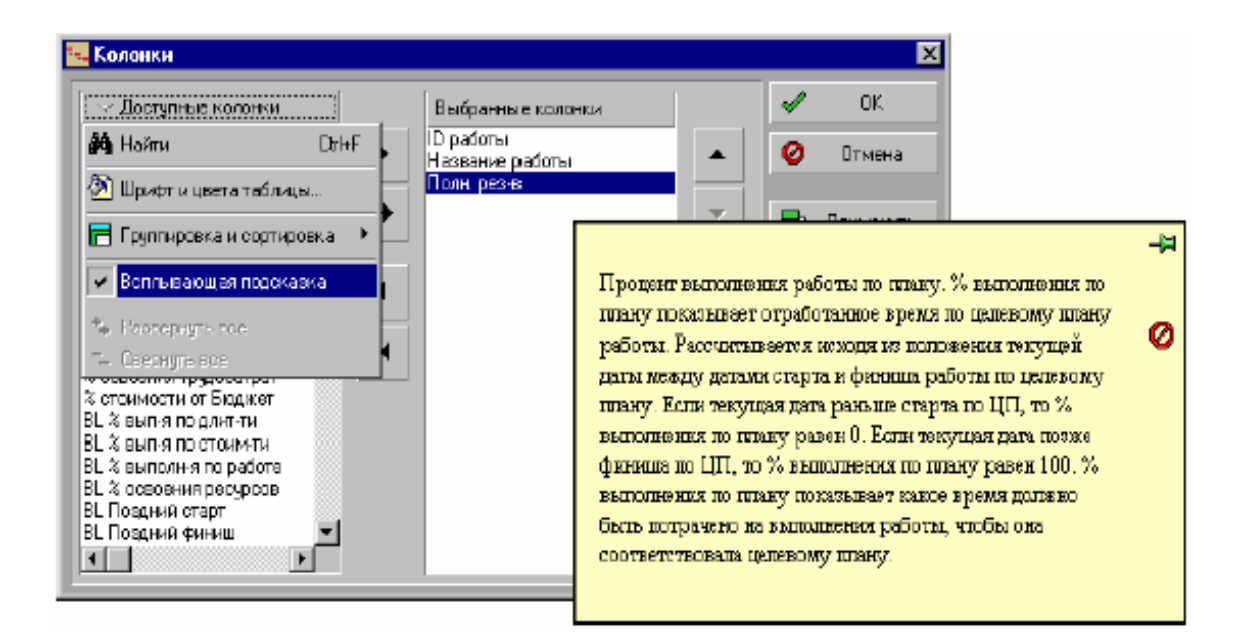

Разумеется, "Всплывающая подсказка" доступна из вспомогательного меню табличной области.

В результате должен быть получен следующий макет:

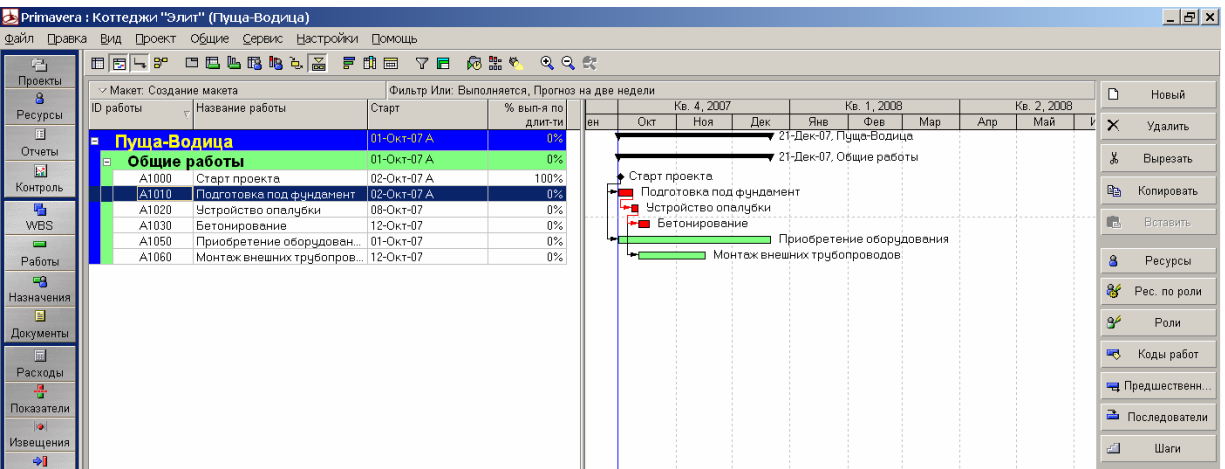

## **Этап 5 Сохраните макет**

*Прим.: запись макета осуществляется с помощью вспомогательного меню (См. особенность интерфейса – 4).* 

Выберите пункт вспомогательного меню "Макет → Сохранить Как".

Откройте окно сохранения макета. Введите нужное название под заголовком "Название макета".

В списке поля "Доступен для" определите доступность макета. Выберите пункт "Все пользователи".

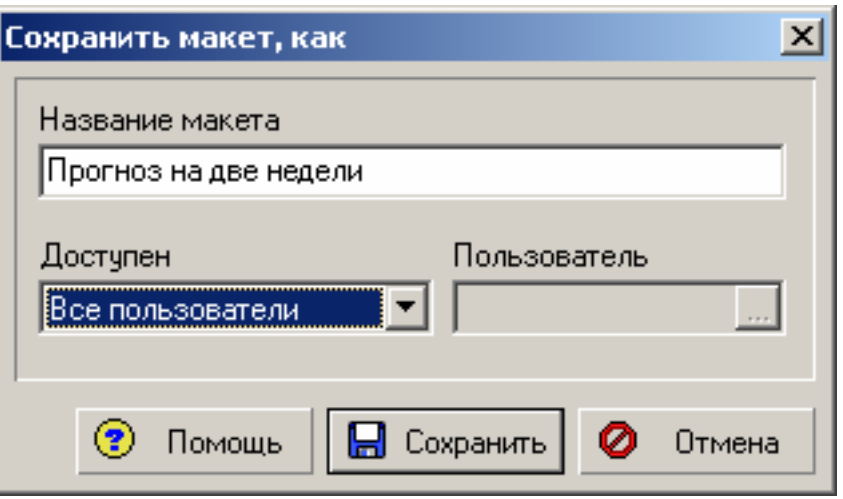

**Сохраните макет, щелкнув по кнопке "Сохранить".** 

# *V. ОТЧЕТЫ*

# *ЗАДАНИЕ:*

Создайте отчет, в котором приводится сравнение затрат по работам. Включите в отчет поля:

- "ID работы";
- "Название работы";
- "Старт";
- "Финиш";
- "Плановая общая стоимость";
- "Сгруппируйте данные по проектам и WBS".

# *РЕШЕНИЕ*

# **Этап 1: Перейдите в область отчетов**

Перейдите в область отчетов, щелкнув мышью по кнопке "Отчеты" в левой части панели инструментов.

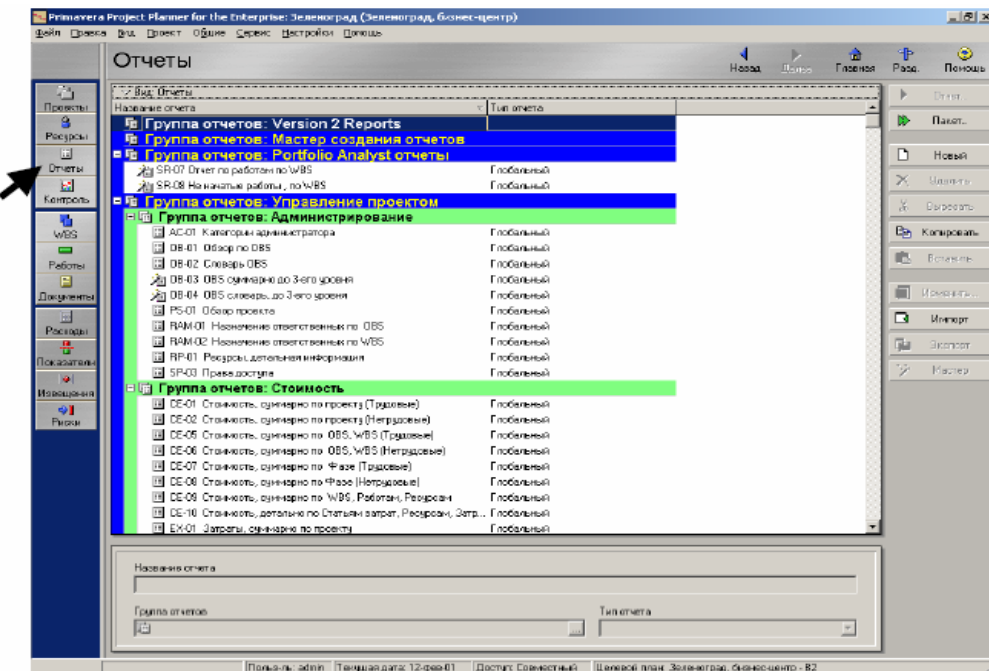

*Прим.: здесь также полезны такие особенности интерфейса, как меню вспомогательного окна и формы.* 

*Прим.: здесь система "Рrimavera 5.0/с" предлагает пользователю библиотеку стандартных отчетов.* 

#### **Этап 2: Создание отчета с помощью Мастера отчетов**

Для создания нового отчета щелкните по кнопке "Новый" в правой части панели инструментов. При создании отчета отвечайте на вопросы "Мастера отчетов".

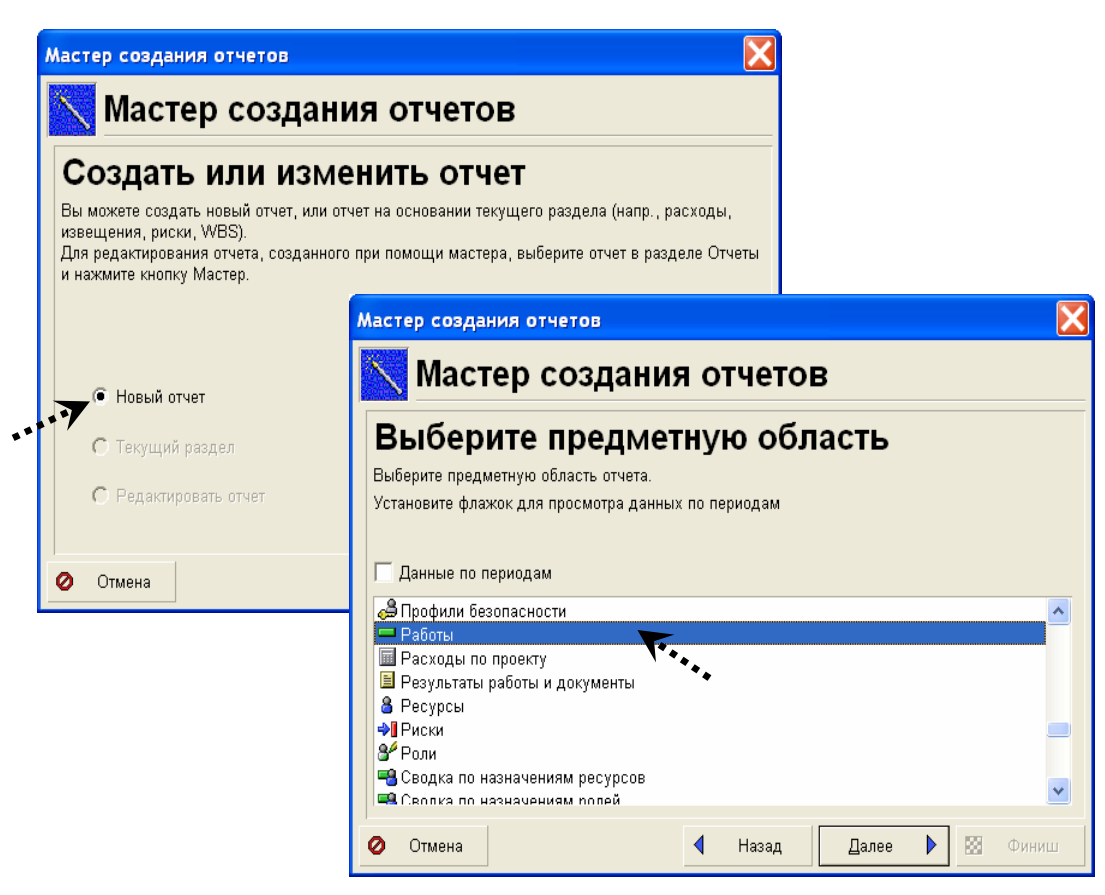

Переход к следующему окну "Мастера" по кнопке "Далее". Выберите предметную область отчета "Работы", так как отчет должен быть создан на основе данных по работам.

Здесь также нажмите "Далее", чтобы перейти к следующему окну Мастера отчетов.

В следующем окне «Мастер» дает возможность выбрать дополнительные предметные области для включения в отчет.

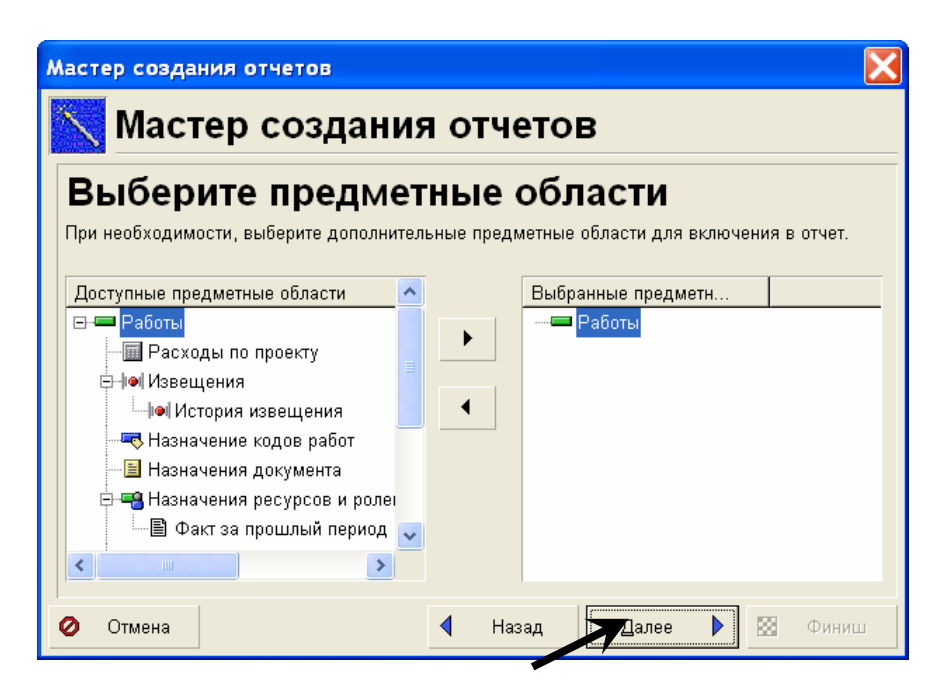

Далее нажмите кнопку «Колонки» и выберите данные для отображения в колонках отчета. Выбор колонок отчета производится аналогично выбору колонок в задании "Макеты – Образец решения – Этап 5". Подтвердите выбор полей кнопкой "OK".

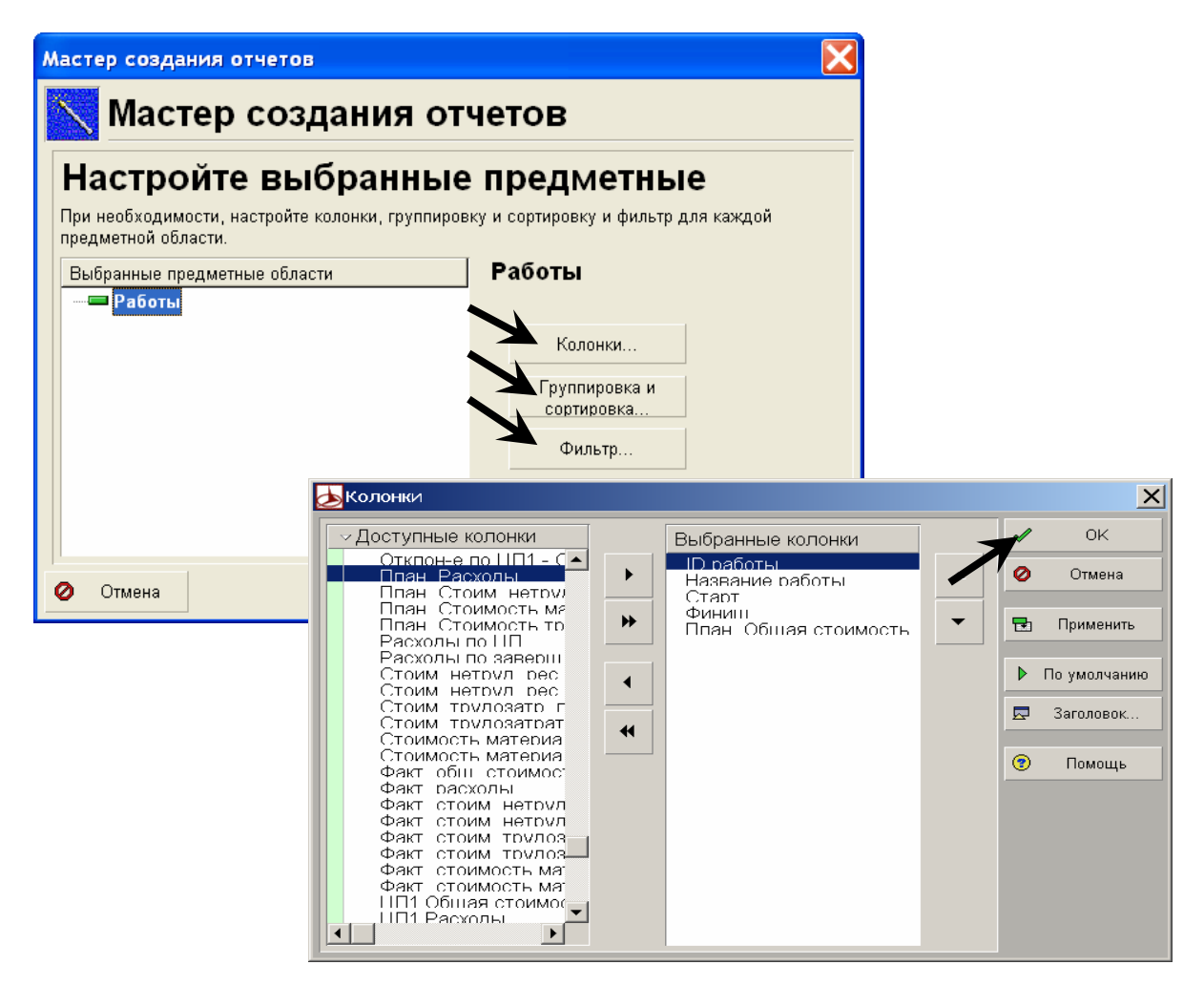
Нажмите кнопку "Группировка и сортировка" для настройки представления данных. Здесь необходимо действовать аналогично вышеописанной процедуре группировки (см. задание "Макеты - Образец решения – Этап 4").

> *Прим.: шрифты и цветовую разметку передавайте как обычно согласно особенностям интерфейса: Щелкните мышью по ячейке, чтобы открыть окно с описанием ячейки.*

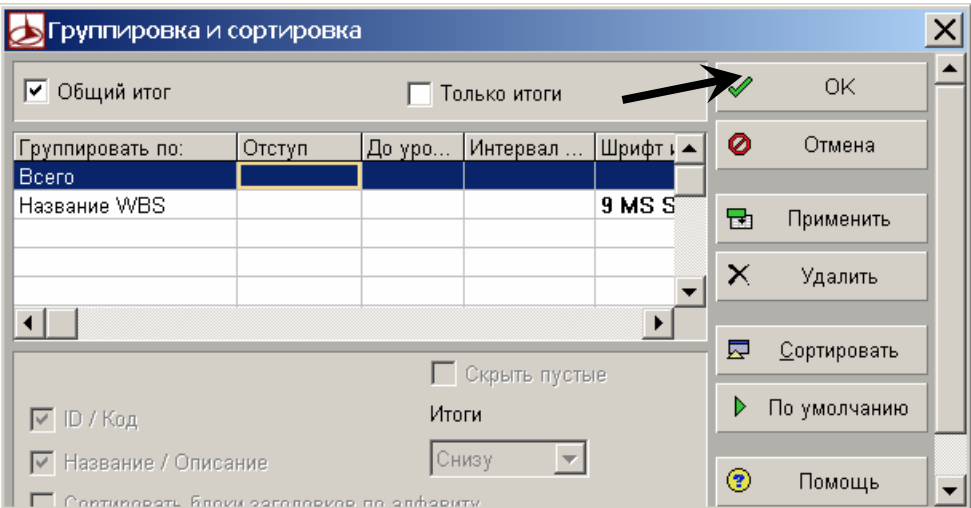

Подтвердите заданную настройку группировки кнопкой "OK".

Если заданием предусмотрена фильтрация, нажмите "Фильтр" и задайте условия фильтрации.

Введите заголовок отчета.

Запустите отчет кнопкой "Запустить отчет…".

Для предварительного просмотра отчета поставьте флажок у опции "Просмотреть". Нажмите "OK".

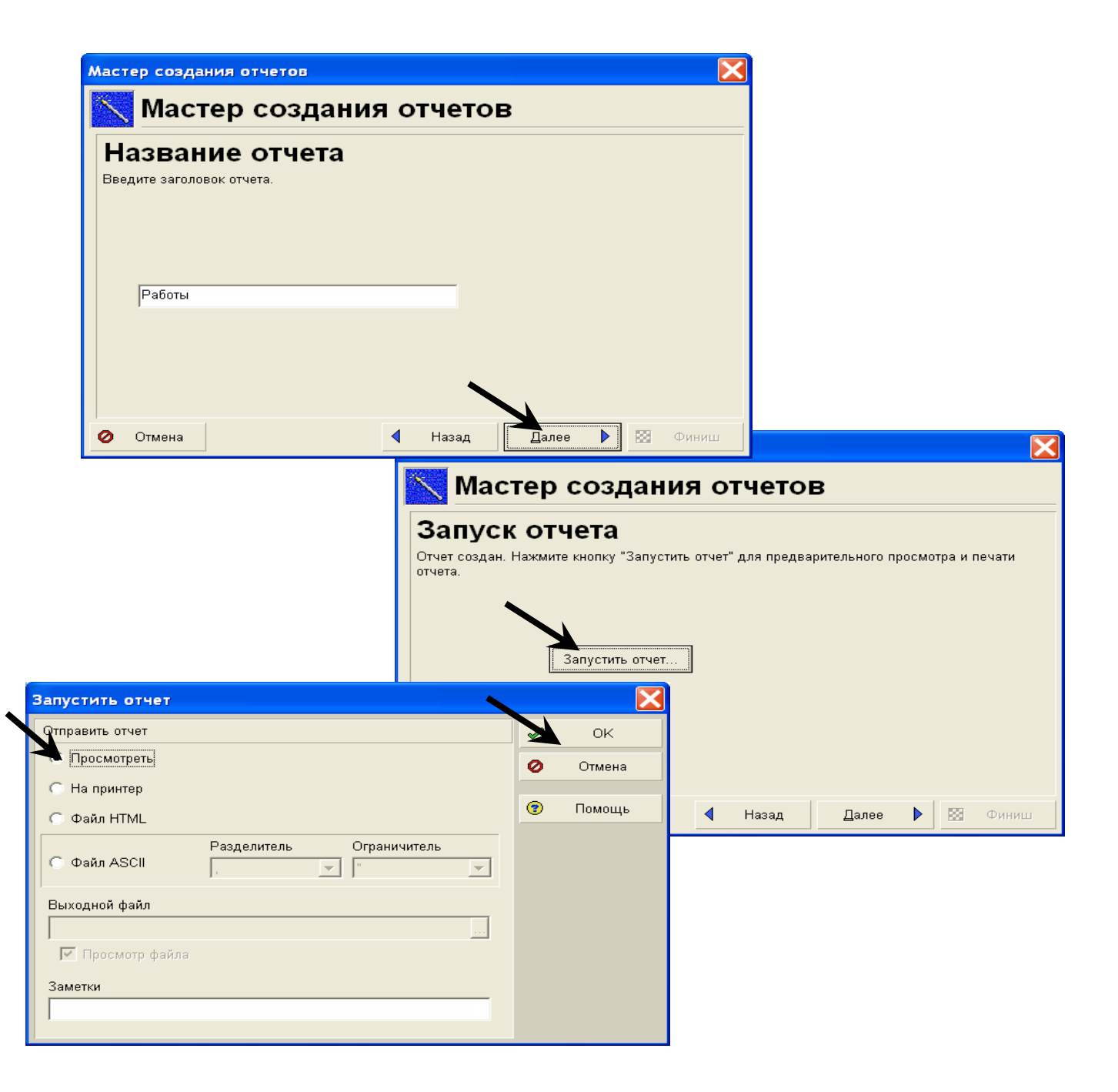

Информационные технологии в управлении проектами на базе программных продуктов Primavera Systems, Inc.

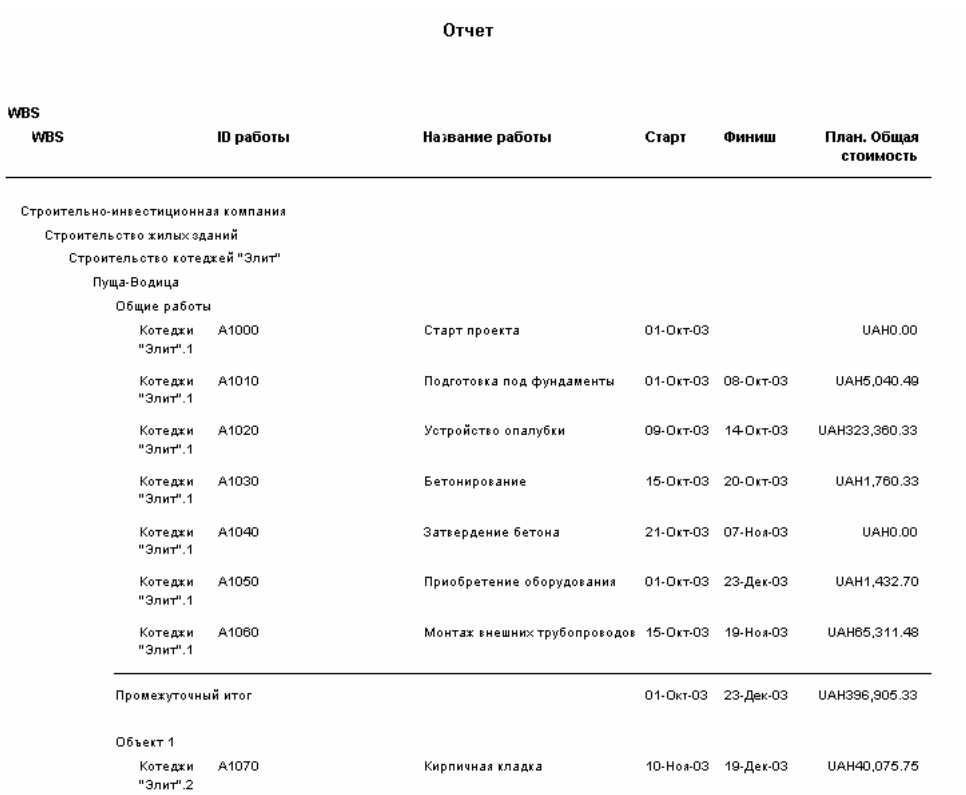

*Прим.: на данной странице показана первая страница созданного Вами отчета. Небольшие различия вполне возможны.* 

*Прим.: как видно в окне "Запустить отчет", отчеты – как, впрочем, и все макеты и формы – можно сохранять в формате HTML с возможностью доступа и просмотра в сетях Intranet или Internet.* 

*Прим.: Отчеты могут сохраняться также в формате ASCII для дальнейшей обработки.* 

Закройте окно предварительного просмотра кнопкой на панели инструментов.

Информационные технологии в управлении проектами на базе программных продуктов Primavera Systems, Inc.

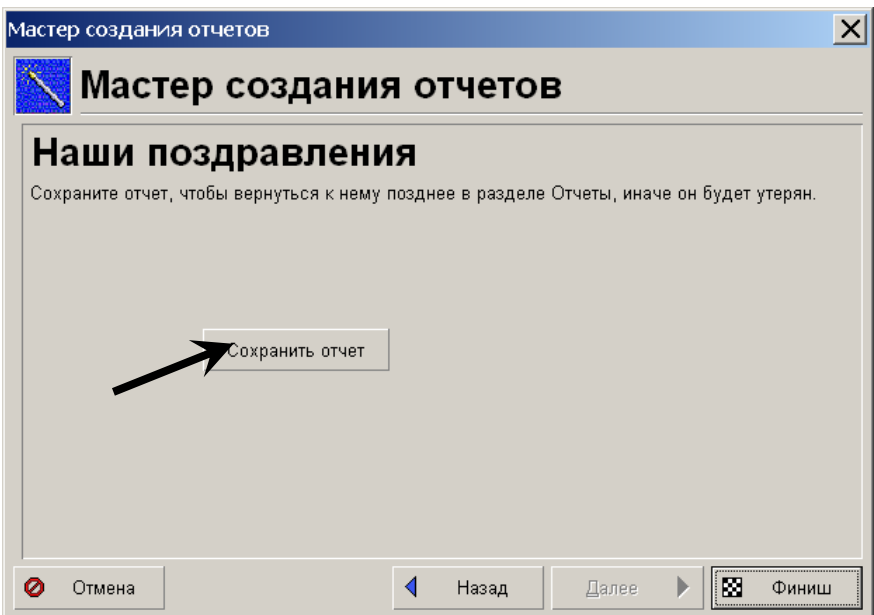

Сохраните готовый отчет кнопкой "Сохранить отчет" и закройте Мастер отчетов кнопкой "Финиш".

> *Прим.: изменить существующий отчет можно не только с помощью кнопки "Мастер" в правой части панели инструментов. Система Рrimavera 5.0 предлагает также генератор отчетов с высокой степенью детализации (модуль Report Generator - для доступа к модулю нажмите кнопку "Изменить" в правой части панели инструментов).*

> *Прим.: Модуль "Report Generator" следует использовать только опытным пользователям Рrimavera 5.0.*

> *Прим.: Если отчет был изменен в генераторе отчетов, он уже не может обрабатываться с помощью Мастера отчетов.*

# *ПРИЛОЖЕНИЯ*

## *ПРИЛОЖЕНИЕ А*

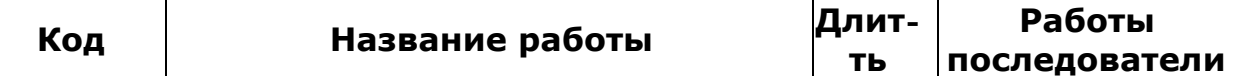

#### *ОБЩИЕ РАБОТЫ*

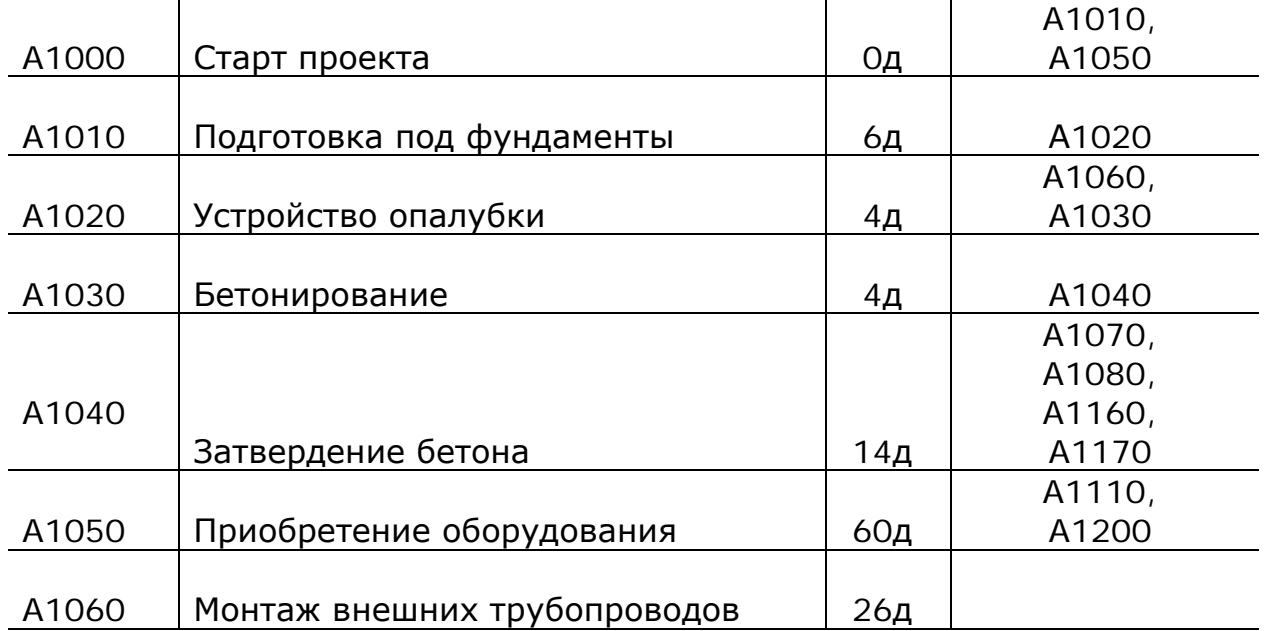

#### *ОБЪЕКТ 1*

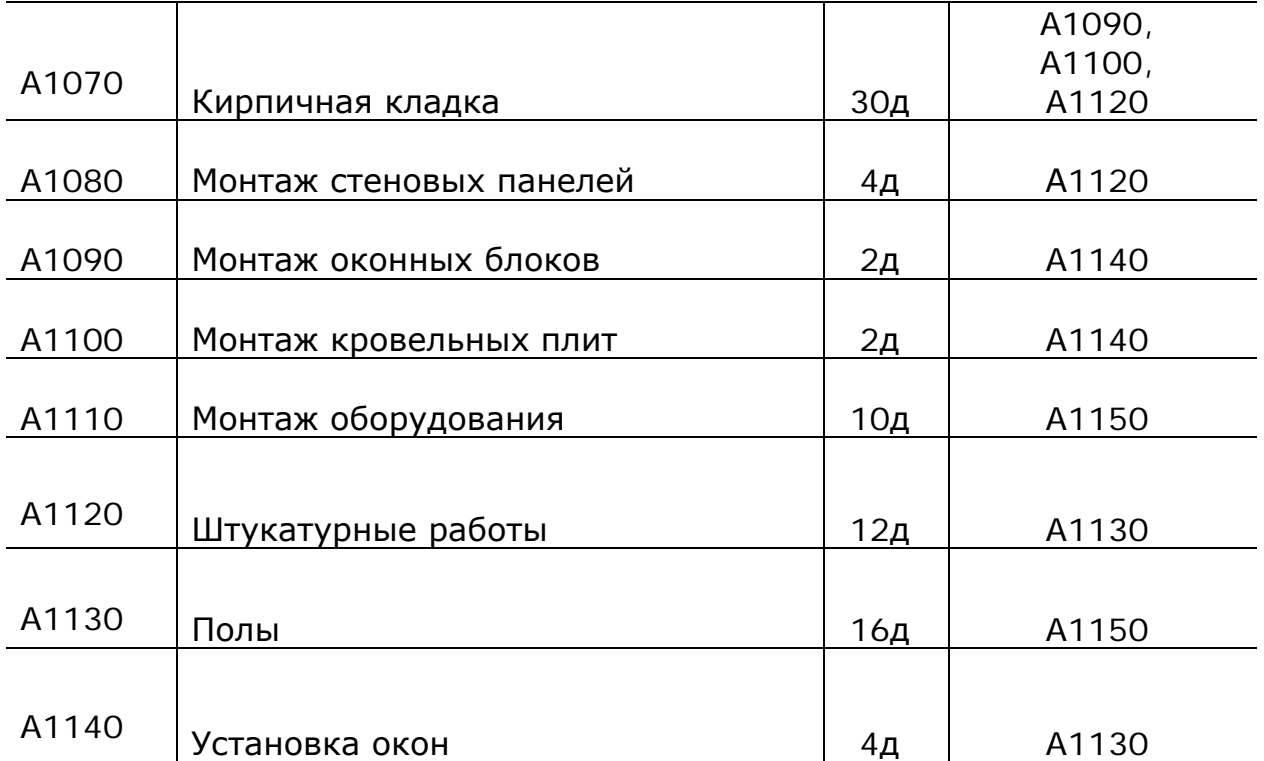

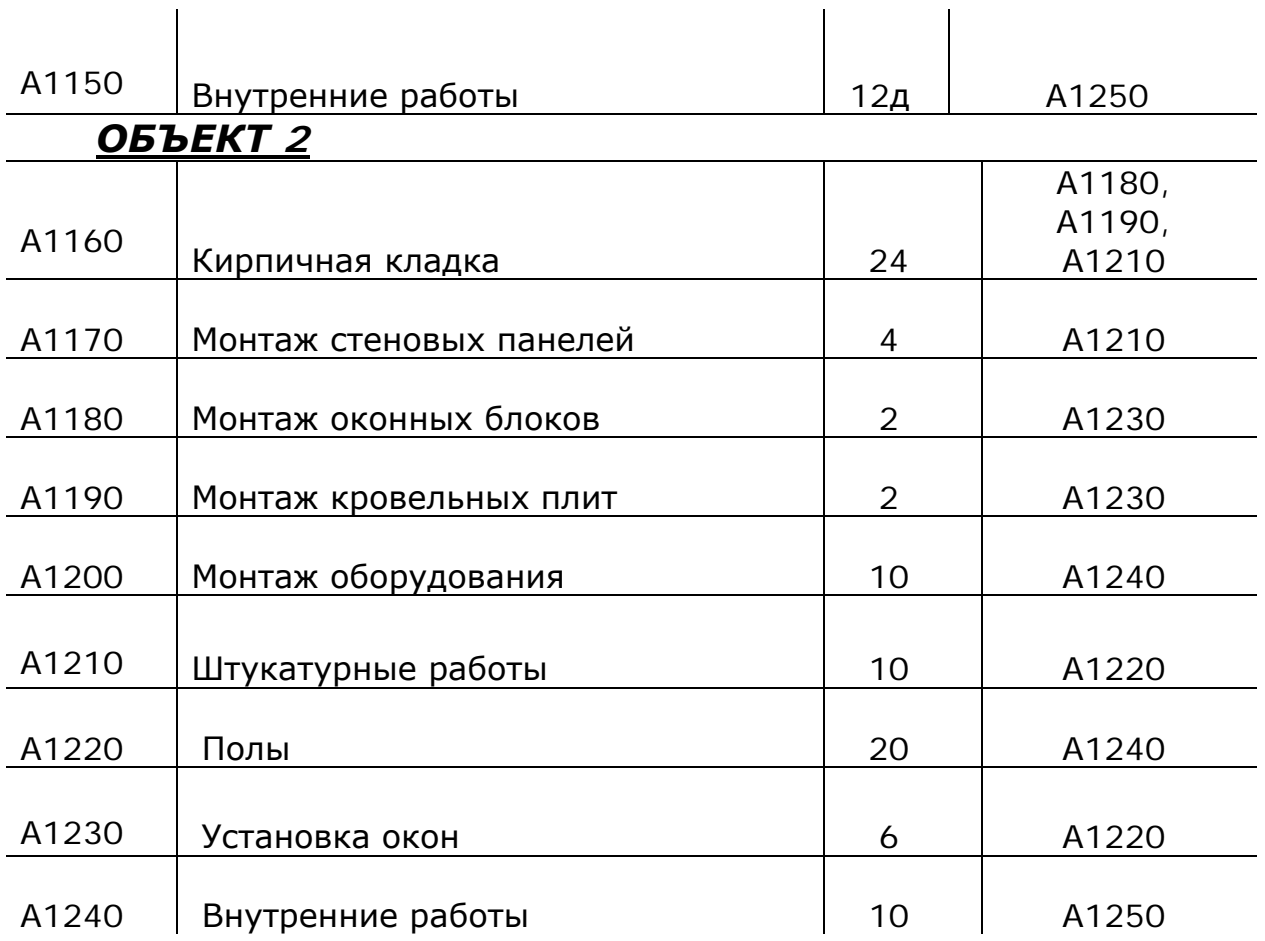

### *ПРИЛОЖЕНИЕ "Б"*

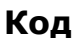

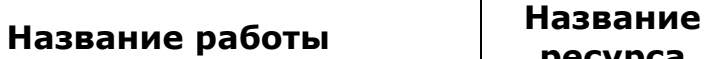

**ресурса**

**Основной**

#### **ОБЩИЕ РАБОТЫ**

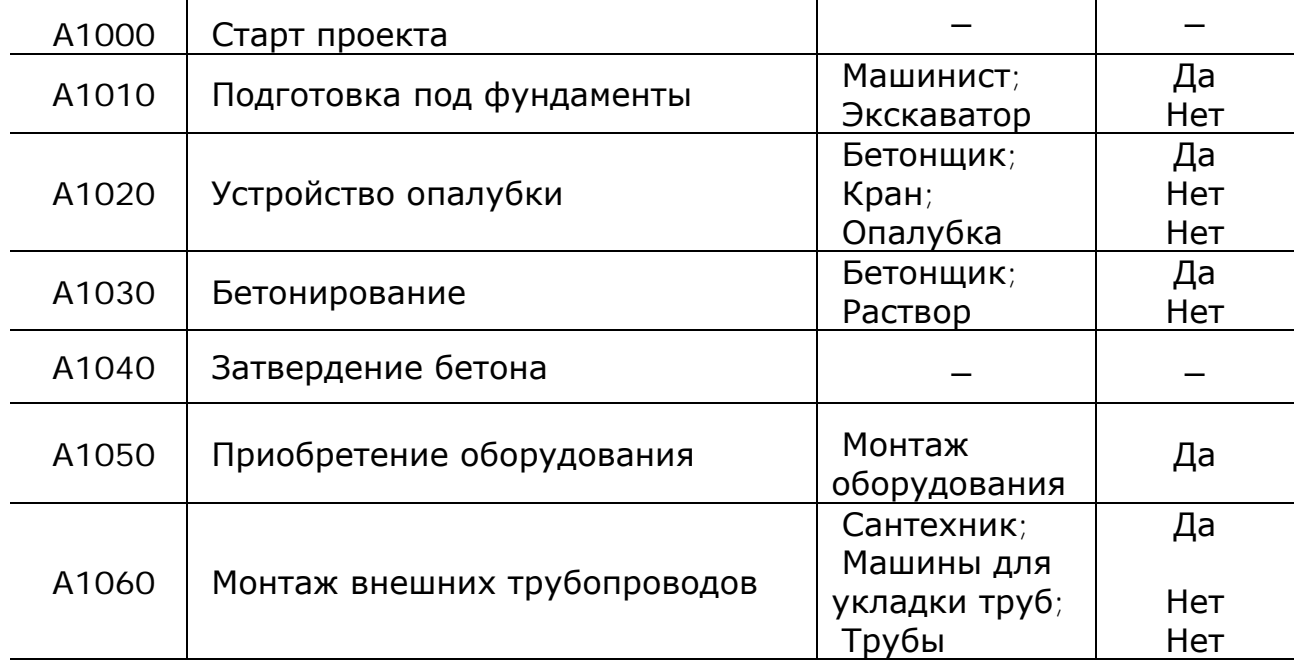

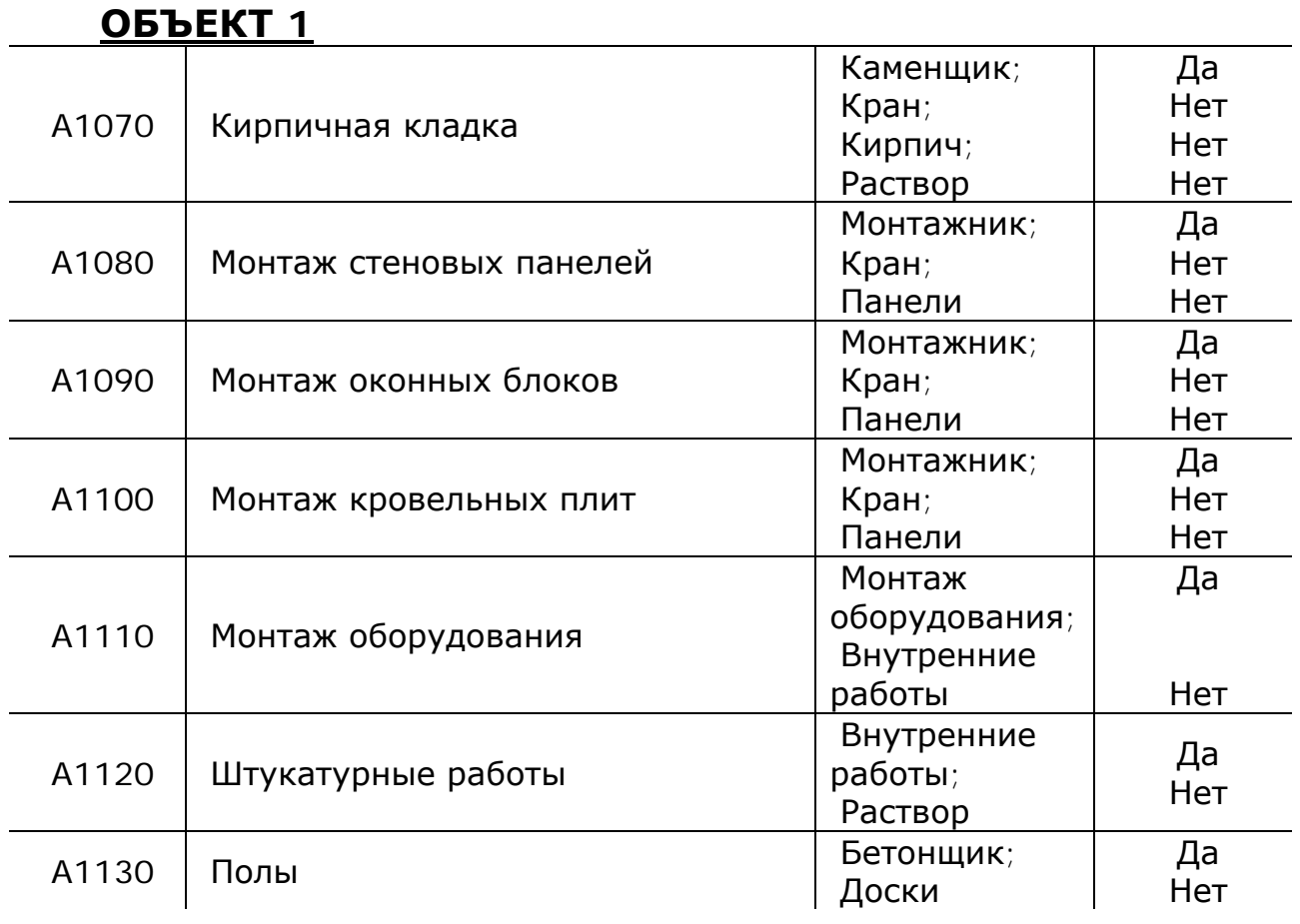

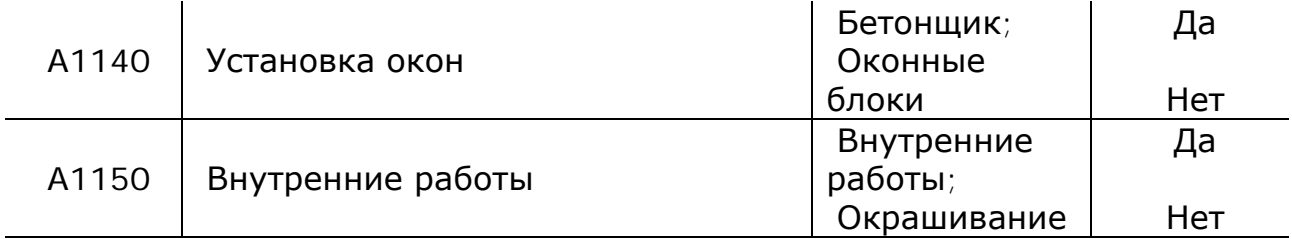

#### **ОБЪЕКТ 2**

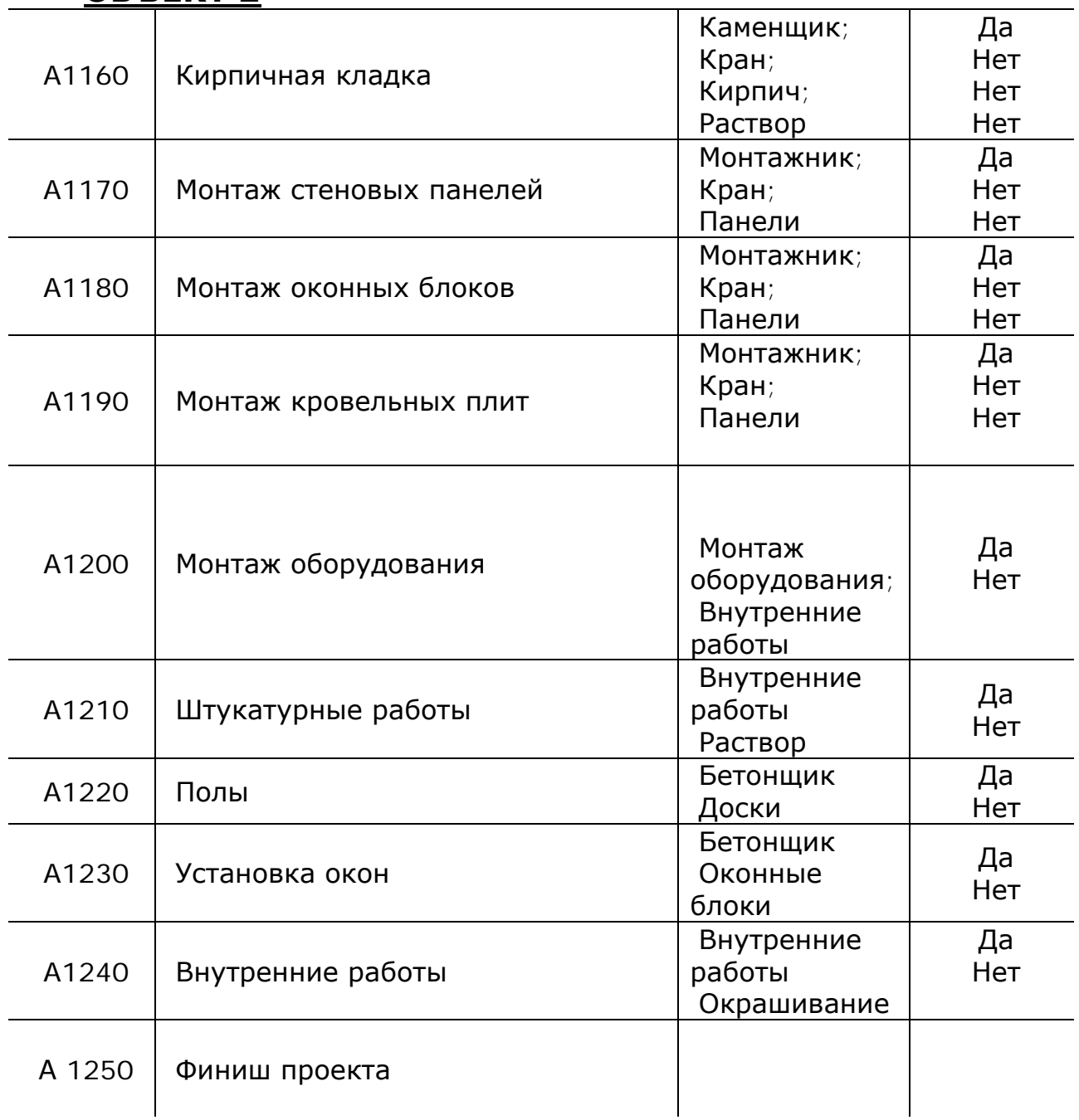